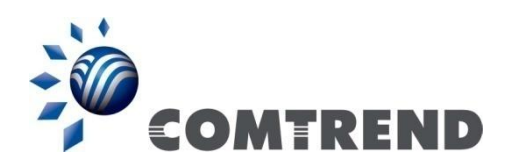

# AR-5313u, AR-5310u Wireless ADSL2+ Router

# User Manual

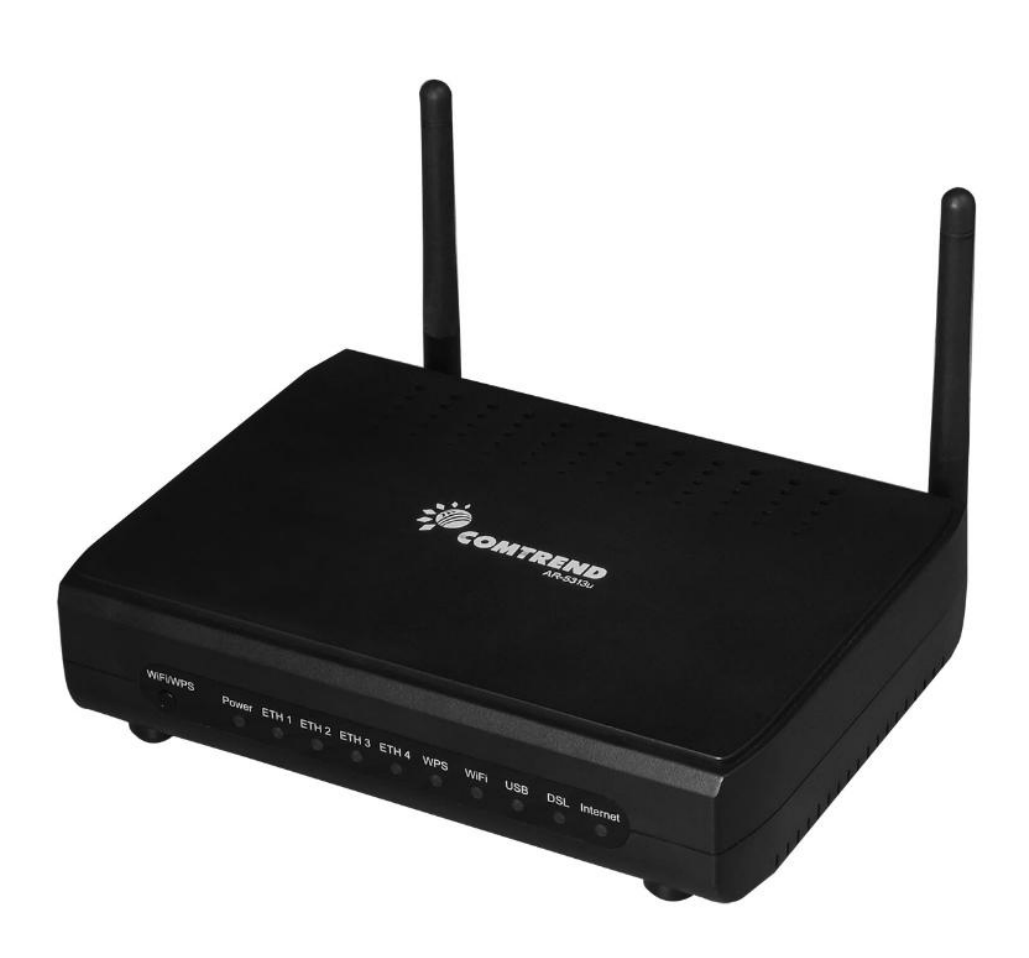

261056-076 Version A1.1, May 6, 2016

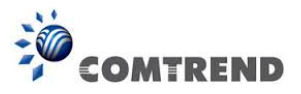

#### **Preface**

This manual provides information related to the installation and operation of this device. The individual reading this manual is presumed to have a basic understanding of telecommunications terminology and concepts.

If you find the product to be inoperable or malfunctioning, please contact technical support for immediate service by email at INT-support@comtrend.com

For product update, new product release, manual revision, or software upgrades, please visit our website at [http://www.comtrend.com](http://www.comtrend.com/) 

#### **Important Safety Instructions**

With reference to unpacking, installation, use, and maintenance of your electronic device, the following basic guidelines are recommended:

- Do not use or install this product near water, to avoid fire or shock hazard. For example, near a bathtub, kitchen sink or laundry tub, or near a swimming pool. Also, do not expose the equipment to rain or damp areas (e.g. a wet basement).
- Do not connect the power supply cord on elevated surfaces. Allow it to lie freely. There should be no obstructions in its path and no heavy items should be placed on the cord. In addition, do not walk on, step on, or mistreat the cord.
- Use only the power cord and adapter that are shipped with this device.
- To safeguard the equipment against overheating, make sure that all openings in the unit that offer exposure to air are not blocked.
- Avoid using a telephone (other than a cordless type) during an electrical storm. There may be a remote risk of electric shock from lightening. Also, do not use the telephone to report a gas leak in the vicinity of the leak.
- Never install telephone wiring during stormy weather conditions.

#### **CAUTION**:

- To reduce the risk of fire, use only No. 26 AWG or larger telecommunication line cord.
- Always disconnect all telephone lines from the wall outlet before servicing or disassembling this equipment.

### **A** WARNING

- Disconnect the power line from the device before servicing.
- Power supply specifications are clearly stated in Appendix C – [Specifications.](#page--1-0)

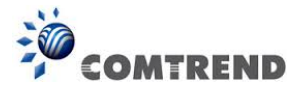

### **FCC & ISED**

#### **User Information**

Any changes or modifications not expressly approved by the party responsible for compliance could void your authority to operate the equipment.

Aucune modification apportée à l'appareil par l'utilisateur, quelle qu'en soit la nature. Tout changement ou modification peuvent annuler le droit d'utilisation de l'appareil par l'utilisateur.

**Note**: This equipment has been tested and found to comply with the limits for a Class B digital device, pursuant to part 15 of the FCC Rules. These limits are designed to provide reasonable protection against harmful interference in a residential installation. This equipment generates, uses and can radiate radio frequency energy and, if not installed and used in accordance with the instructions, may cause harmful interference to radio communications. However, there is no guarantee that interference will not occur in a particular installation. If this equipment does cause harmful interference to radio or television reception, which can be determined by turning the equipment off and on, the user is encouraged to try to correct the interference by one or more of the following measures:

—Reorient or relocate the receiving antenna.

—Increase the separation between the equipment and receiver.

—Connect the equipment into an outlet on a circuit different from that to which the receiver is connected.

—Consult the dealer or an experienced radio/TV technician for help.

This Class B digital apparatus complies with Canadian ICES-003.

To reduce potential radio interference to other users, the antenna type and its gain should be so chosen that the equivalent isotropically radiated power (e.i.r.p.) is not more than that permitted for successful communication. This device complies with Part 15 of the FCC Rules and Industry Canada licence-exempt RSS standard(s).

Operation is subject to the following two conditions:

1. This device may not cause interference, and

2. This device must accept any interference, including interference that may cause undesired operation of the device.

Cet appareil numérique de la classe B est conforme à la norme NMB-003 Canada. Pour réduire le risque d'interférence aux autres utilisateurs, le type d'antenne et son gain doivent être choisies de façon que la puissance isotrope rayonnée équivalente (PIRE) ne dépasse pas ce qui est nécessaire pour une

communication réussie.

Cet appareil est conforme à la norme RSS Industrie Canada exempts de licence norme(s).

Son fonctionnement est soumis aux deux conditions suivantes:

1. Cet appareil ne peut pas provoquer d'interférences et

2. Cet appareil doit accepter toute interférence, y compris les interférences

qui peuvent causer un mauvais fonctionnement du dispositif.

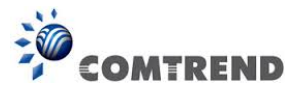

#### **Radiation Exposure**

#### **FCC ID : L9VAR5313U IC : 4013C-AR5313U US : 5SYDL01AAR5313U REN: 0.1A**

#### **FCC**

1. This Transmitter must not be co‐located or operating in conjunction with any other antenna or transmitter.

2. This equipment complies with FCC RF radiation exposure limits set forth for an uncontrolled environment. This equipment should be installed and operated with a minimum distance of 20 centimeters between the radiator and your body.

#### **ISED**

This device complies with the ISED radiation exposure limit set forth for an uncontrolled environment. This device should be installed and operated with minimum distance 20cm between the radiator & your body. This transmitter must not be co-located or operating in conjunction with any other antenna or transmitter.

Cet équipement est conforme avec l'exposition aux radiations ISED définies pour un environnement non contrôlé. Cet équipement doit être installé et utilisé à une distance minimum de 20 cm entre le radiateur et votre corps. Cet émetteur ne doit pas être co-localisées ou opérant en conjonction avec une autre antenne ou transmetteur.

The REN statement is the following:

"The Ringer Equivalence Number (REN) indicates the maximum number of devices allowed to be connected to a telephone interface. The termination of an interface may consist of any combination of devices subject only to the requirement that the sum of the RENs of all the devices not exceed five."

#### **Copyright**

Copyright©2016 Comtrend Corporation. All rights reserved. The information contained herein is proprietary to Comtrend Corporation. No part of this document may be translated, transcribed, reproduced, in any form, or by any means without prior written consent of Comtrend Corporation.

This program is free software: you can redistribute it and/or modify it under the terms of the GNU General Public License as published by the Free Software Foundation, either version 3 of the License, or (at your option) any late[r version.](http://www.gnu.org/licenses/)

This program is distributed in the hope that it will be useful, but WITHOUT ANY WARRANTY; without even the implied warranty of MERCHANTABILITY or FITNESS FOR A PARTICULAR PURPOSE. See the GNU General Public License for more details.

You should have received a copy of the GNU General Public License along with this program. If not, see http://www.gnu.org/licenses/

**NOTE:** This document is subject to change without notice.

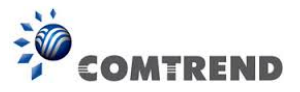

#### **Protect Our Environment**

This symbol indicates that when the equipment has reached the end of its useful life, it must be taken to a recycling centre and processed separate from domestic waste.

The cardboard box, the plastic contained in the packaging, and the parts that make up this router can be recycled in accordance with regionally established regulations. Never dispose of this electronic equipment along with your household waste; you may be subject to penalties or sanctions under the law. Instead, please be responsible and ask for disposal instructions from your local government.

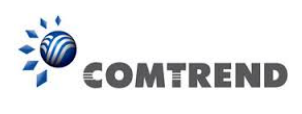

# **Table of Contents**

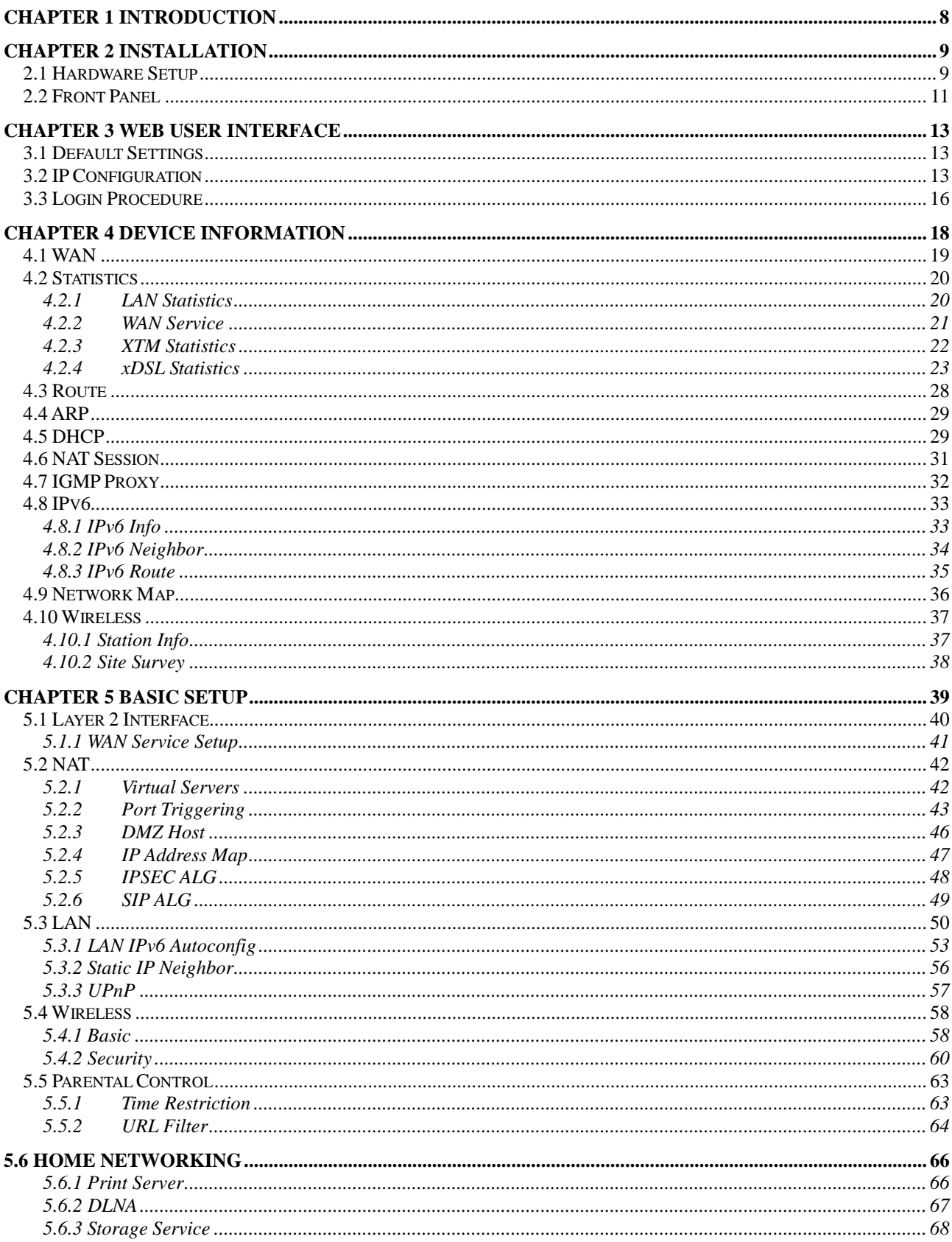

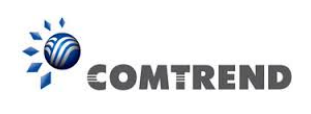

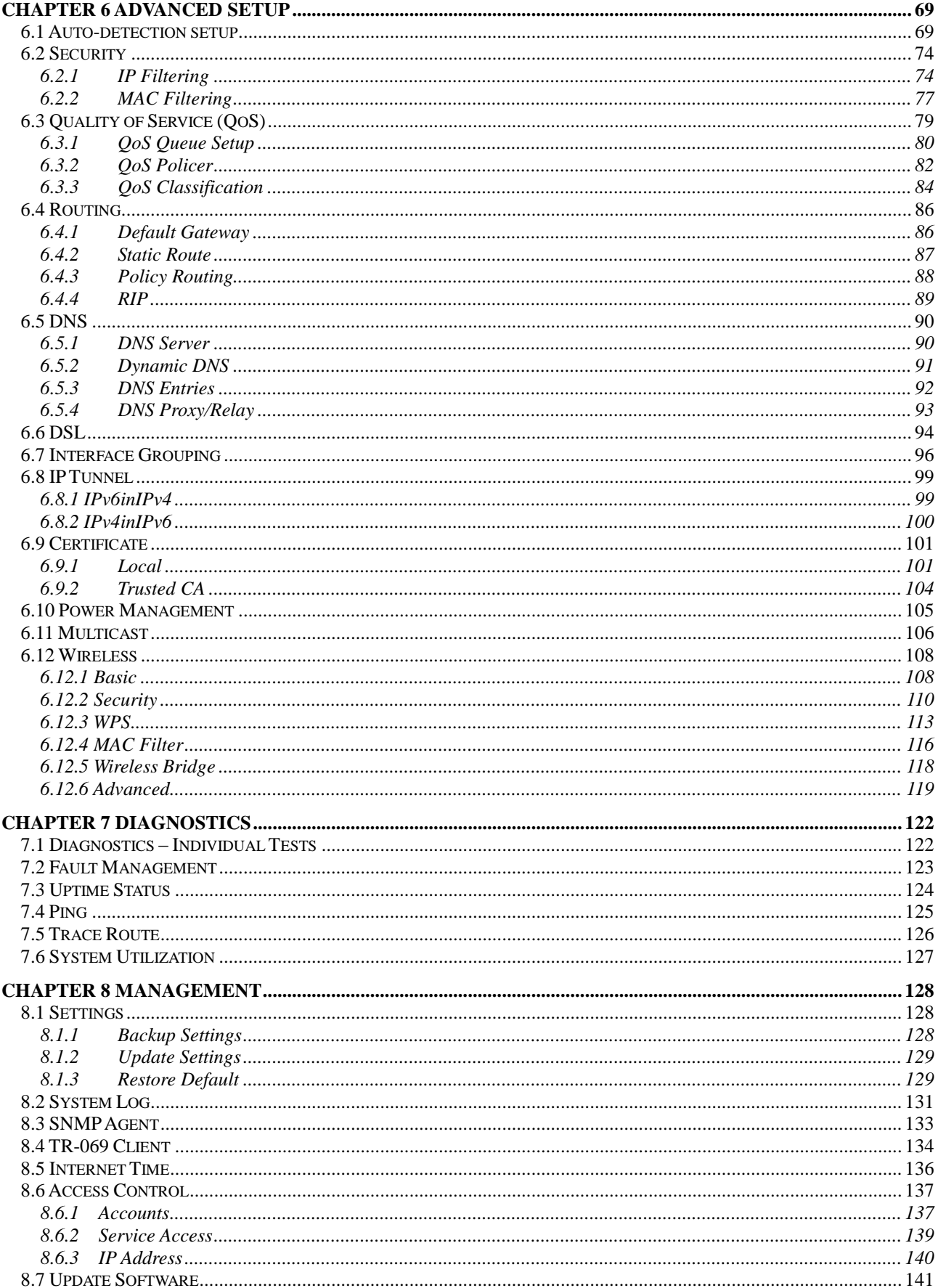

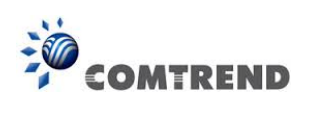

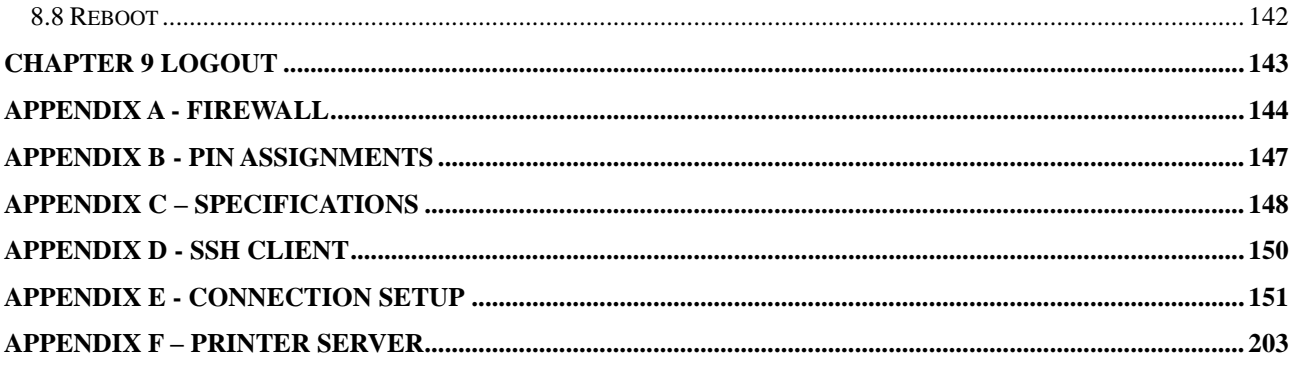

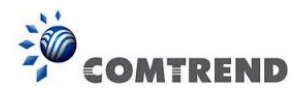

# **Chapter 1 Introduction**

<span id="page-8-0"></span>AR-5313u is an 802.11n (300Mbps) Wireless ADSL2+ router comprising four 10/100 Base-T Ethernet ports, a Wi-Fi Protected Setup (WPS)/ Wi-Fi switch button, a USB Host, and is backward compatible with existing 802.11b (11Mbps) and 11g (54bps) equipment.

The AR-5313u ADSL2+ router provides state of the art security features such as 64/128 bit WEP encryption and WPA/WPA2 encryption, Firewall, and VPN pass through.

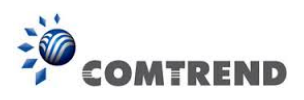

### **Chapter 2 Installation**

### <span id="page-9-1"></span><span id="page-9-0"></span>**2.1 Hardware Setup**

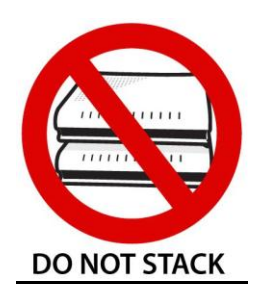

#### **Non-stackable**

This device is not stackable – do not place units on top of each other, otherwise damage could occur.

Follow the instructions below to complete the hardware setup.

#### **BACK PANEL**

The figure below shows the back panel of the device.

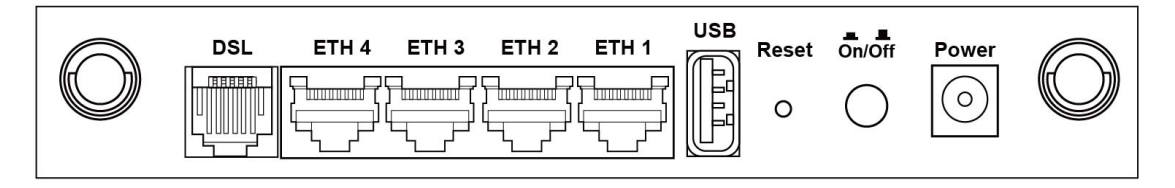

#### **DSL**

Connect to the DSL port with the DSL RJ11 cable.

#### **LAN (Ethernet) Ports**

You can connect the router to up to four LAN devices using RJ45 cables. The ports are auto-sensing MDI/X and either straight-through or crossover cable can be used.

#### **USB HOST PORT**

A USB 2.0 host port supports compatible printers. See [Appendix F](#page--1-0) for setup instructions. Support for other devices may be added in future firmware upgrades.

#### **Reset Button**

Restore the default parameters of the device by pressing the Reset button for 10 seconds. After the device has rebooted successfully, the front panel should display as expected (see section [2.2](#page-11-0)  [Front Panel](#page-11-0) for details).

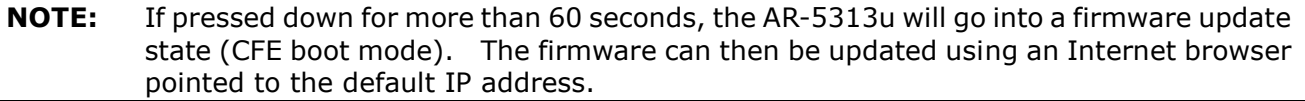

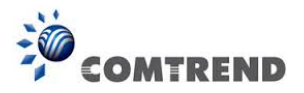

#### **Power ON**

Press the power button to the OFF position (OUT). Connect the power adapter to the power port. Attach the power adapter to a wall outlet or other AC source. Press the power button to the ON position (IN). If the Power LED displays as expected then the device is ready for setup (see section – LED Indicators).

Caution 1: If the device fails to power up, or it malfunctions, first verify that the power cords are connected securely and then power it on again. If the problem persists, contact technical support.

Caution 2: Before servicing or disassembling this equipment, disconnect all power cords and telephone lines from their outlets.

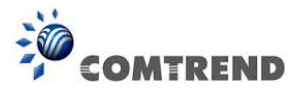

# <span id="page-11-0"></span>**2.2 Front Panel**

The front panel LED indicators are shown below and explained in the following table. This information can be used to check the status of the device and its connections.

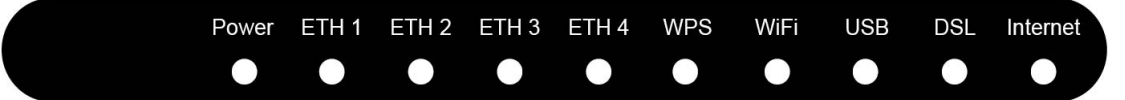

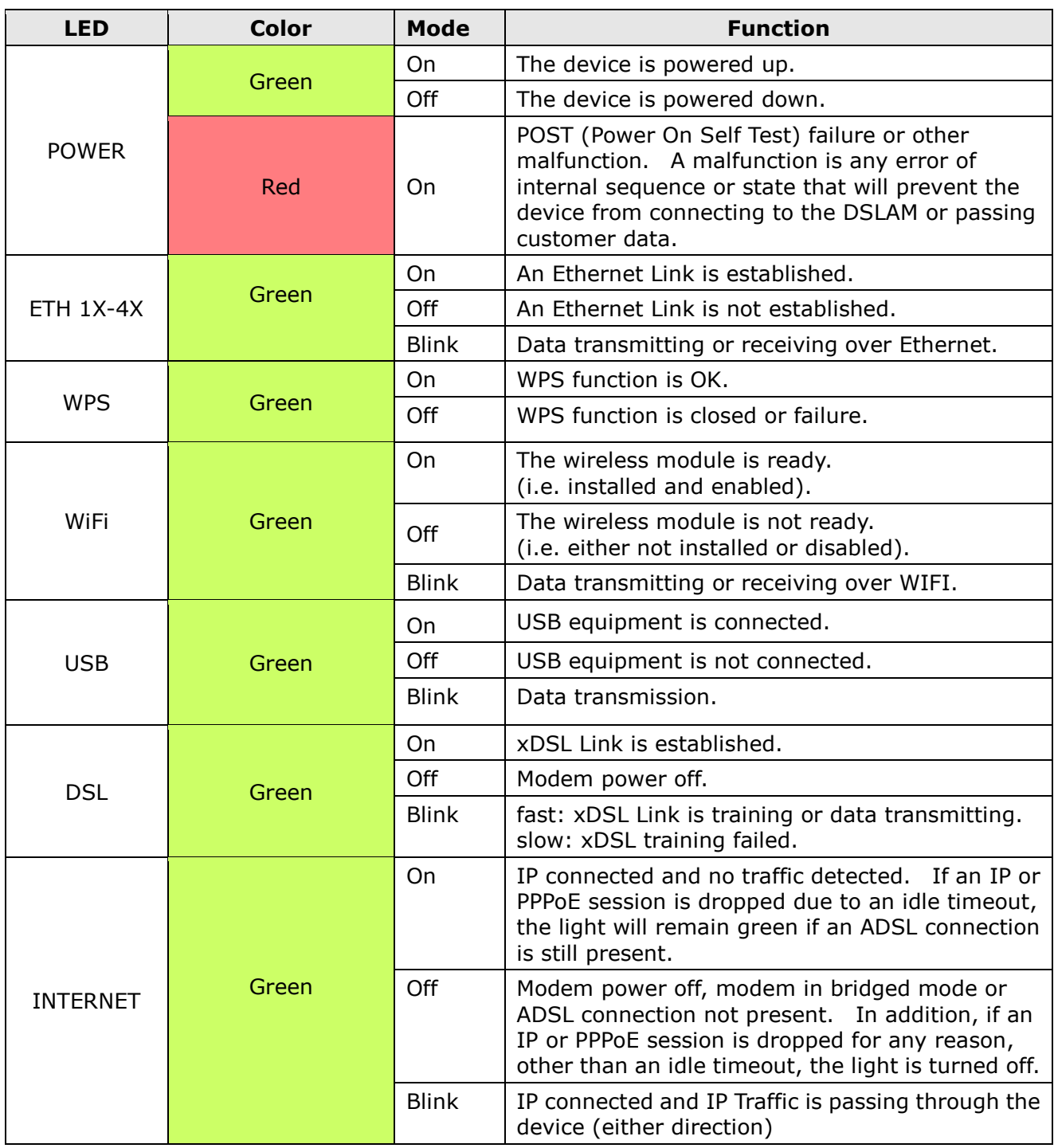

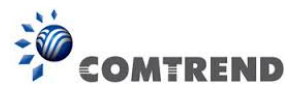

#### **Note:**

A malfunction is any error of internal sequence or state that will prevent the device from connecting to the DSLAM or passing customer data. This may be identified at various times such after power on or during operation through the use of self testing or in operations which result in a unit state that is not expected or should not occur.

IP connected (the device has a WAN IP address from IPCP or DHCP and DSL is up or a static IP address is configured, PPP negotiation has successfully complete – if used – and DSL is up ) and no traffic detected. If the IP or PPPoE session is dropped for any other reason, the light is turned off. The light will turn red when it attempts to reconnect and DHCP or PPPoE fails.

#### **WiFi/WPS Button**

Press and release WiFi-WPS button to activate WPS (make sure the WPS is enabled in Wireless->Security page).

Press and hold WiFi-WPS button more than 10 seconds to enable/disable WiFi.

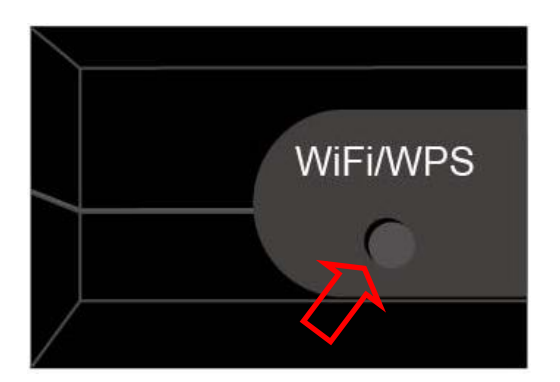

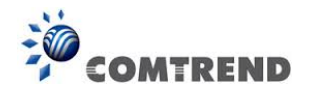

# **Chapter 3 Web User Interface**

<span id="page-13-1"></span><span id="page-13-0"></span>This section describes how to access the device via the web user interface (WUI) using an Internet browser such as Internet Explorer (version 5.0 and later).

### **3.1 Default Settings**

The factory default settings of this device are summarized below.

- LAN IP address: 192.168.1.1
- LAN subnet mask: 255.255.255.0
- Administrative access (username: **root** , password: **12345** )
- WIFI access: **enabled**

#### **Technical Note**

During power on, the device initializes all settings to default values. It will then read the configuration profile from the permanent storage section of flash memory. The default attributes are overwritten when identical attributes with different values are configured. The configuration profile in permanent storage can be created via the web user interface or telnet user interface, or other management protocols. The factory default configuration can be restored either by pushing the reset button for more than ten seconds until the power indicates LED blinking or by clicking the Restore Default Configuration option in the Restore Settings screen.

### <span id="page-13-2"></span>**3.2 IP Configuration**

#### **DHCP MODE**

When the AR-5313u powers up, the onboard DHCP server will switch on. Basically, the DHCP server issues and reserves IP addresses for LAN devices, such as your PC.

To obtain an IP address from the DCHP server, follow the steps provided below.

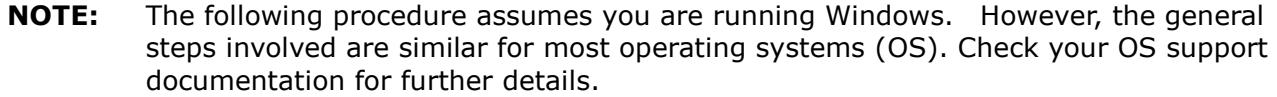

- **STEP 1**: From the Network Connections window, open Local Area Connection (*You may also access this screen by double-clicking the Local Area Connection icon on your taskbar*). Click the **Properties** button.
- **STEP 2**: Select Internet Protocol (TCP/IP) **and click the** Properties button.
- **STEP 3:** Select Obtain an IP address automatically as shown below.

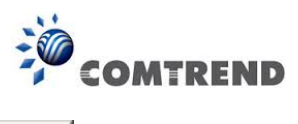

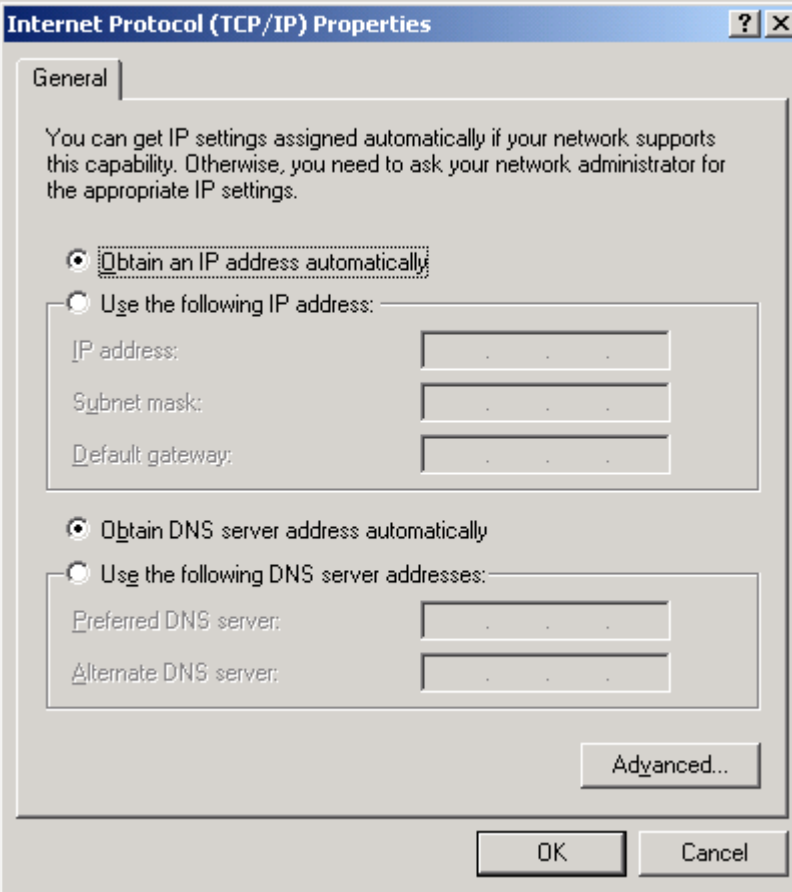

**STEP 4:** Click **OK** to submit these settings.

If you experience difficulty with DHCP mode, you can try static IP mode instead.

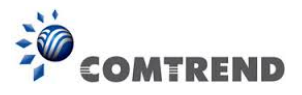

#### **STATIC IP MODE**

In static IP mode, you assign IP settings to your PC manually.

Follow these steps to configure your PC IP address to use subnet 192.168.1.x.

- **NOTE:** The following procedure assumes you are running Windows. However, the general steps involved are similar for most operating systems (OS). Check your OS support documentation for further details.
- **STEP 1**: From the Network Connections window, open Local Area Connection (*You may also access this screen by double-clicking the Local Area Connection icon on your taskbar*). Click the **Properties** button.
- **STEP 2**: Select Internet Protocol (TCP/IP) **and click the** Properties button.
- **STEP 3:** Change the IP address to the 192.168.1.x (1<x<255) subnet with subnet mask of 255.255.255.0. The screen should now display as shown below.

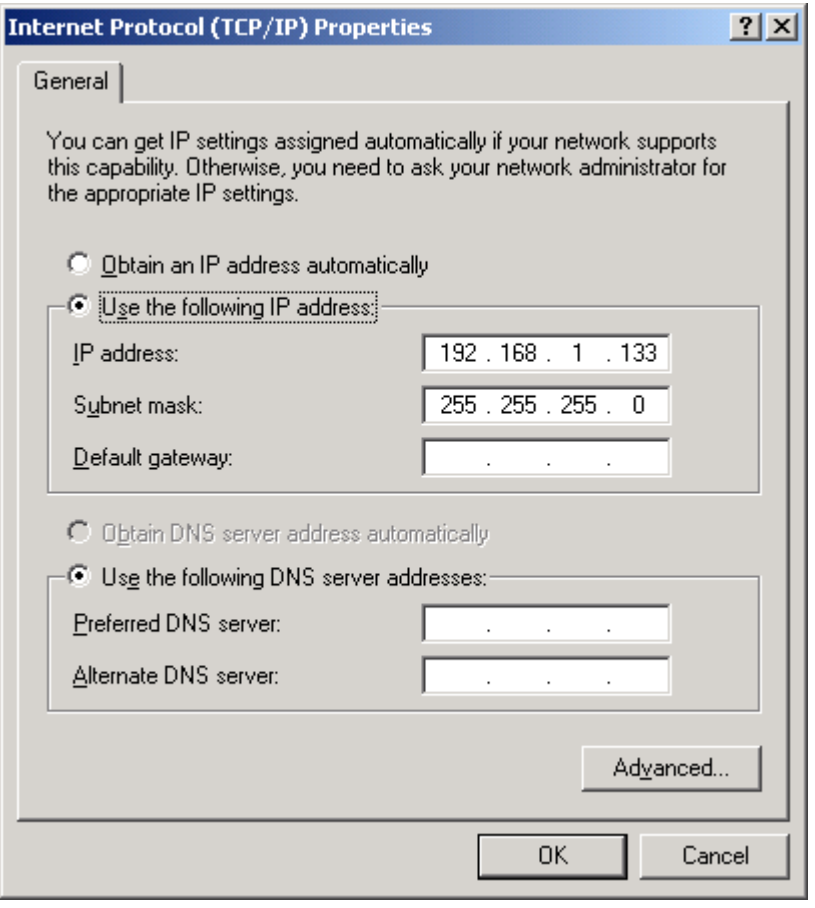

**STEP 4:** Click **OK** to submit these settings.

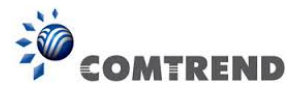

### <span id="page-16-0"></span>**3.3 Login Procedure**

Perform the following steps to login to the web user interface.

**NOTE:** The default settings can be found in [3.1 Default Settings.](#page-13-1)

**STEP 1:** Start the Internet browser and enter the default IP address for the device in the Web address field. For example, if the default IP address is 192.168.1.1, type http://192.168.1.1.

**NOTE:** For local administration (i.e. LAN access), the PC running the browser must be attached to the Ethernet, and not necessarily to the device. For remote access (i.e. WAN), use the IP address shown on the Chapter 4 Device [Information](#page-18-0) screen and login with remote username and password.

**STEP 2:** A dialog box will appear, such as the one below. Enter the default username and password, as defined in section [3.1 Default Settings.](#page-13-1)

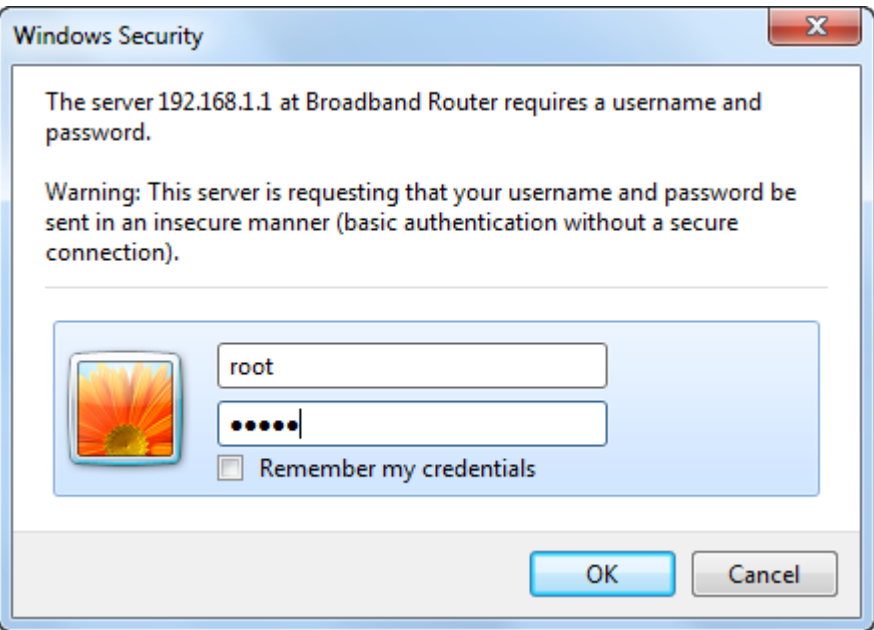

Click **OK** to continue.

**NOTE:** The login password can be changed later (see [8.6.1 Accounts\)](#page--1-12).

**STEP 3:** After successfully logging in for the first time, you will reach this screen.

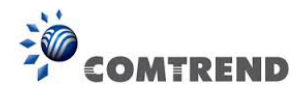

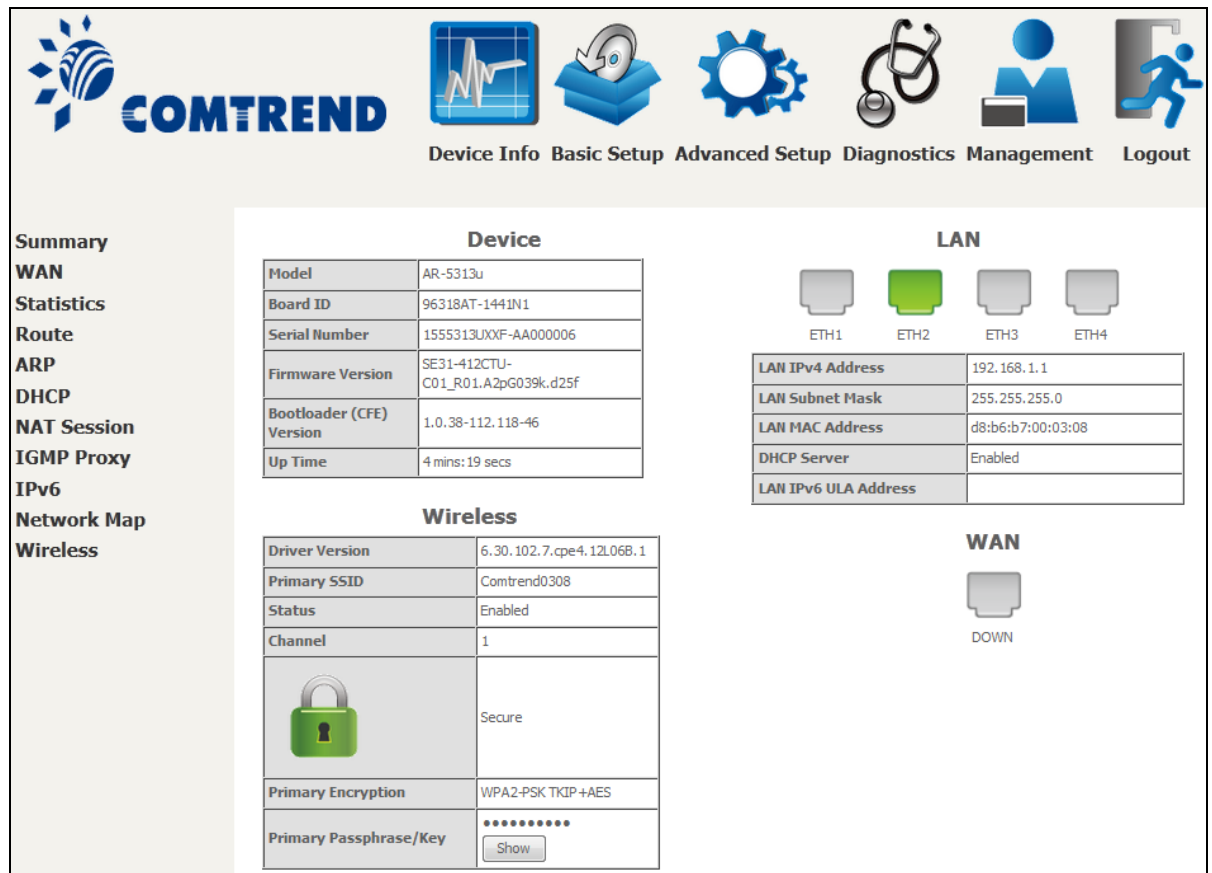

You can also reach this page by clicking on the following icon located at the top of the screen.

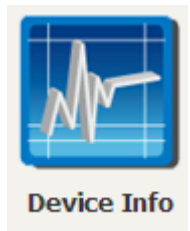

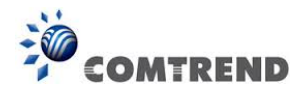

# **Chapter 4 Device Information**

<span id="page-18-0"></span>You can reach this page by clicking on the following icon located at the top of the screen.

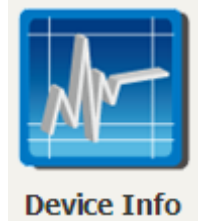

The web user interface window is divided into two frames, the main menu (at left) and the display screen (on the right). The main menu has several options and selecting each of these options opens a submenu with more selections.

**NOTE:** The menu items shown are based upon the configured connection(s) and user account privileges. For example, if NAT and Firewall are enabled, the main menu will display the NAT and Security submenus. If either is disabled, their corresponding menu(s) will also be disabled.

Device Info is the first selection on the main menu so it will be discussed first. Subsequent chapters will introduce the other main menu options in sequence.

The Device Info Summary screen displays at startup.

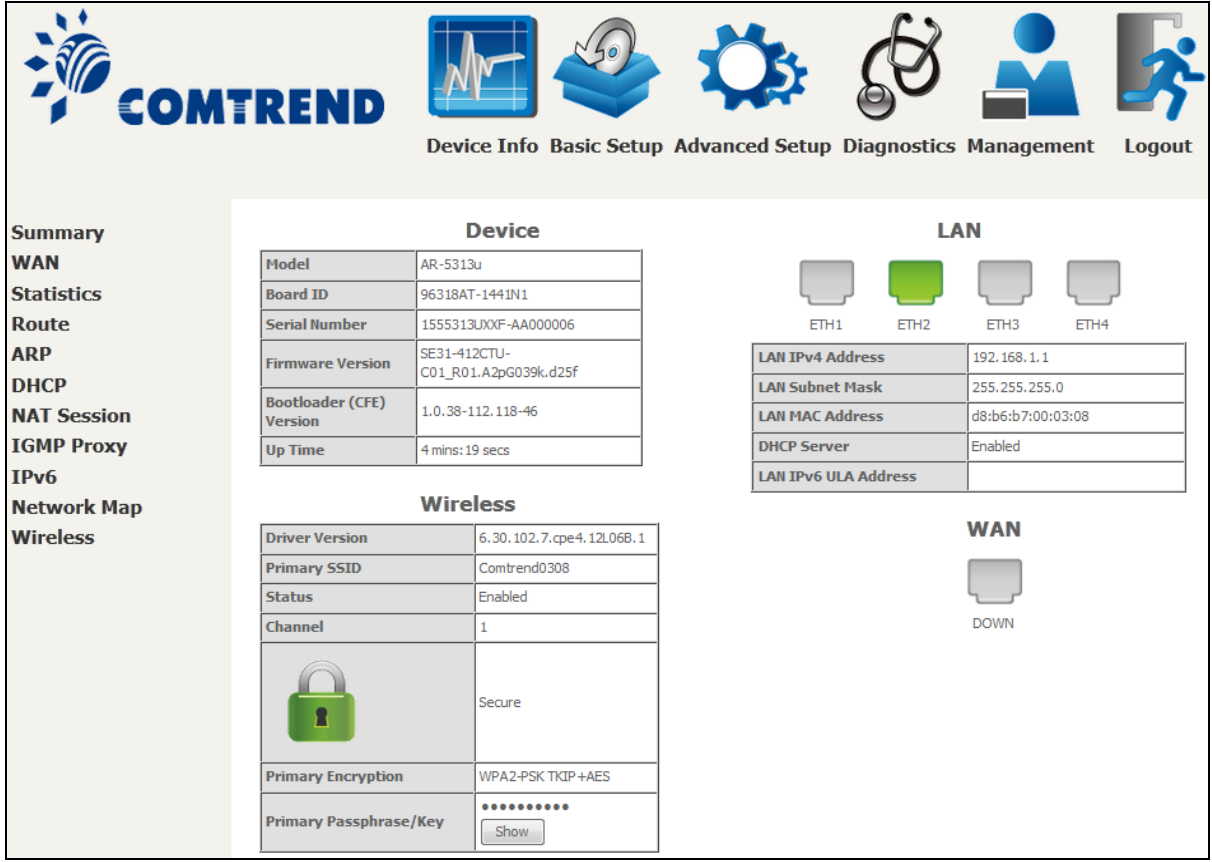

This screen shows hardware, software, IP settings and other related information.

18 **Leading the Communication Trend** 

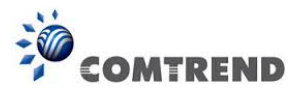

# <span id="page-19-0"></span>**4.1 WAN**

Select WAN from the Device Info submenu to display the configured PVC(s).

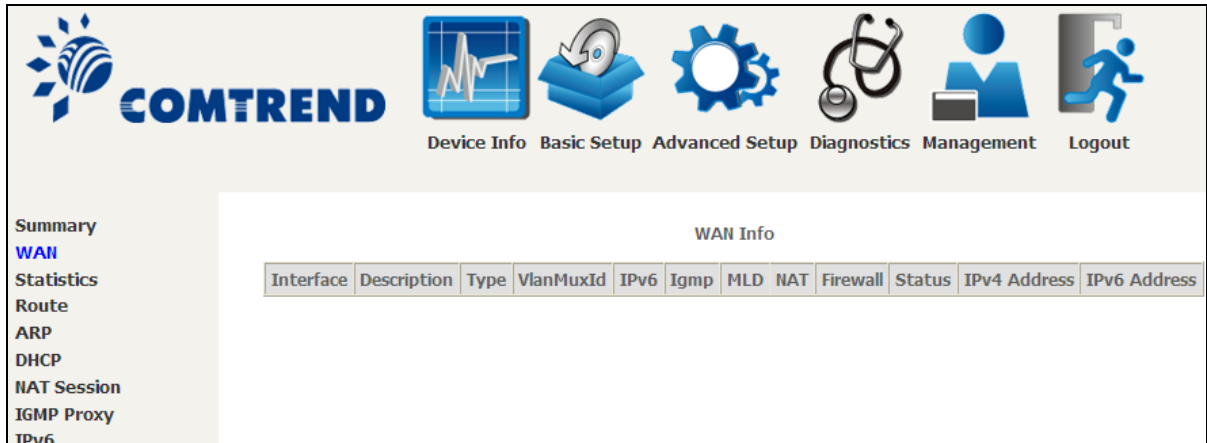

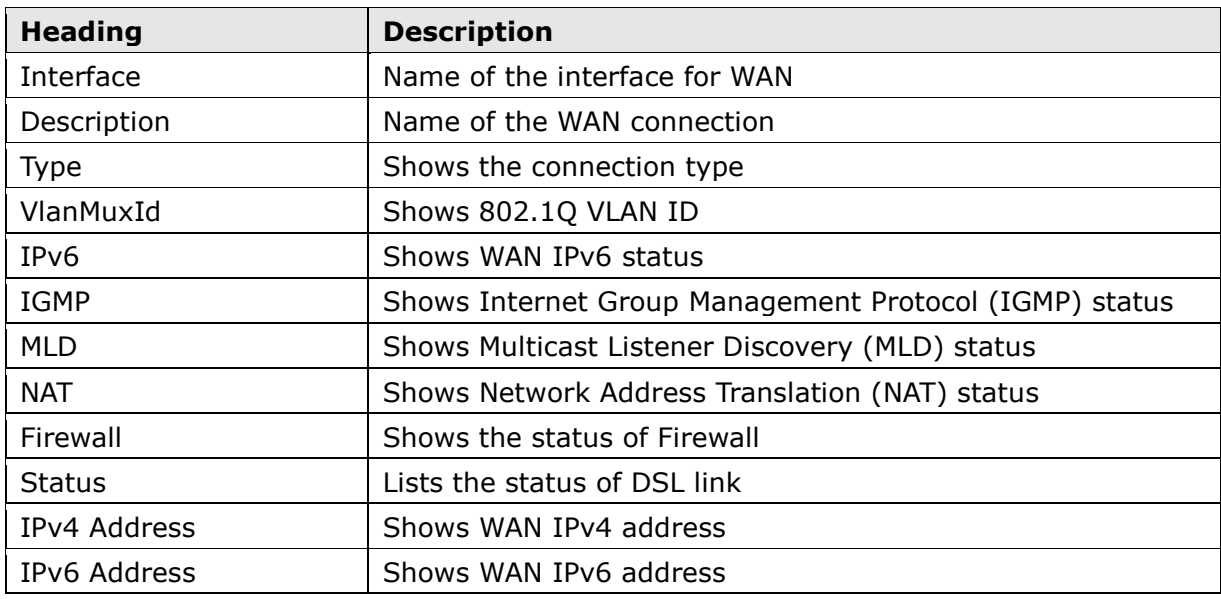

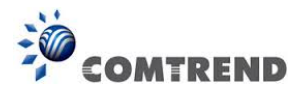

# <span id="page-20-0"></span>**4.2 Statistics**

This selection provides LAN, WAN, ATM and xDSL statistics.

<span id="page-20-1"></span>**NOTE:** These screens are updated automatically every 15 seconds. Click **Reset Statistics** to perform a manual update.

### **4.2.1 LAN Statistics**

This screen shows data traffic statistics for each LAN interface.

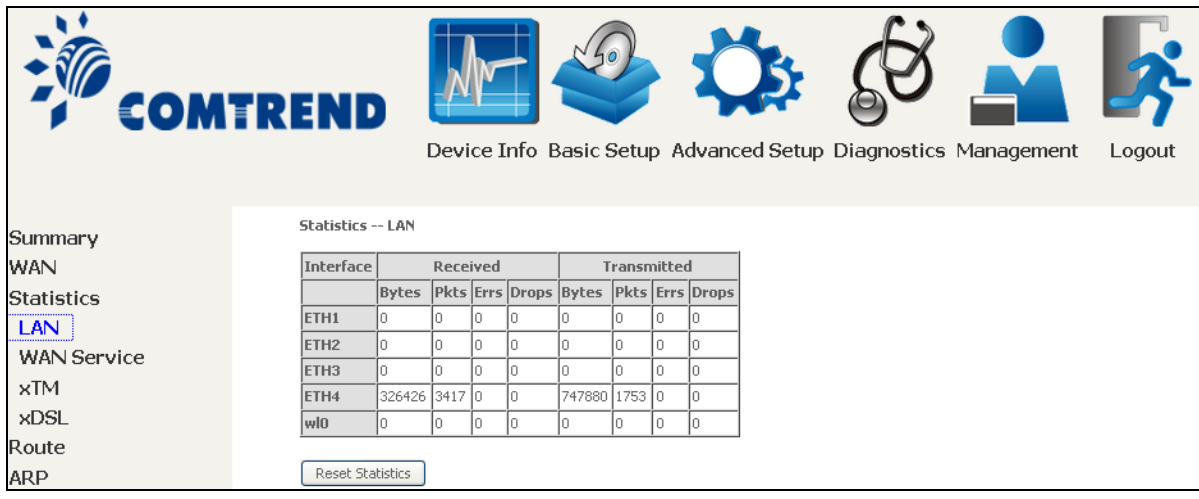

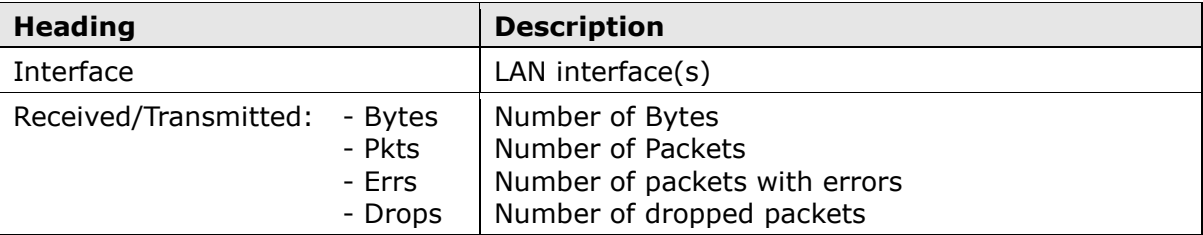

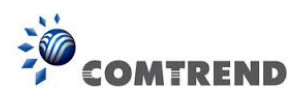

### <span id="page-21-0"></span>**4.2.2 WAN Service**

This screen shows data traffic statistics for each WAN interface.

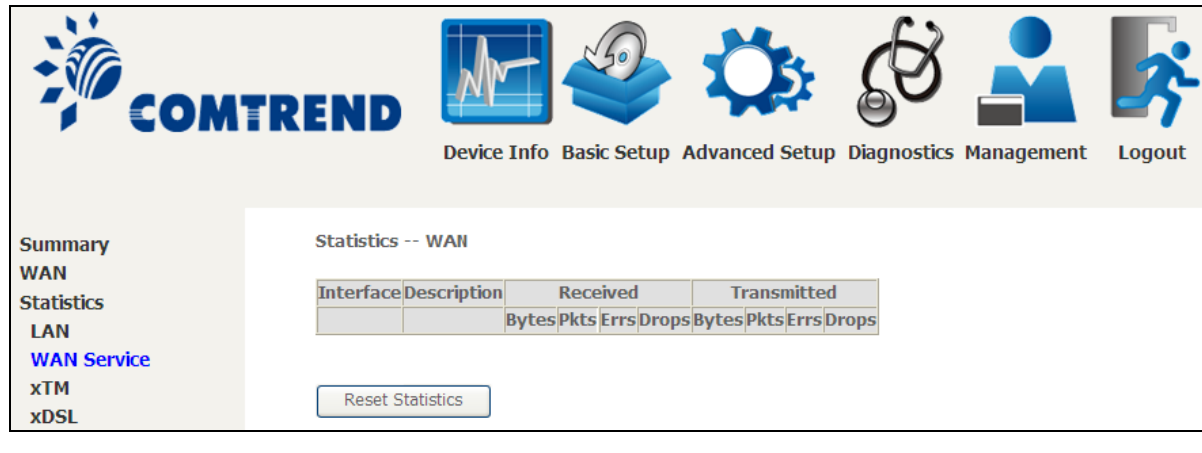

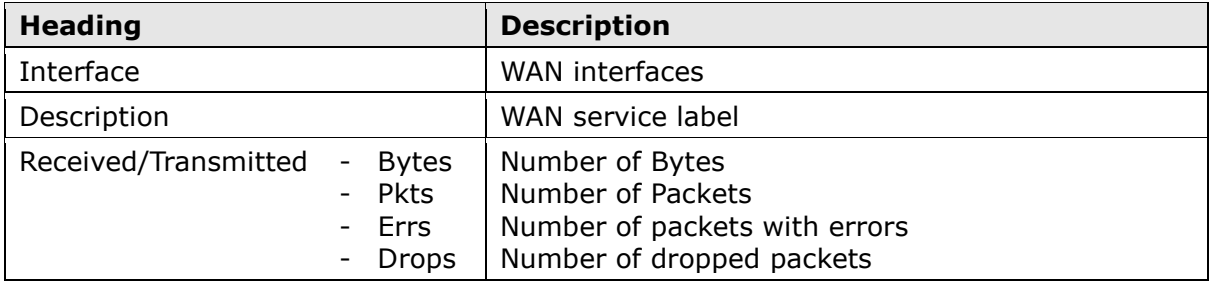

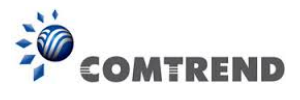

### <span id="page-22-0"></span>**4.2.3 XTM Statistics**

The following figure shows ATM (Asynchronous Transfer Mode)/PTM (Packet Transfer Mode) statistics.

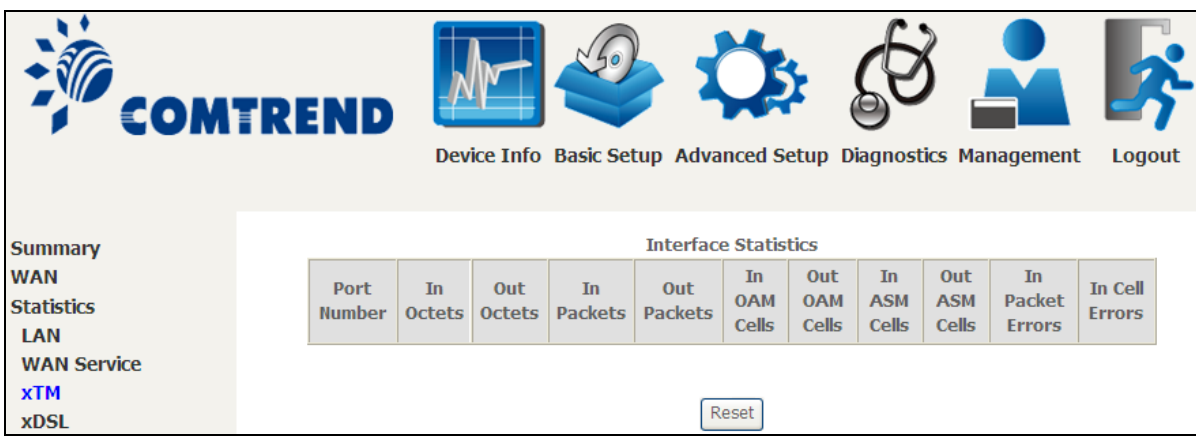

#### **XTM Interface Statistics**

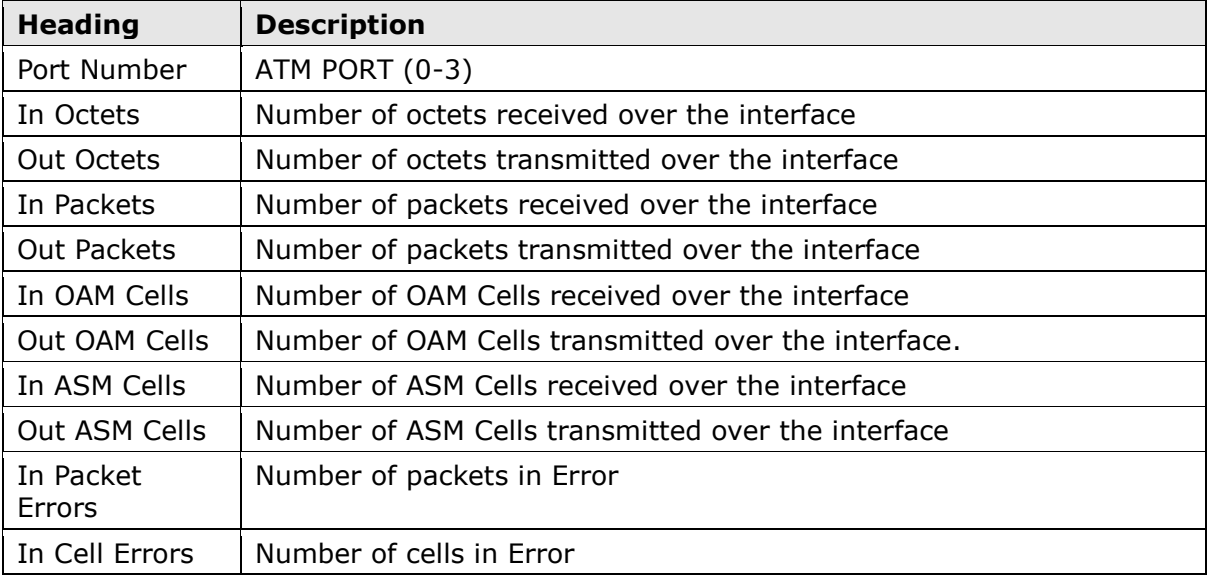

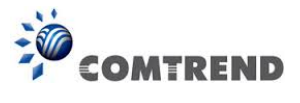

### <span id="page-23-0"></span>**4.2.4 xDSL Statistics**

The xDSL Statistics screen displays information corresponding to the xDSL type. The two examples below (ADSL2 & ADSL2+) show this variation.

#### **ADSL2**

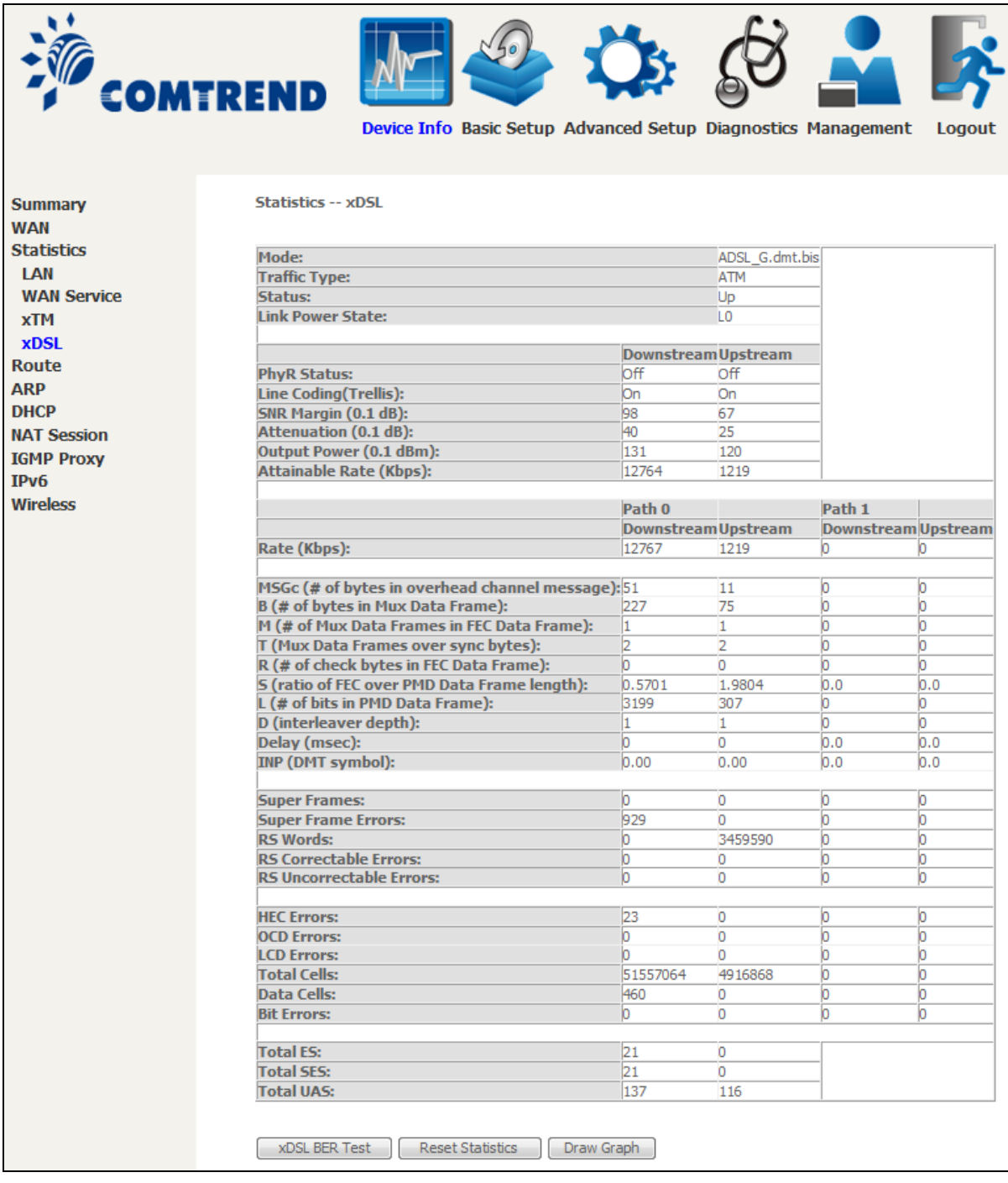

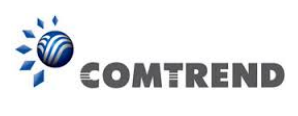

 **ADSL2+**

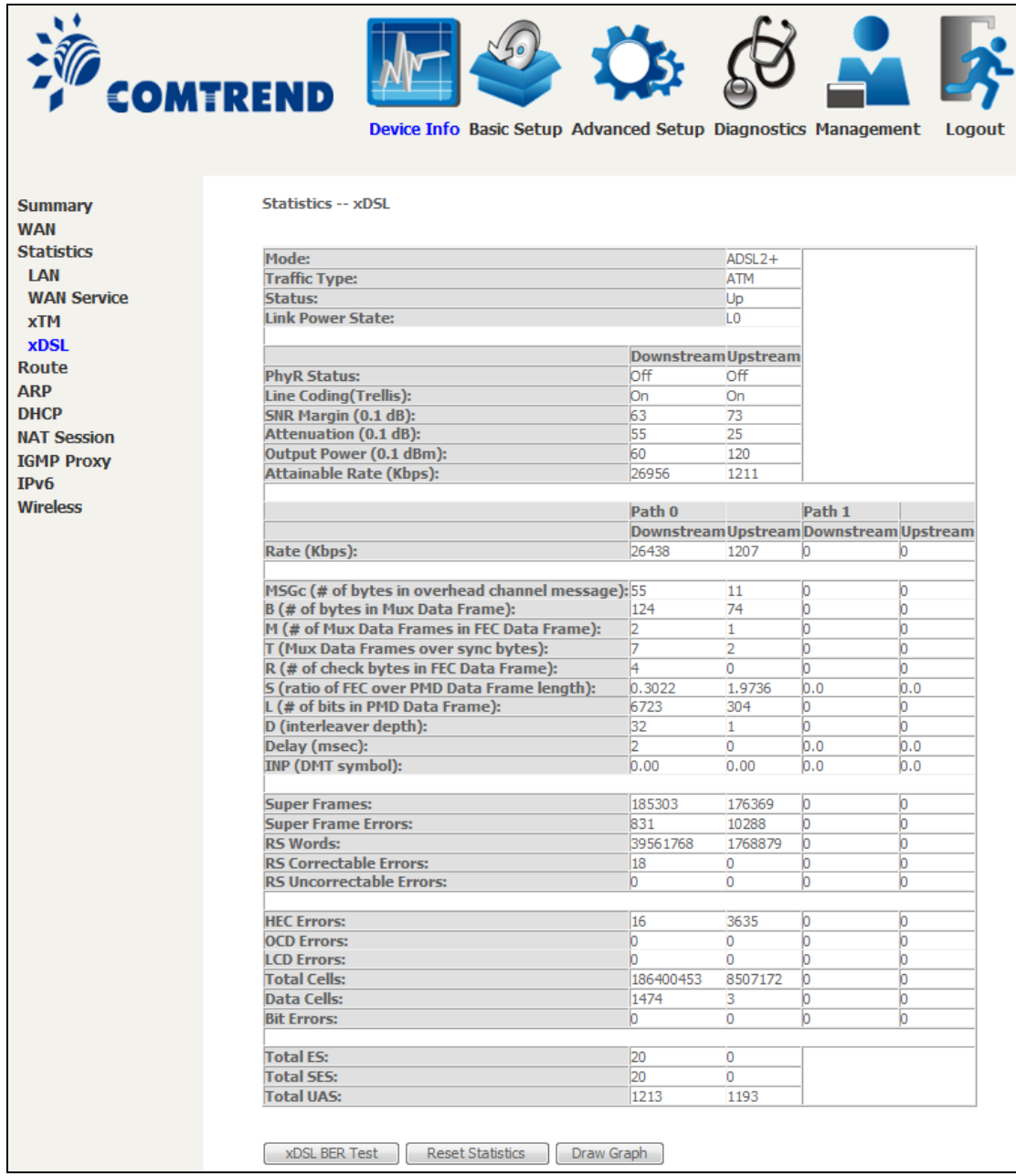

Click the **Reset Statistics** button to refresh this screen.

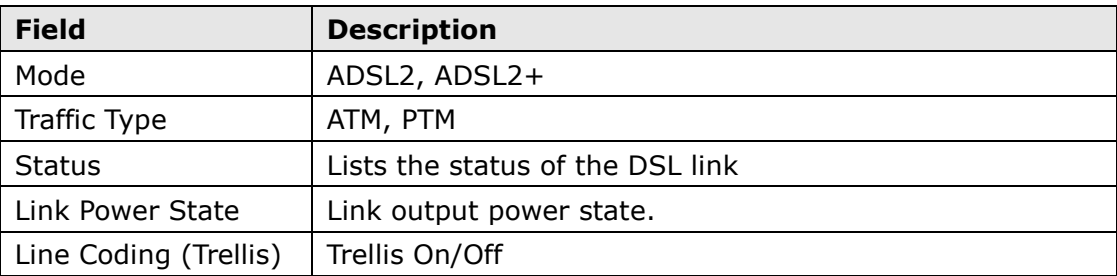

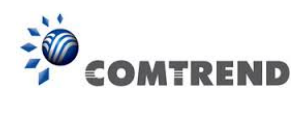

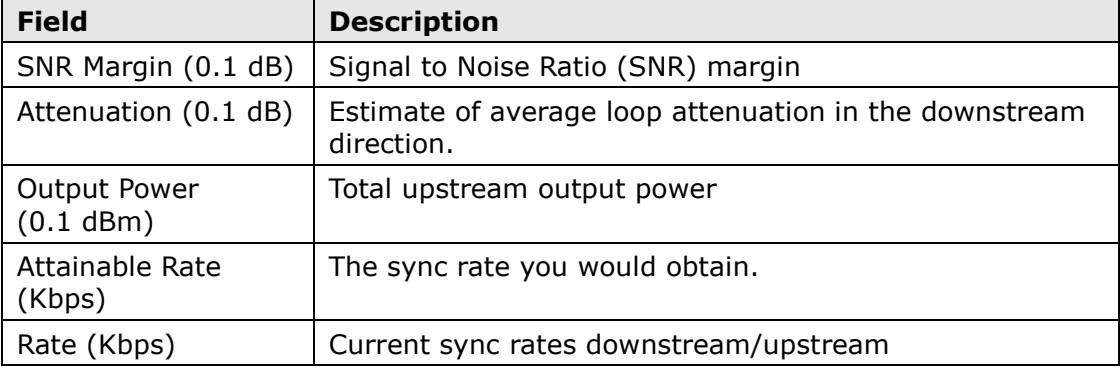

### **In VDSL mode, the following section is inserted.**

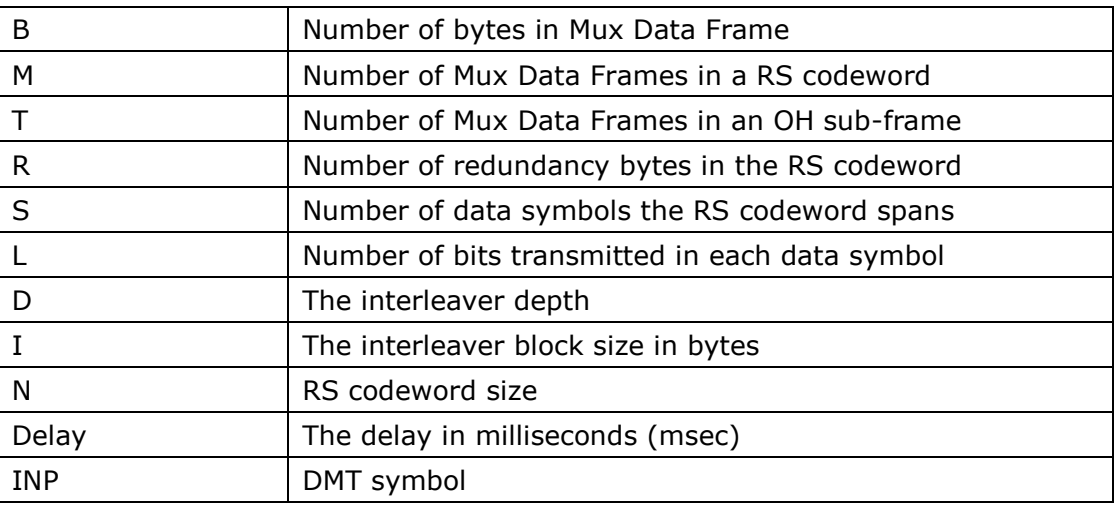

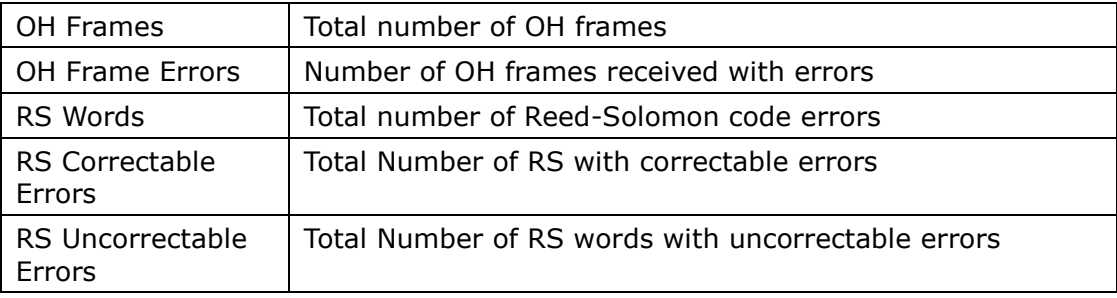

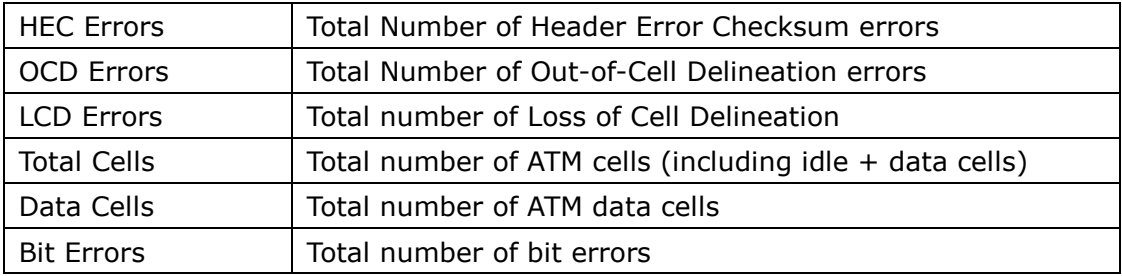

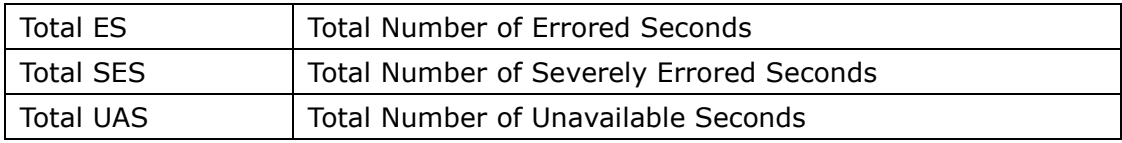

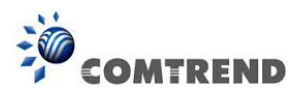

#### **xDSL BER TEST**

Click **xDSL BER Test** on the xDSL Statistics screen to test the Bit Error Rate (BER). A small pop-up window will open after the button is pressed, as shown below.

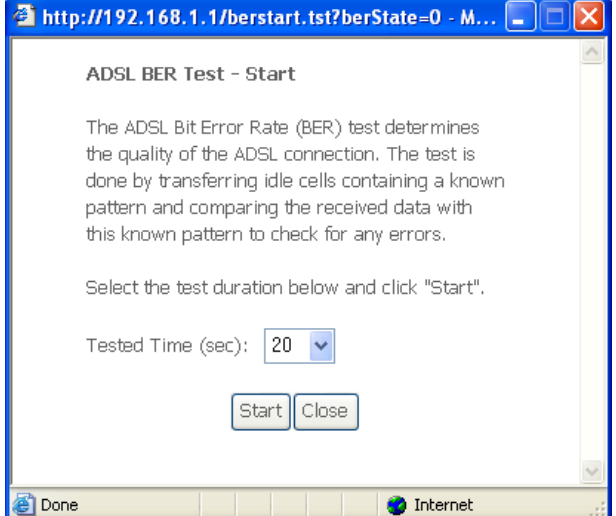

Click **Start** to start the test or click **Close** to cancel the test. After the BER testing is complete, the pop-up window will display as follows.

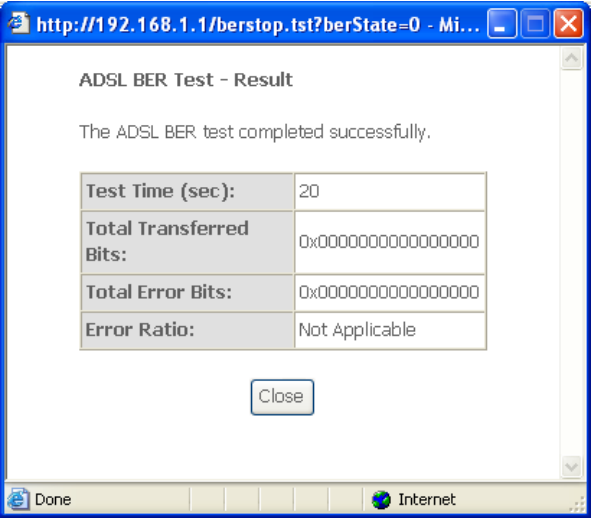

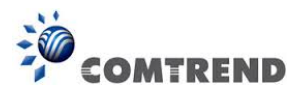

#### **xDSL TONE GRAPH**

Click **Draw Graph** on the xDSL Statistics screen and a pop-up window will display the xDSL bits per tone status, as shown below.

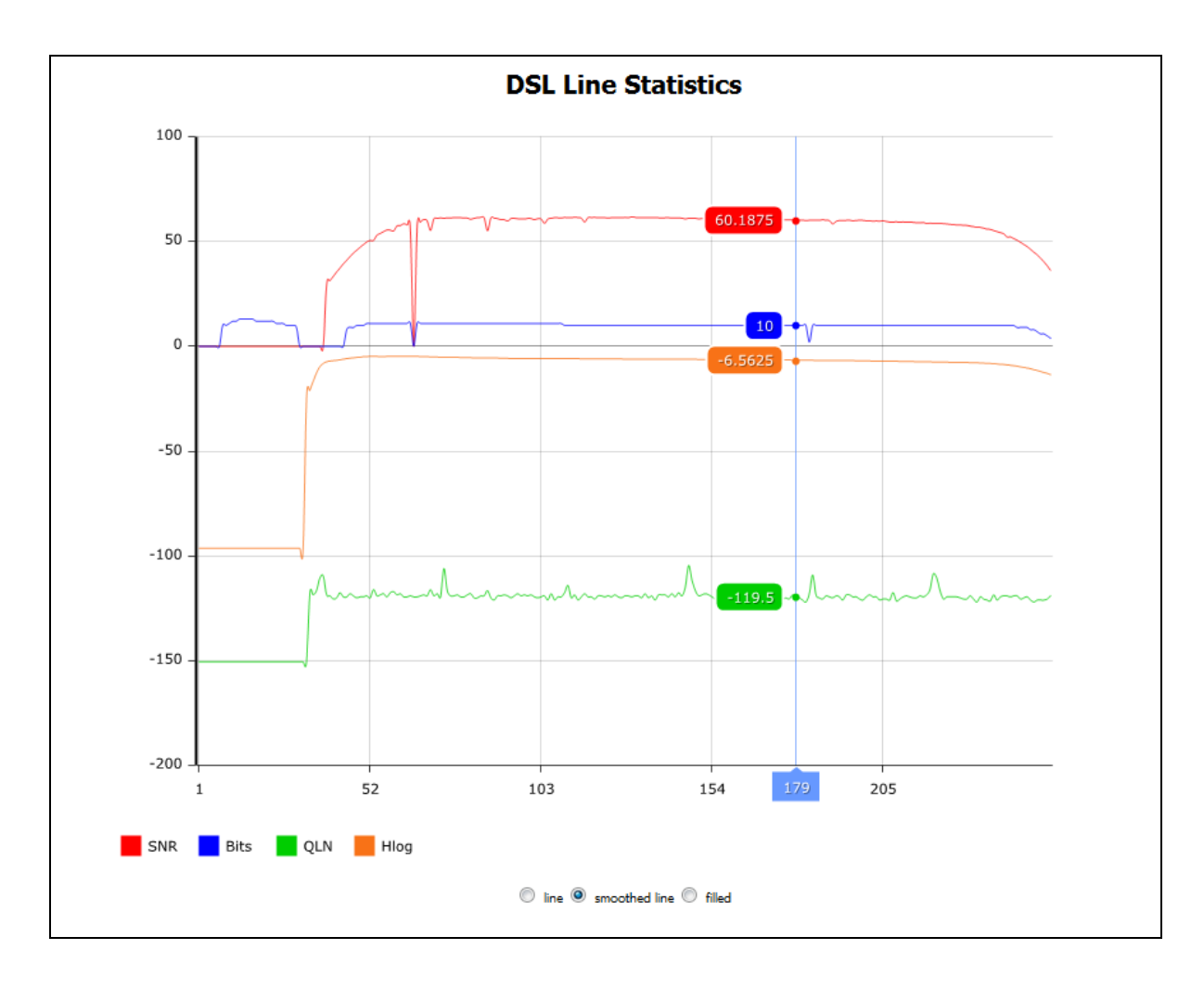

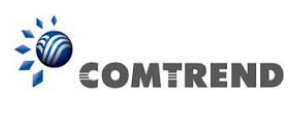

# <span id="page-28-0"></span>**4.3 Route**

Choose **Route** to display the routes that the AR-5313u has found.

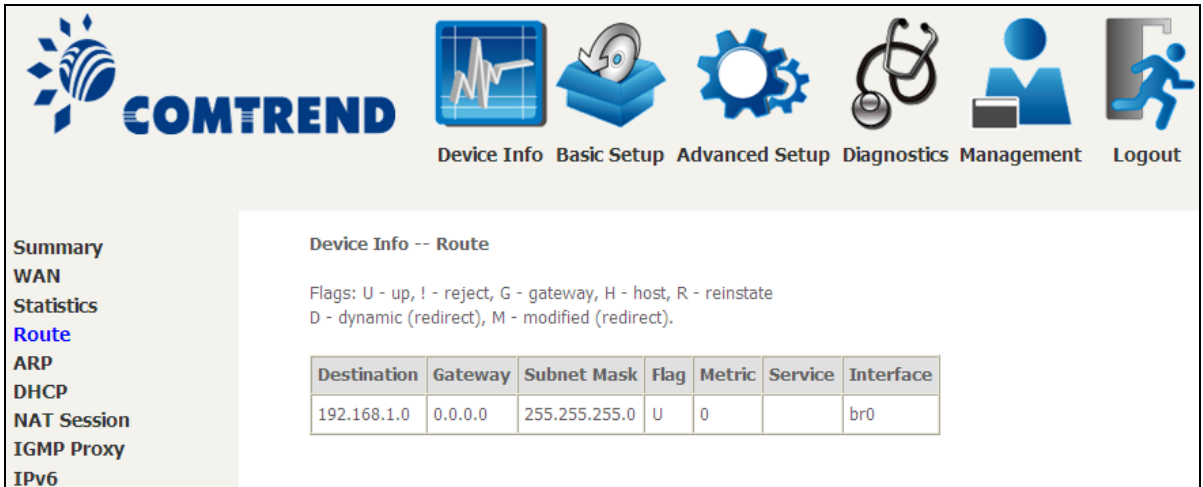

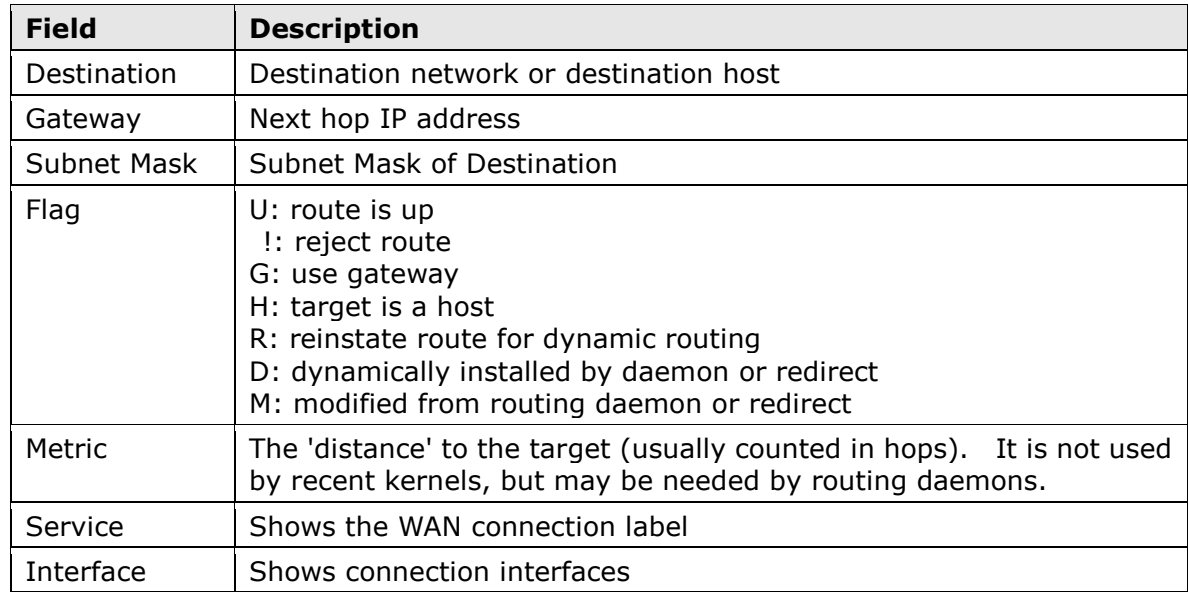

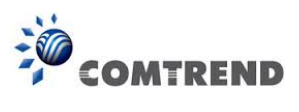

# <span id="page-29-0"></span>**4.4 ARP**

Click **ARP** to display the ARP information.

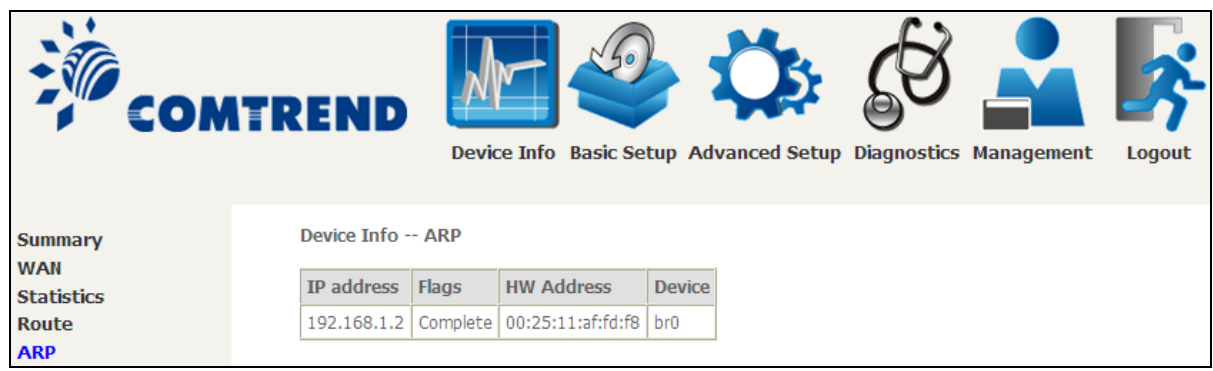

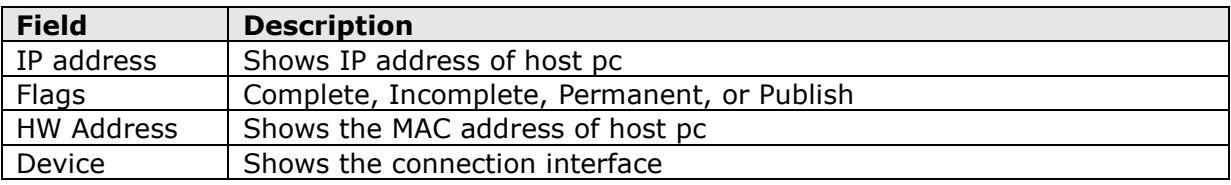

### <span id="page-29-1"></span>**4.5 DHCP**

Click **DHCP** to display all DHCP Leases.

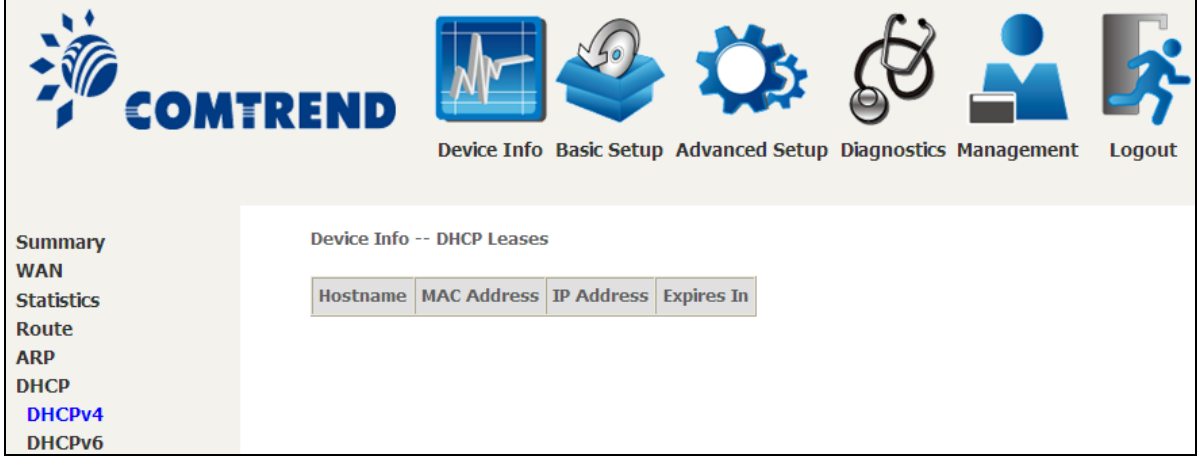

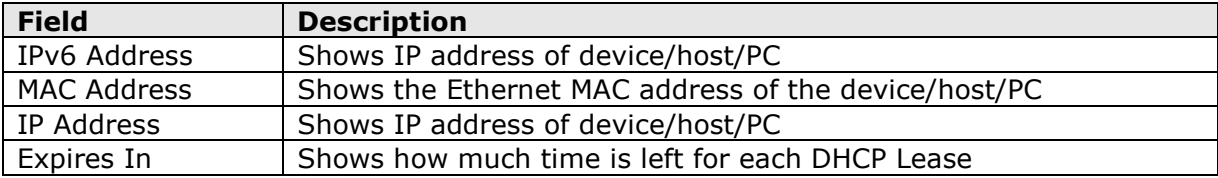

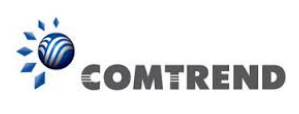

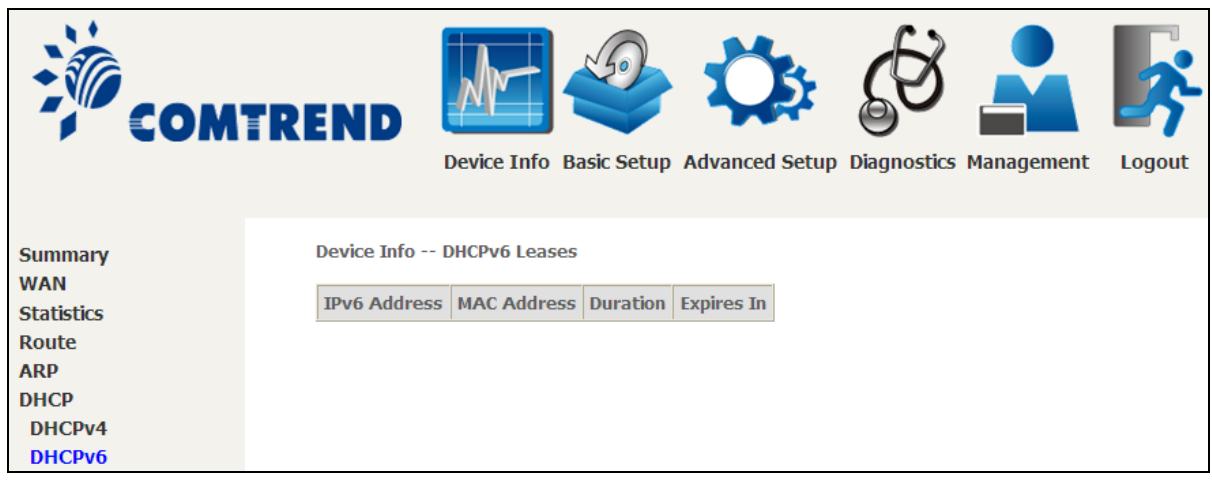

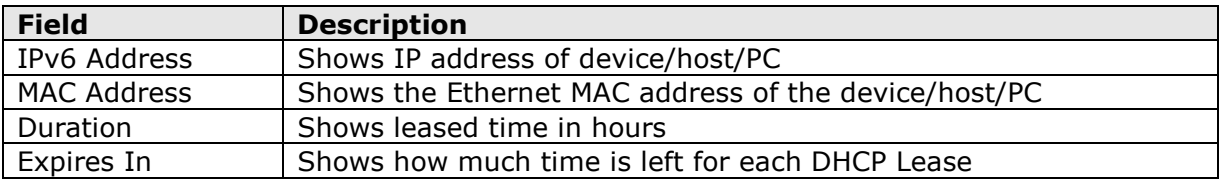

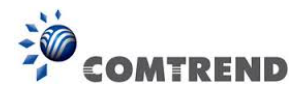

# <span id="page-31-0"></span>**4.6 NAT Session**

This page displays all NAT connection session including both UPD/TCP protocols passing through the device.

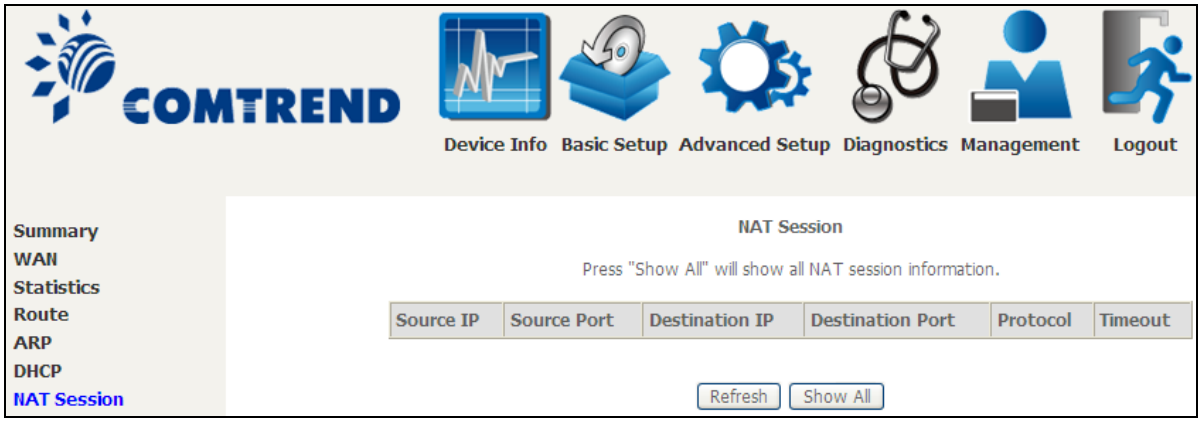

Click the "Show All" button to display the following.

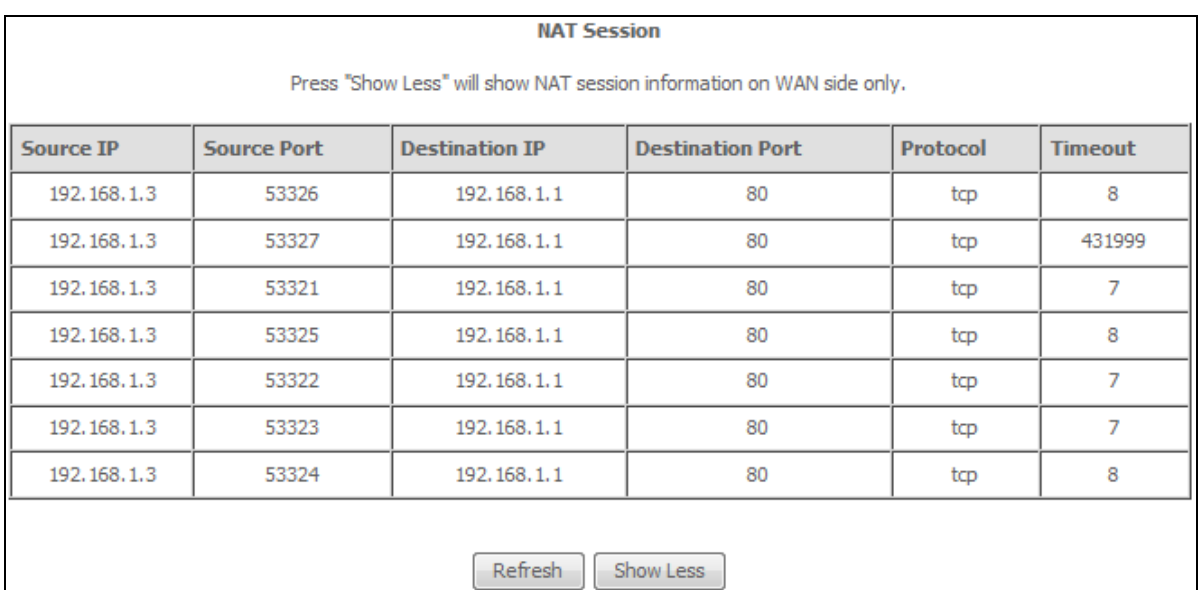

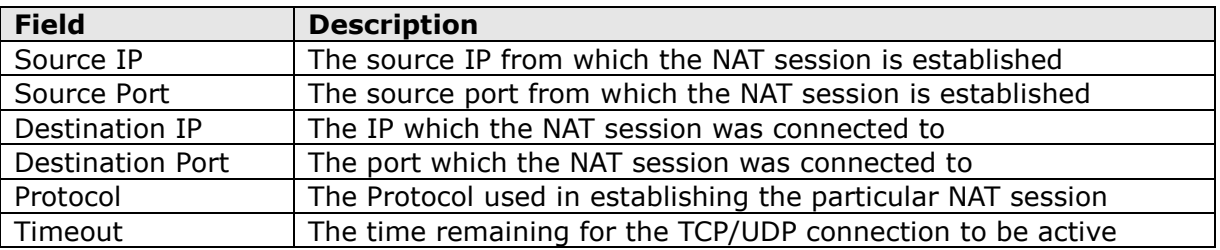

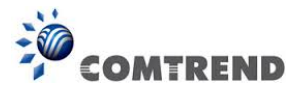

# <span id="page-32-0"></span>**4.7 IGMP Proxy**

Click **IGMP Proxy** to display the list of IGMP entries broadcasting through the IGMP proxy enabled WAN connection.

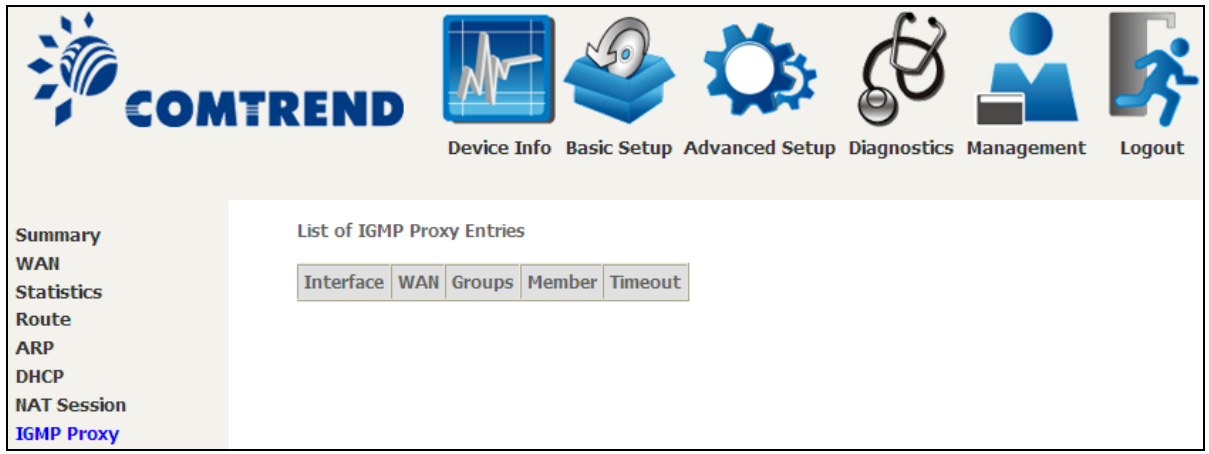

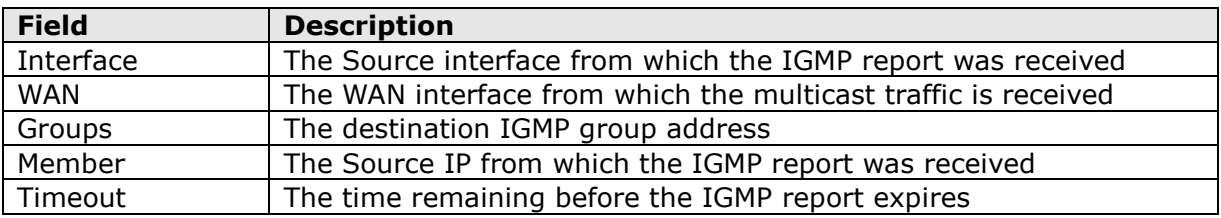

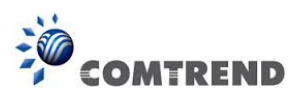

### <span id="page-33-0"></span>**4.8 IPv6**

### <span id="page-33-1"></span>**4.8.1 IPv6 Info**

Click **IPv6 Info** to display the IPv6 WAN connection info.

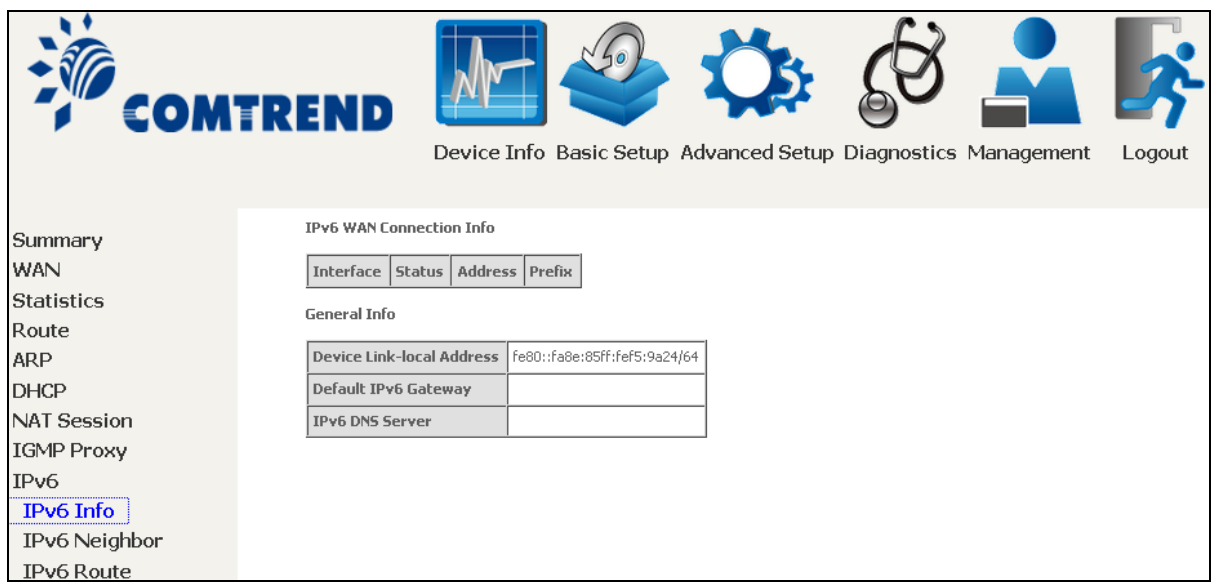

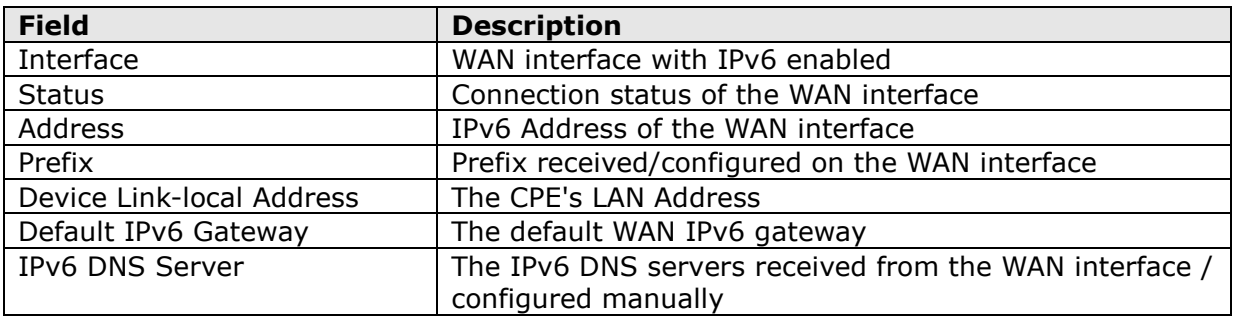

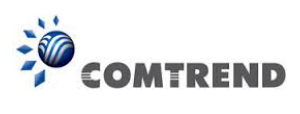

### <span id="page-34-0"></span>**4.8.2 IPv6 Neighbor**

Click **IPv6 Neighbor** to display the list of IPv6 nodes discovered.

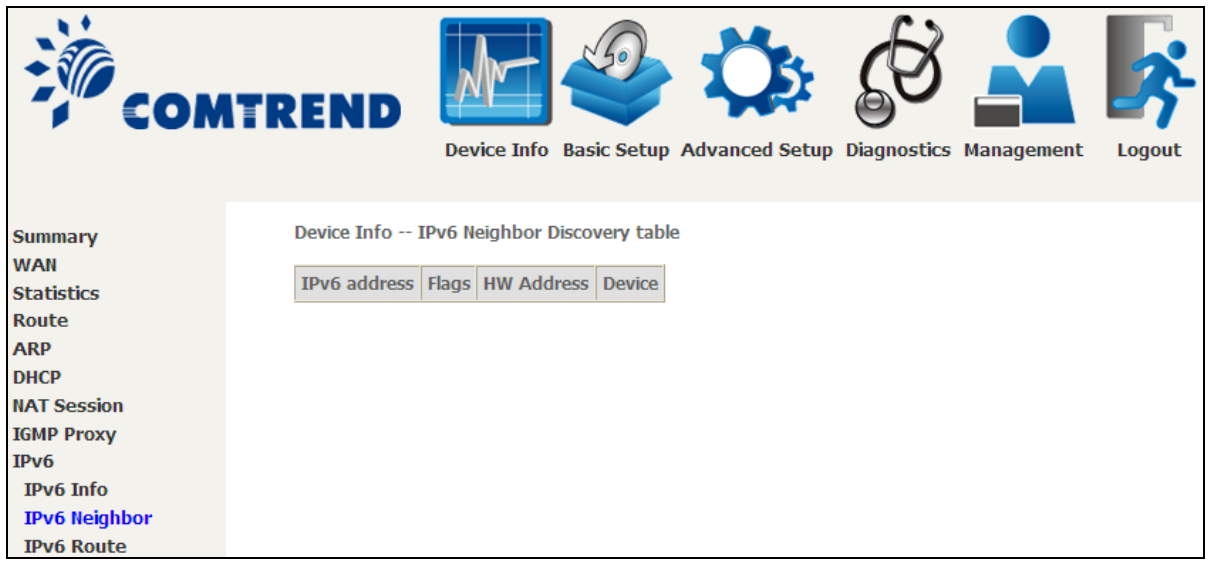

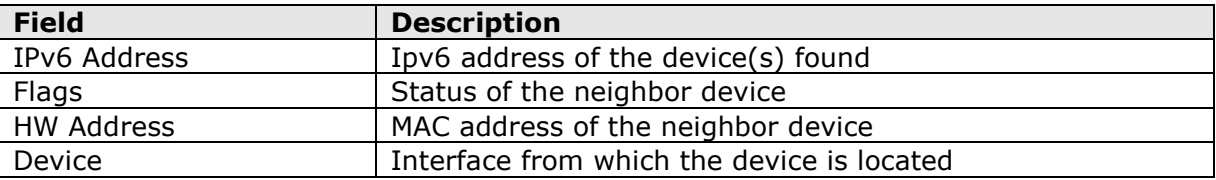

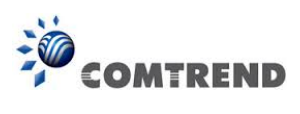

### <span id="page-35-0"></span>**4.8.3 IPv6 Route**

Click **IPv6 Route** to display the IPv6 route info.

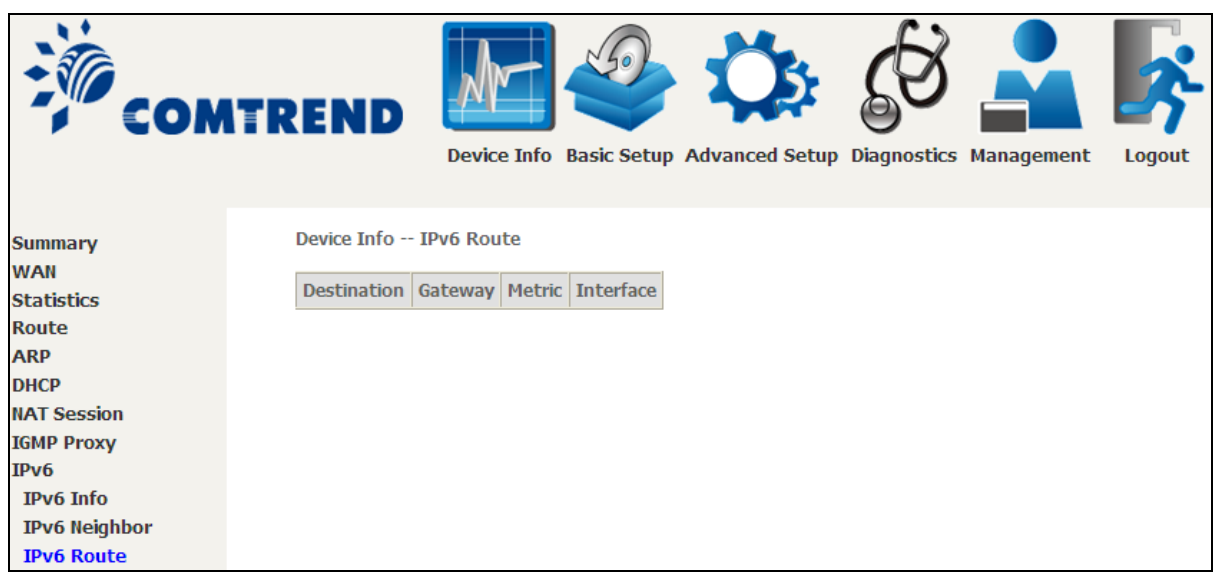

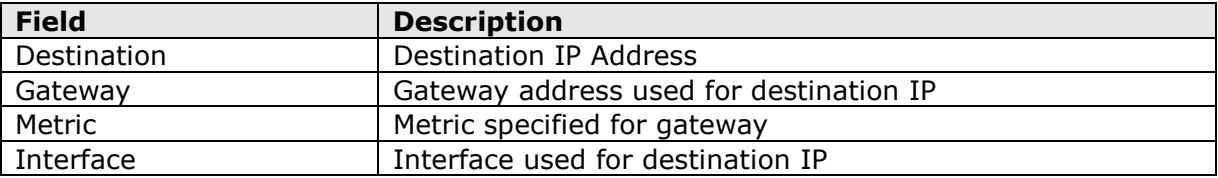
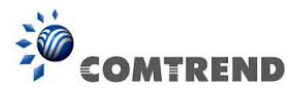

# **4.9 Network Map**

The network map is a graphical representation of router's wan status and LAN devices. The feature is only available using a non-IE browser.

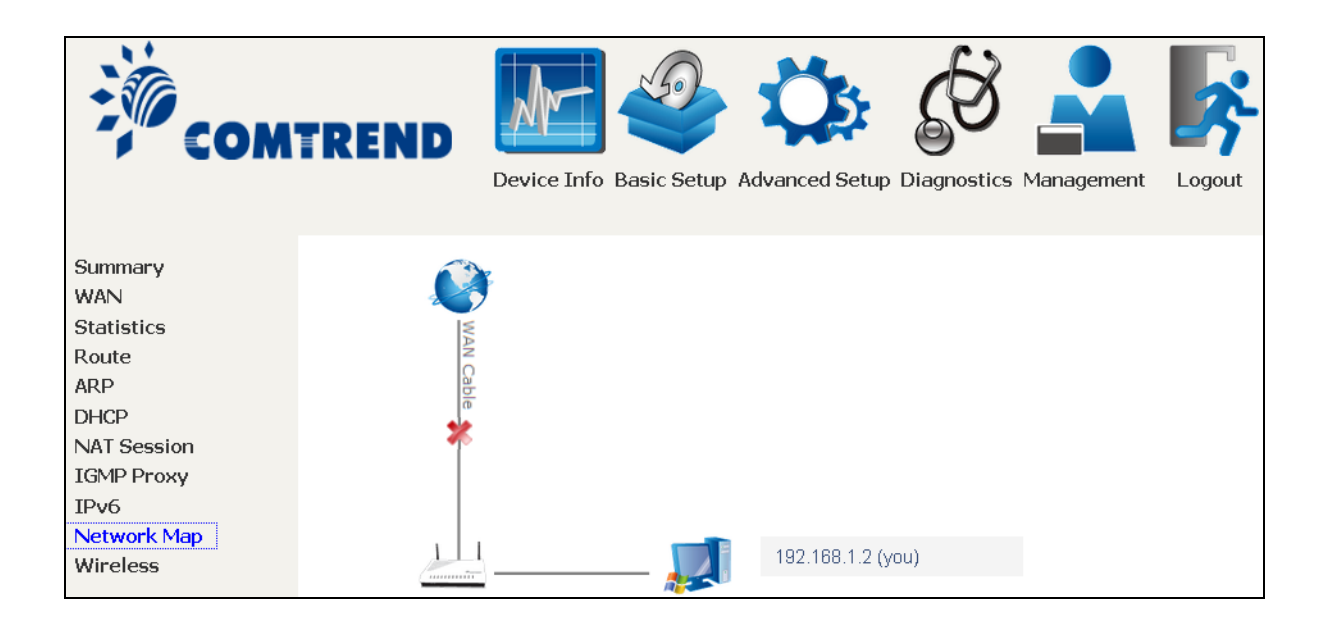

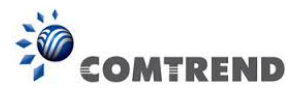

# **4.10 Wireless**

## **4.10.1 Station Info**

This page shows authenticated wireless stations and their status. Click the **Refresh** button to update the list of stations in the WLAN.

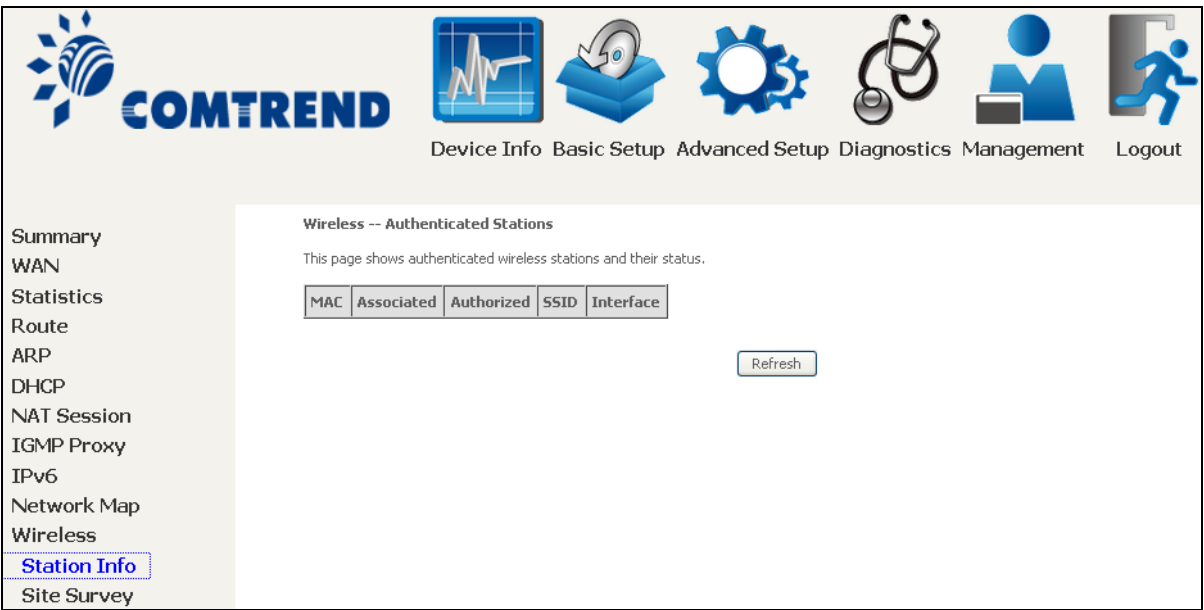

Consult the table below for descriptions of each column heading.

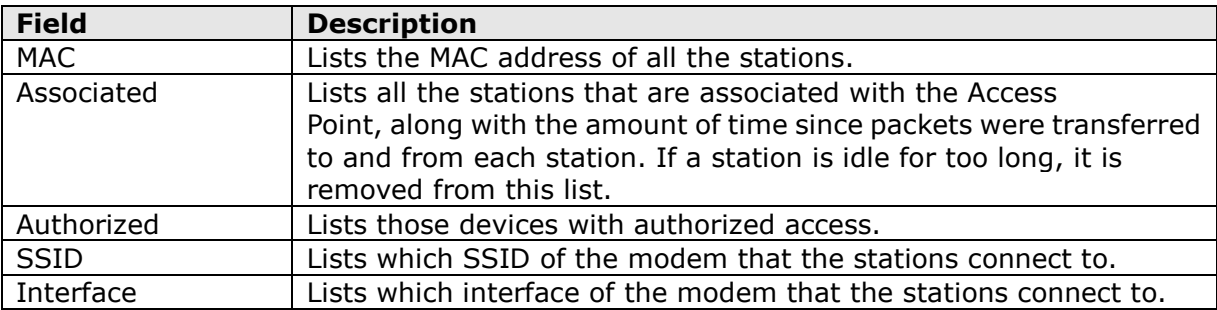

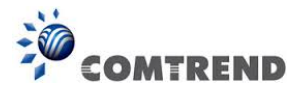

## **4.10.2 Site Survey**

The graph displays wireless APs found in your neighborhood by channel.

Note: This graph is unavailable for Internet Explorer users.

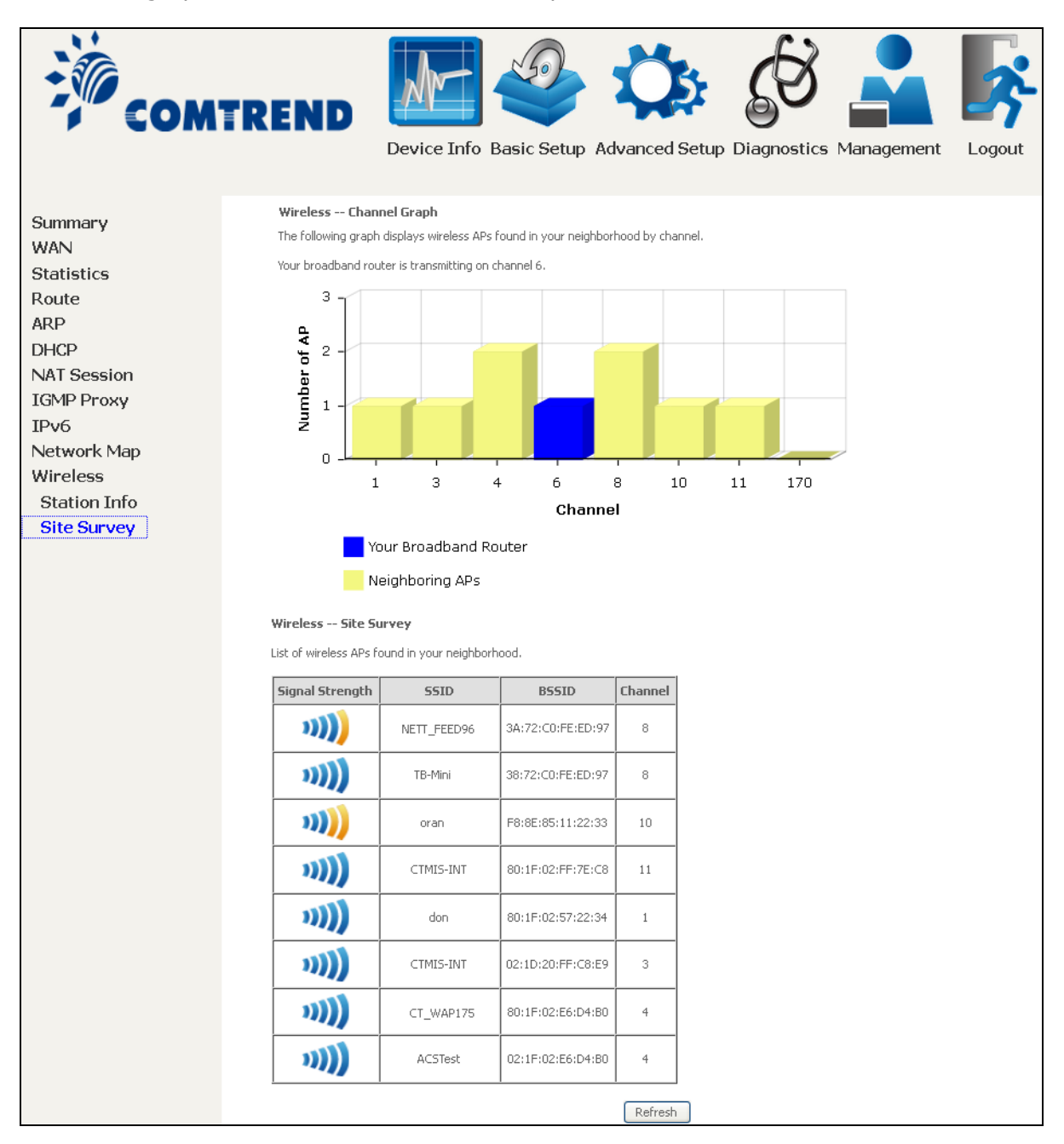

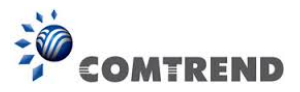

# **Chapter 5 Basic Setup**

You can reach this page by clicking on the following icon located at the top of the screen.

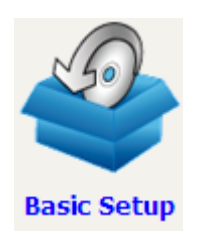

This will bring you to the following screen.

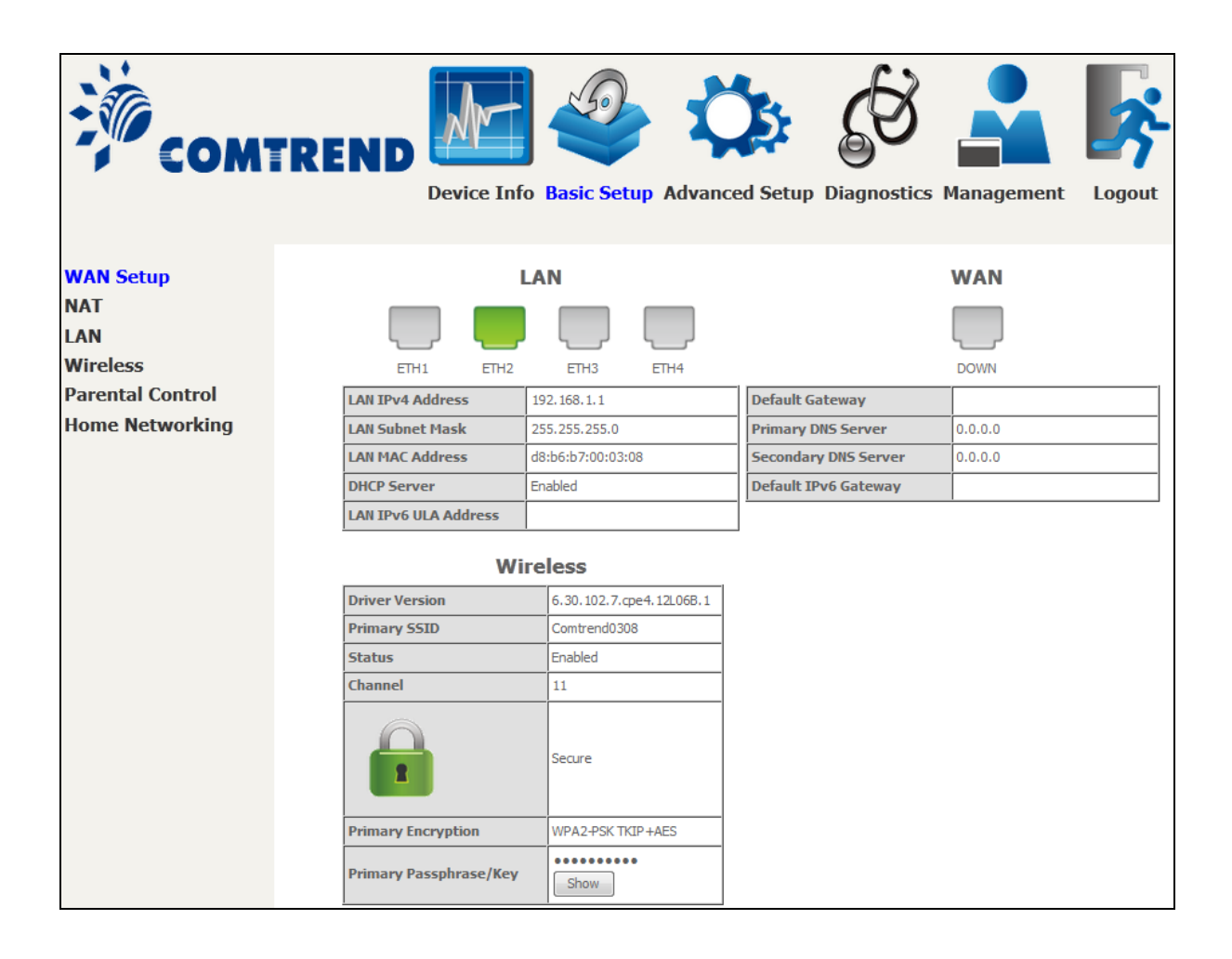

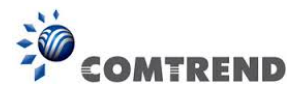

# **5.1 Layer 2 Interface**

Click WAN Setup on the on the left of your screen. Add or remove ATM, PTM and ETH WAN interface connections here.

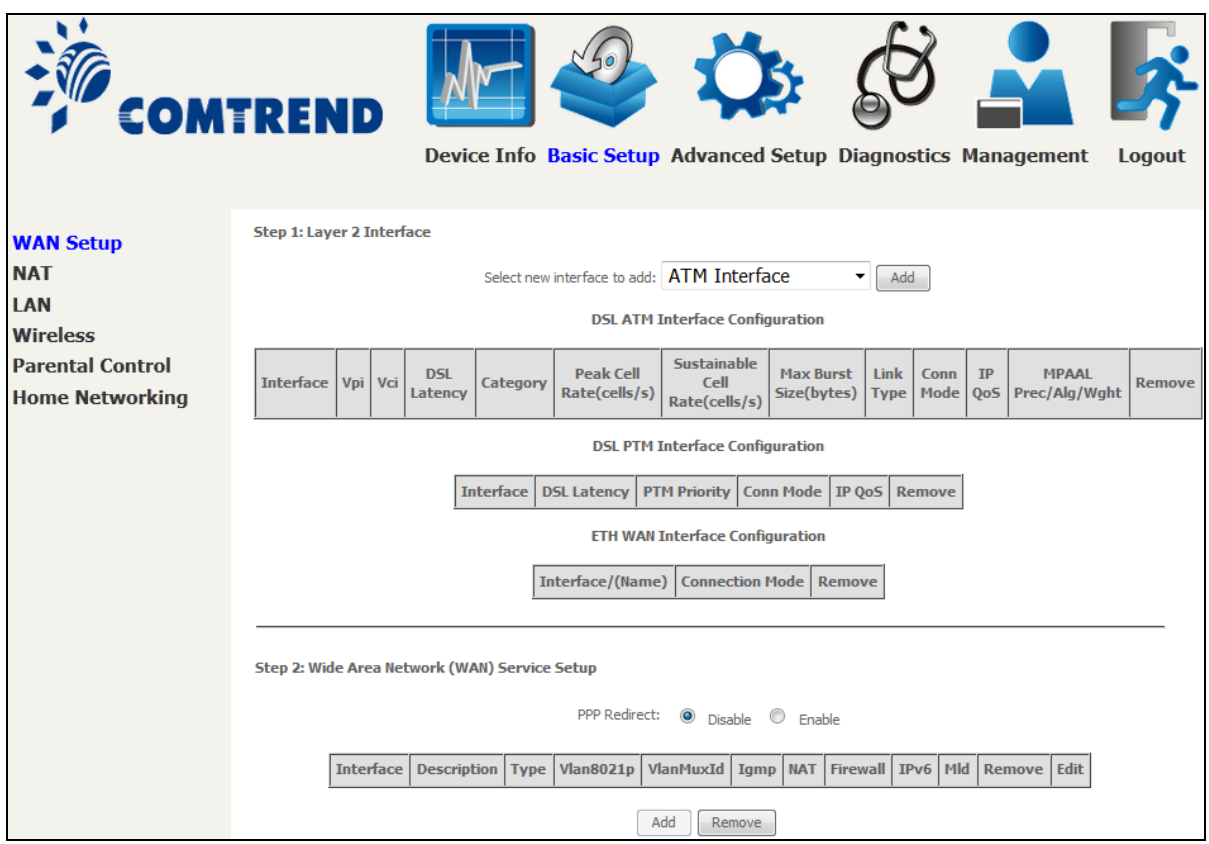

Click **Add** to create a new ATM interface (see [Appendix E - Connection Setup\)](#page--1-0).

### **NOTE:** Up to 8 ATM interfaces can be created and saved in flash memory.

To remove a connection, select its Remove column radio button and click **Remove**.

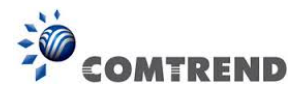

# **5.1.1 WAN Service Setup**

This screen allows for the configuration of WAN interfaces.

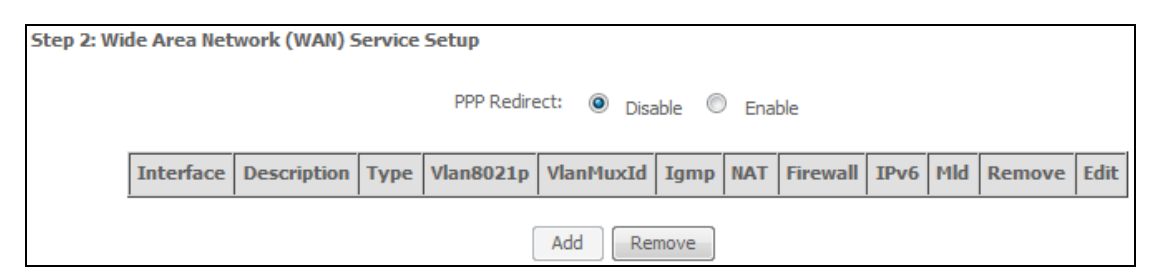

Click the **Add** button to create a new connection. For connections on ATM or ETH WAN interfaces see [Appendix E - Connection Setup.](#page--1-0)

To remove a connection, select its Remove column radio button and click **Remove.**

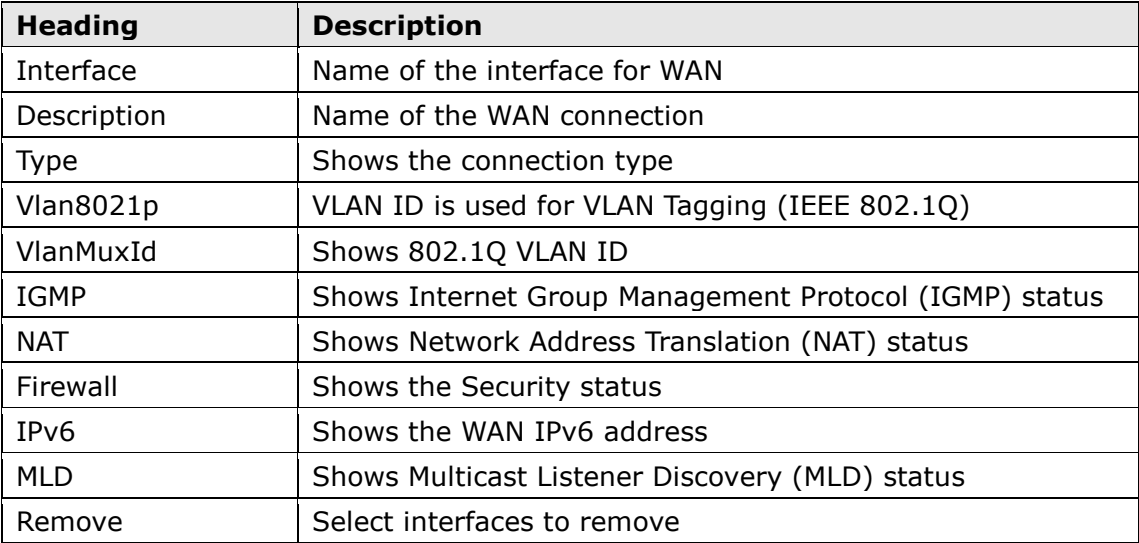

To remove a connection, select its Remove column radio button and click **Remove.**

**NOTE**: ETH and ATM service connections cannot coexist. In Default Mode, up to 8 WAN connections can be configured; while VLAN Mux Connection Mode supports up to 16 WAN connections.

**NOTE:** Up to 16 PVC profiles can be configured and saved in flash memory. Also, ETH and PTM/ATM service connections cannot coexist.

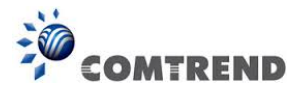

# **5.2 NAT**

To display this option, NAT must be enabled in at least one PVC. *NAT is not an available option in Bridge mode*.

# **5.2.1 Virtual Servers**

Virtual Servers allow you to direct incoming traffic from the WAN side (identified by Protocol and External port) to the internal server with private IP addresses on the LAN side. The Internal port is required only if the external port needs to be converted to a different port number used by the server on the LAN side.

A maximum of 32 entries can be configured.

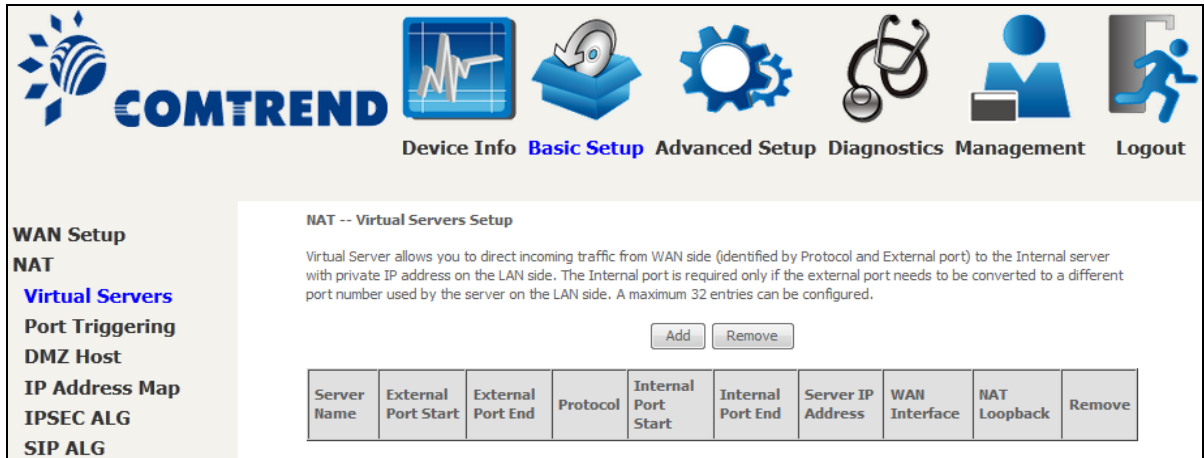

To add a Virtual Server, click **Add**. The following will be displayed.

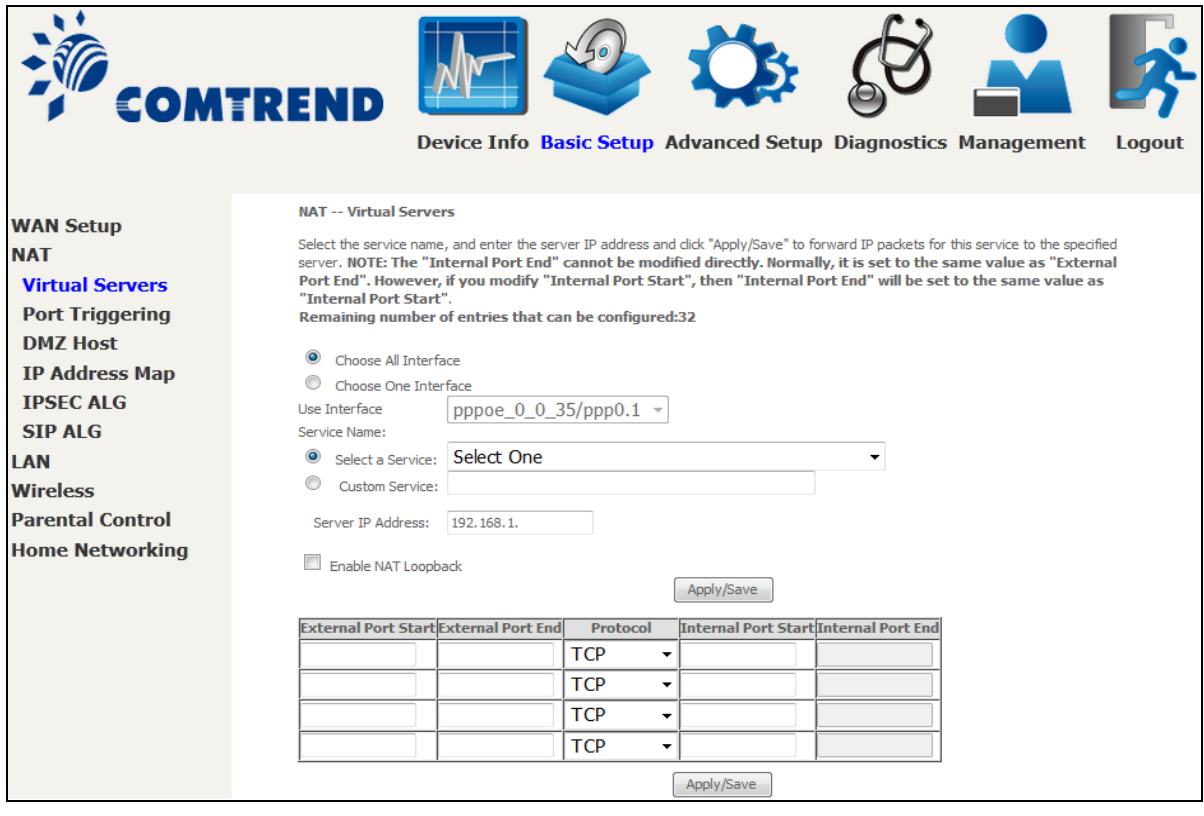

Consult the table below for field and header descriptions.

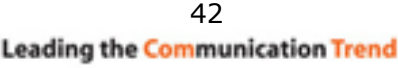

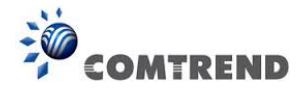

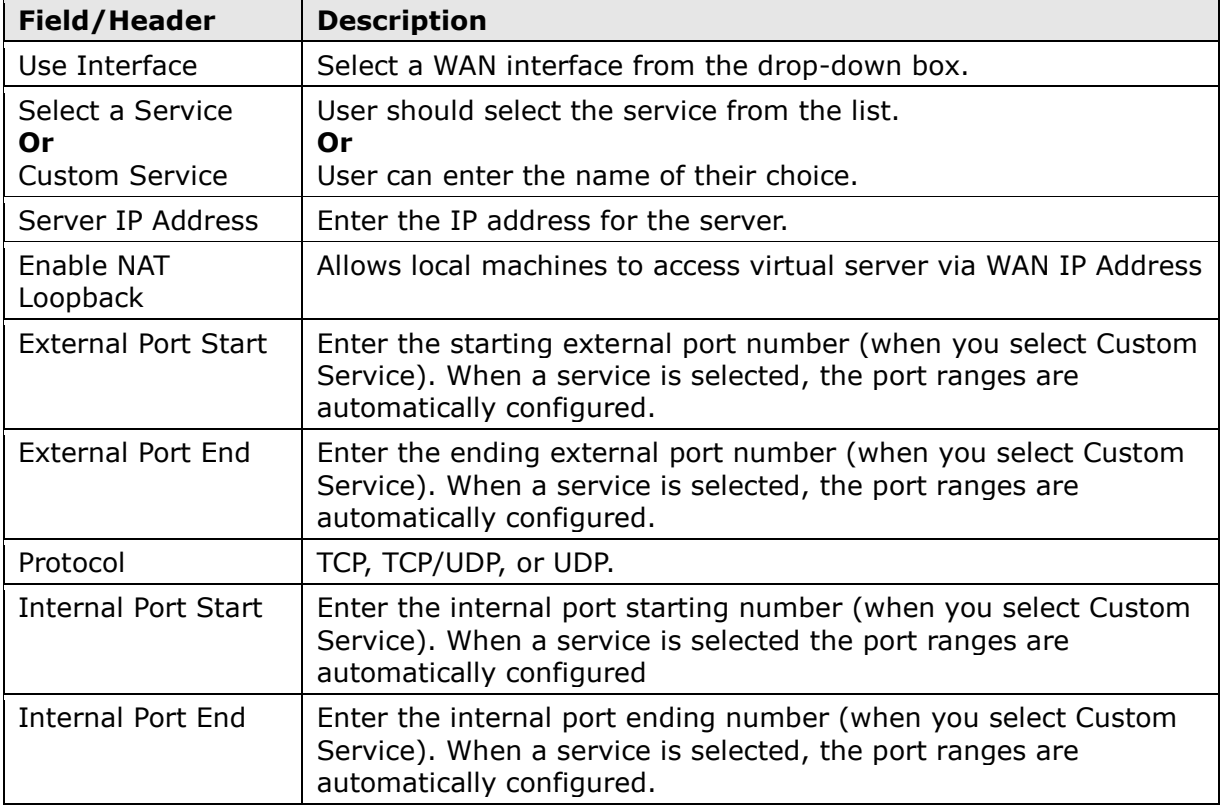

# **5.2.2 Port Triggering**

Some applications require that specific ports in the firewall be opened for access by the remote parties. Port Triggers dynamically 'Open Ports' in the firewall when an application on the LAN initiates a TCP/UDP connection to a remote party using the 'Triggering Ports'. The Router allows the remote party from the WAN side to establish new connections back to the application on the LAN side using the 'Open Ports'. A maximum 32 entries can be configured.

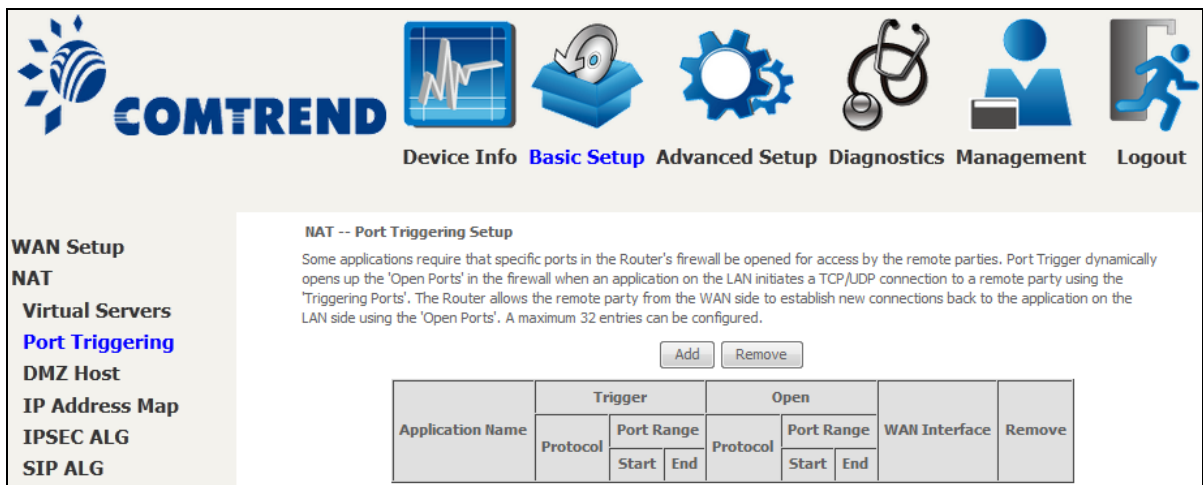

To add a Trigger Port, click **Add**. The following will be displayed.

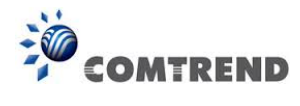

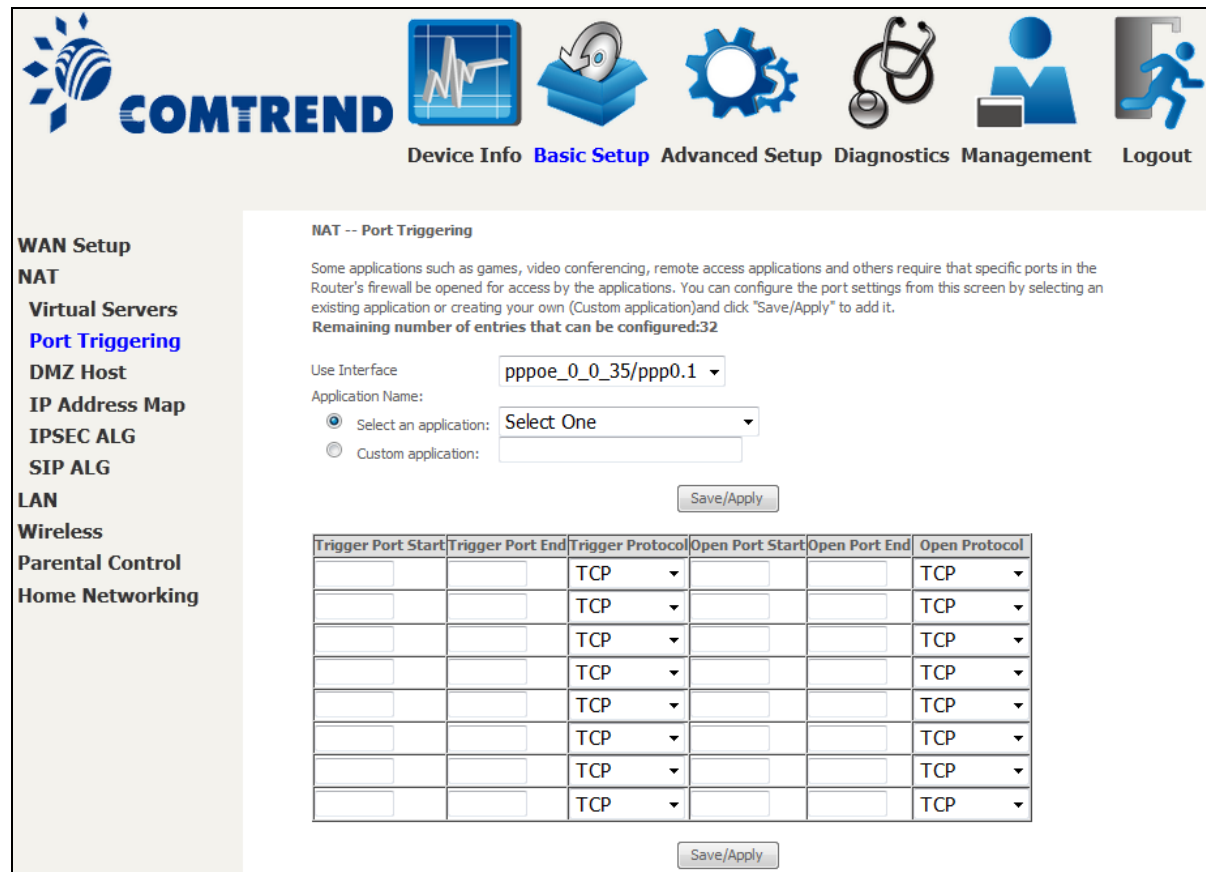

Click Save/Apply to save and apply the settings.

Consult the table below for field and header descriptions.

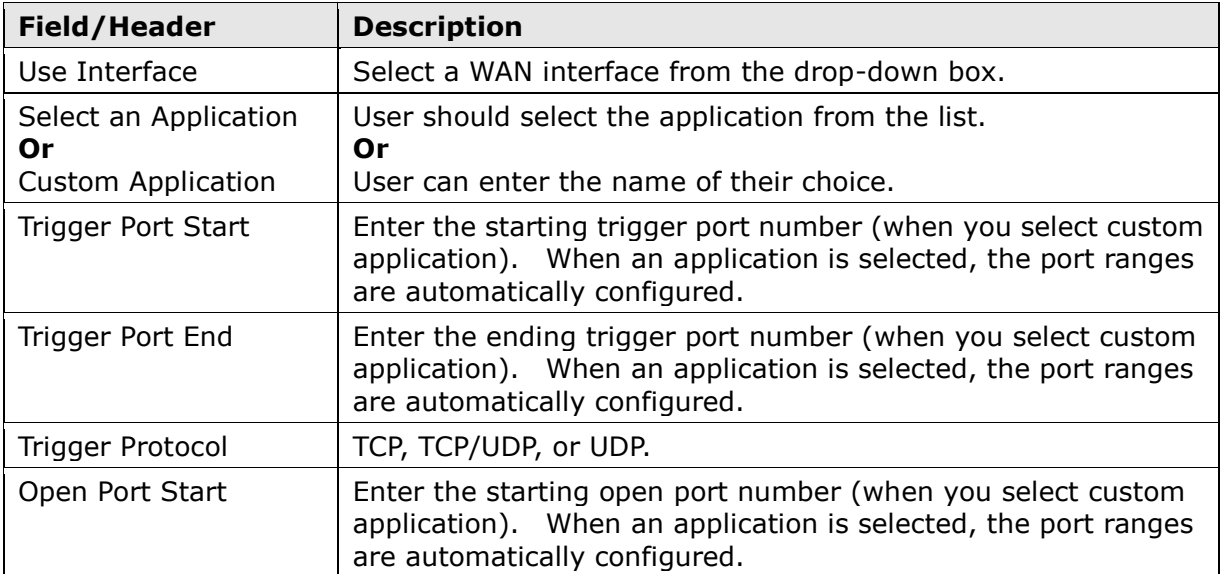

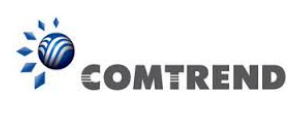

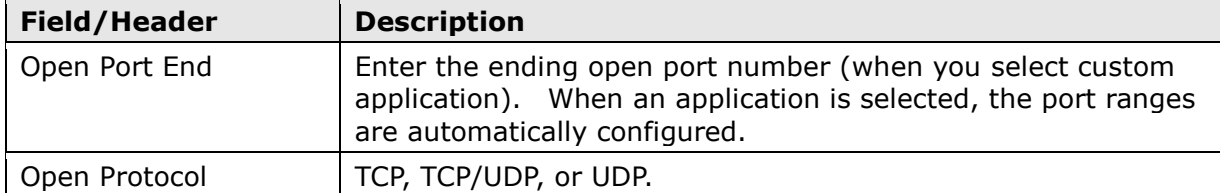

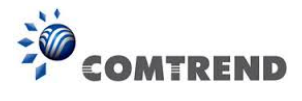

## **5.2.3 DMZ Host**

The DSL router will forward IP packets from the WAN that do not belong to any of the applications configured in the Virtual Servers table to the DMZ host computer.

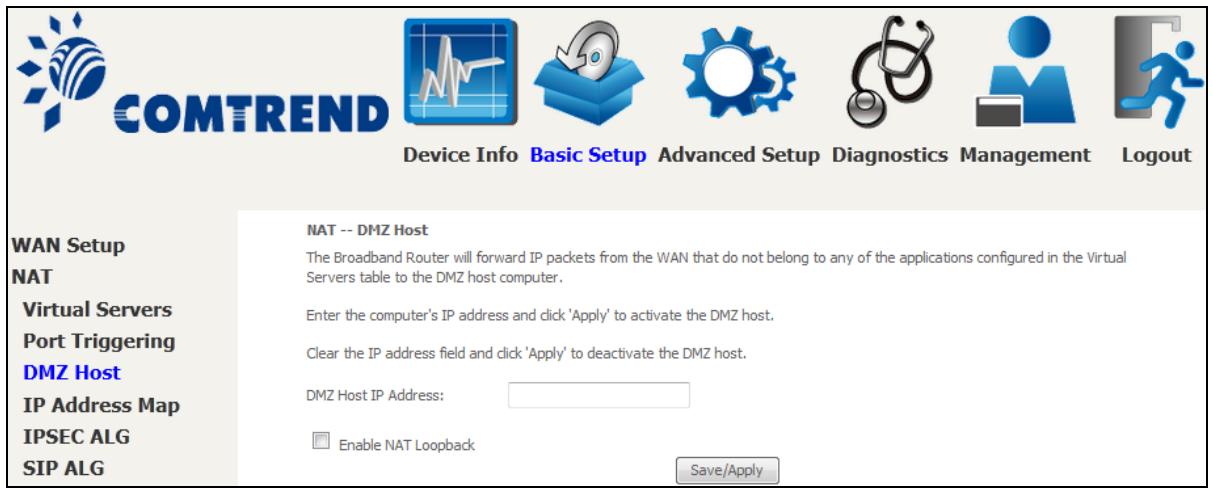

To **Activate** the DMZ host, enter the DMZ host IP address and click **Save/Apply**.

To **Deactivate** the DMZ host, clear the IP address field and click **Save/Apply**.

**Enable NAT Loopback** allows PC on the LAN side to access servers in the LAN network via the router's WAN IP.

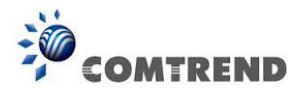

# **5.2.4 IP Address Map**

Mapping Local IP (LAN IP) to some specified Public IP (WAN IP).

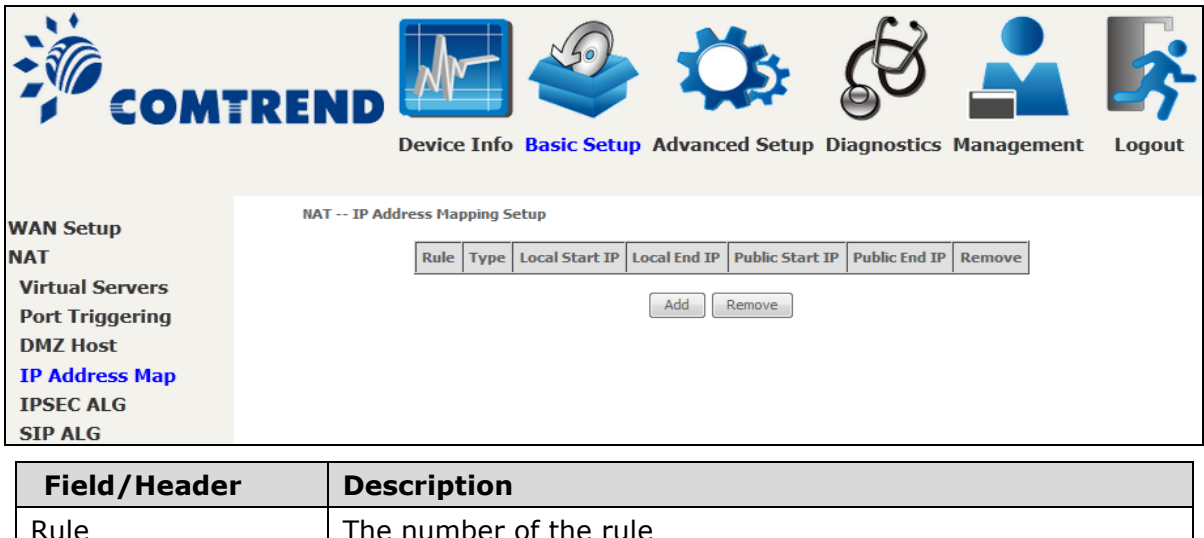

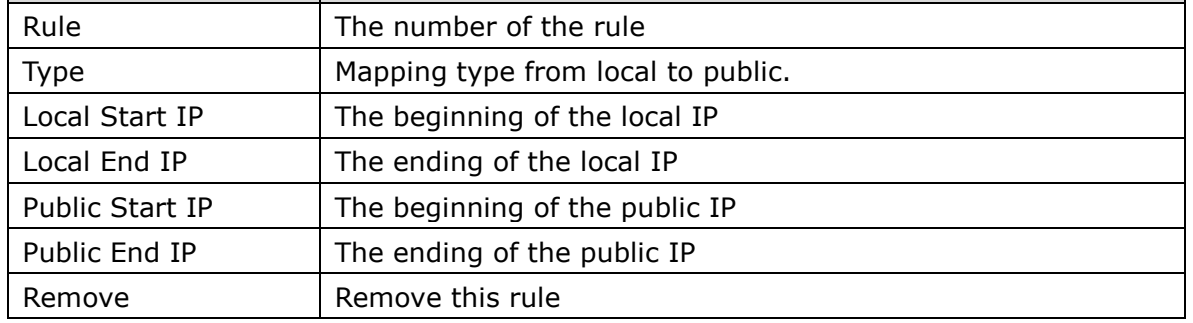

Click the Add button to display the following.

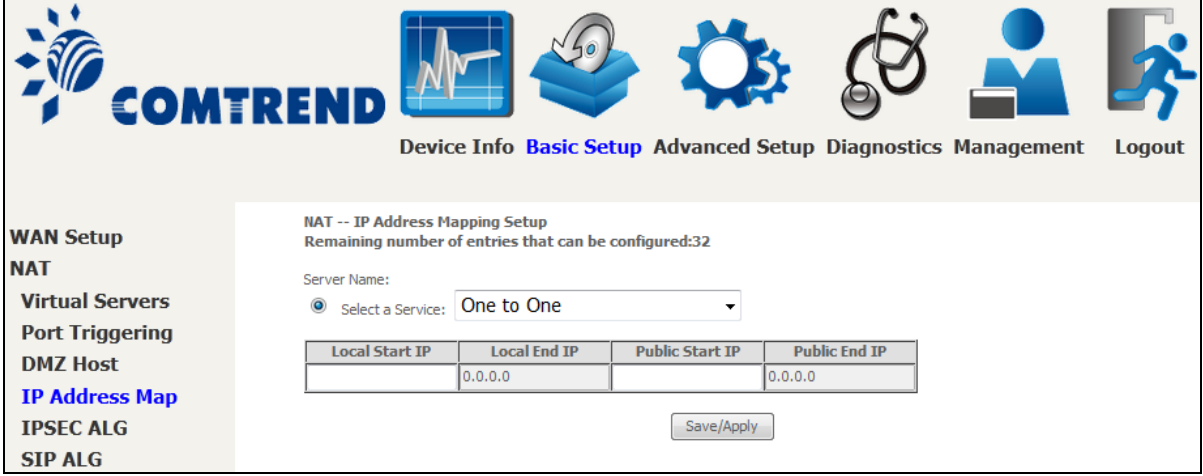

Select a Service, then click the **Save/Apply** button.

**One to One:** mapping one local IP to a specific public IP

**Many to one:** mapping a range of local IP to a specific public IP

**Many to many(Overload):** mapping a range of local IP to a different range of public IP **Many to many(No Overload):** mapping a range of local IP to a same range of public IP

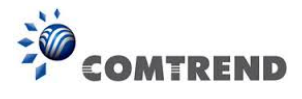

## **5.2.5 IPSEC ALG**

IPSEC ALG provides multiple VPN passthrough connection support, allowing different clients on LAN side to establish a secured IP Connection to the WAN server.

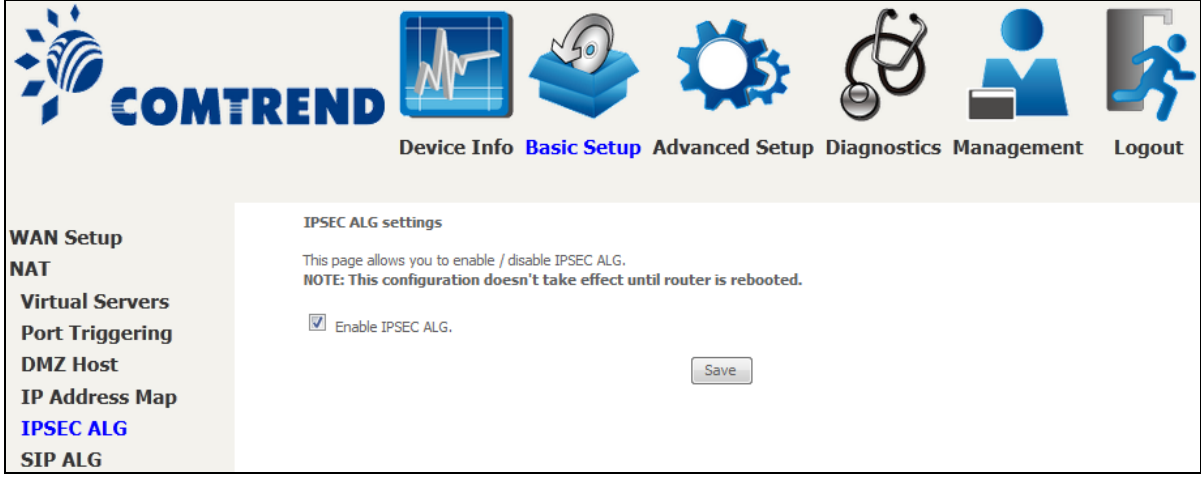

To enable IPSEC ALG, tick the checkbox and click the **Save** button.

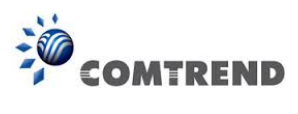

## **5.2.6 SIP ALG**

This page allows you to enable / disable SIP ALG.

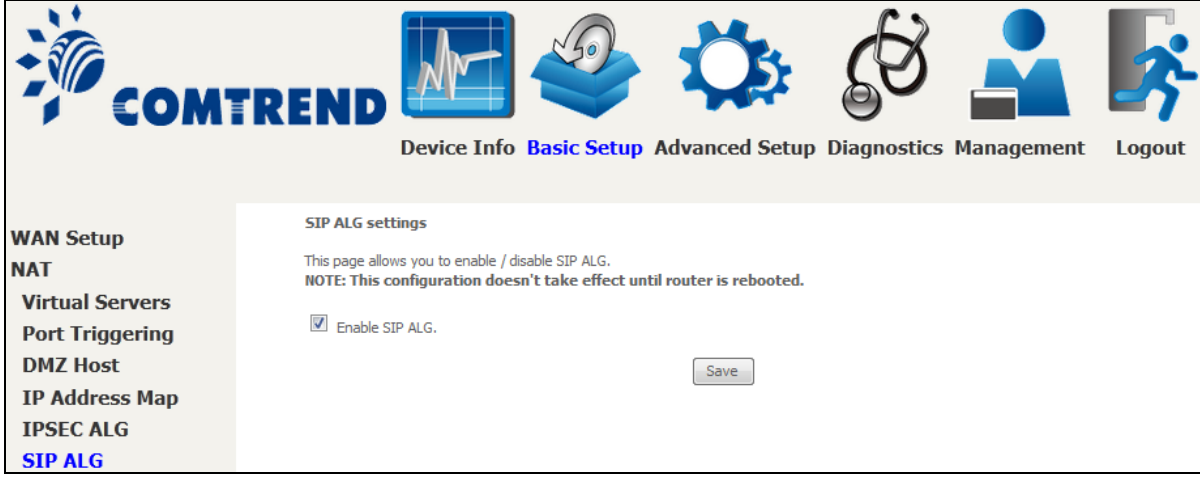

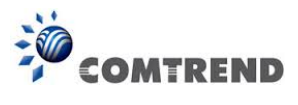

# **5.3 LAN**

Configure the LAN interface settings and then click **Apply/Save**.

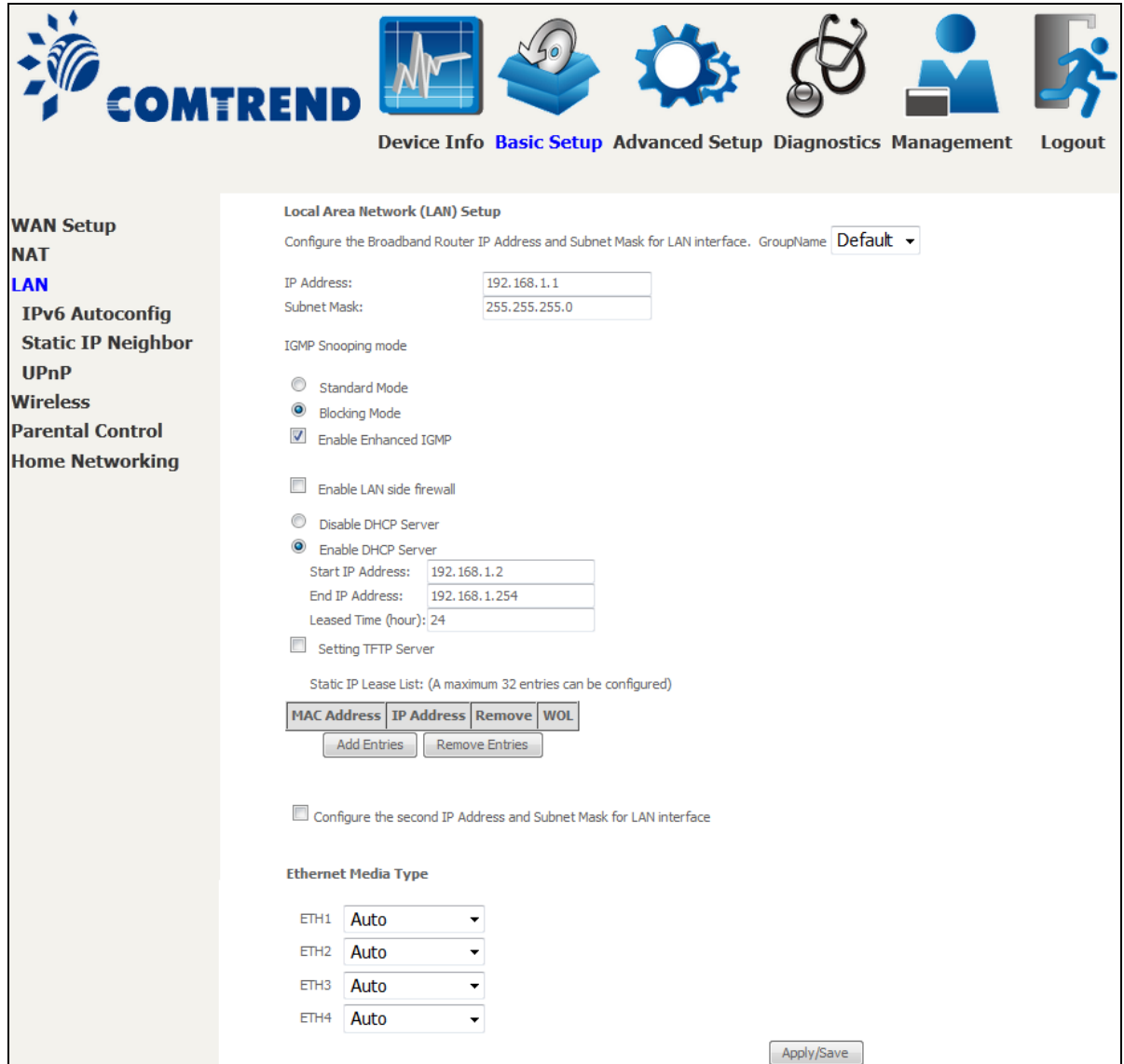

Consult the field descriptions below for more details.

**GroupName:** Select an Interface Group.

### **1 st LAN INTERFACE**

**IP Address:** Enter the IP address for the LAN port.

**Subnet Mask:** Enter the subnet mask for the LAN port.

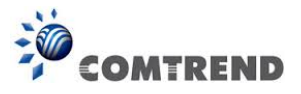

### **IGMP Snooping:**

Standard Mode:In standard mode, multicast traffic will flood to all bridge ports when no client subscribes to a multicast group – even if IGMP snooping is enabled.

Blocking Mode: In blocking mode, the multicast data traffic will be blocked and not flood to all bridge ports when there are no client subscriptions to any multicast group.

**Enable Enhanced IGMP:** Enable by ticking the checkbox **Ø. IGMP packets between LAN ports** will be blocked.

**Enable LAN side firewall:** Enable by ticking the checkbox  $\boxtimes$ .

**DHCP Server:** To enable DHCP, select **Enable DHCP server** and enter Start and End IP addresses and the Leased Time. This setting configures the router to automatically assign IP, default gateway and DNS server addresses to every PC on your LAN.

**Setting TFTP Server:** Enable by ticking the checkbox  $\boxtimes$ . Then, input the TFTP server address or an IP address.

**Static IP Lease List:** A maximum of 32 entries can be configured.

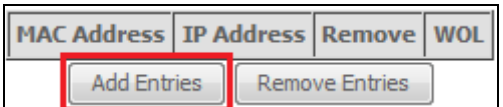

To add an entry, enter MAC address and Static IP address and then click **Apply/Save**.

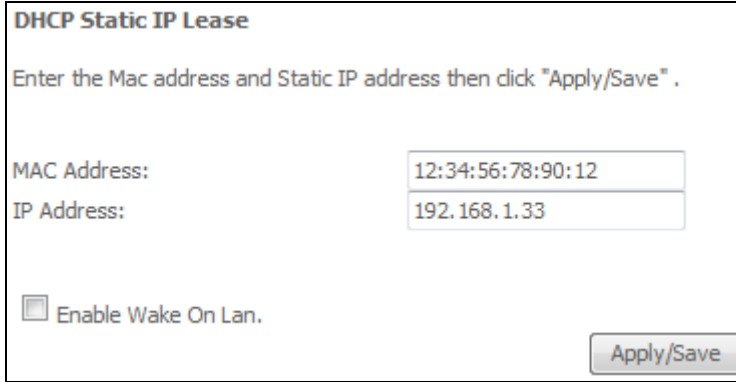

To remove an entry, tick the corresponding checkbox  $\boxtimes$  in the Remove column and then click the **Remove Entries** button, as shown below.

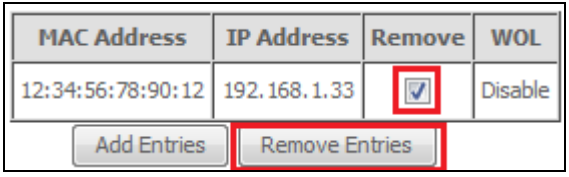

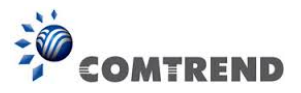

### **2 ND LAN INTERFACE**

To configure a secondary IP address, tick the checkbox  $\boxtimes$  outlined (in RED) below.

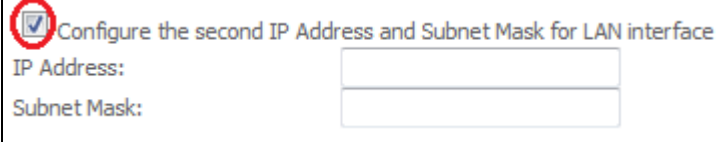

IP Address: Enter the secondary IP address for the LAN port.

Subnet Mask: Enter the secondary subnet mask for the LAN port.

Ethernet Media Type: Configure auto negotiation, or enforce selected speed and duplex mode for the Ethernet ports.

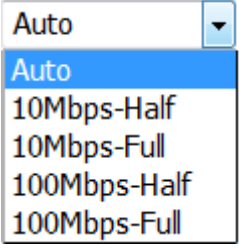

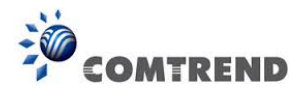

# **5.3.1 LAN IPv6 Autoconfig**

Configure the LAN interface settings and then click **Save/Apply**.

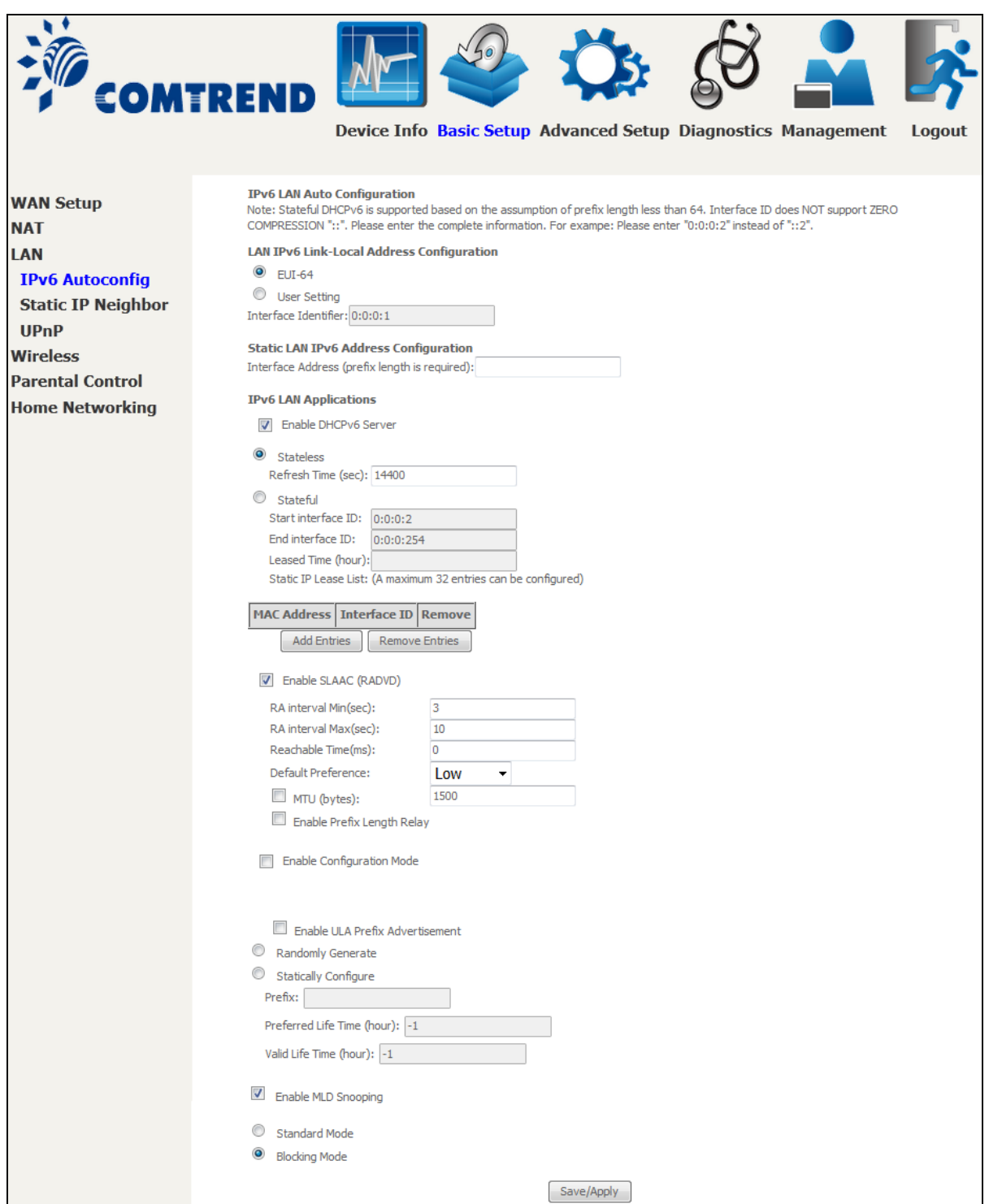

Consult the field descriptions below for more details.

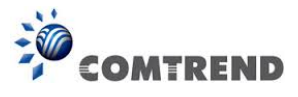

### **LAN IPv6 Link-Local Address Configuration**

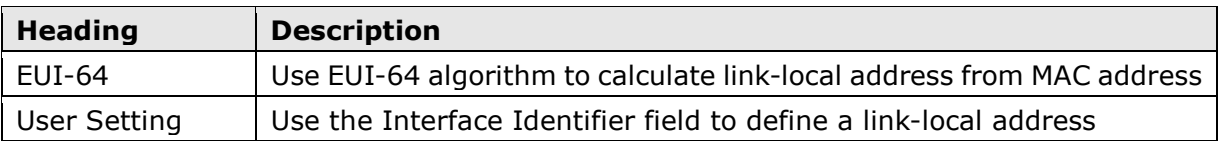

### **Static LAN IPv6 Address Configuration**

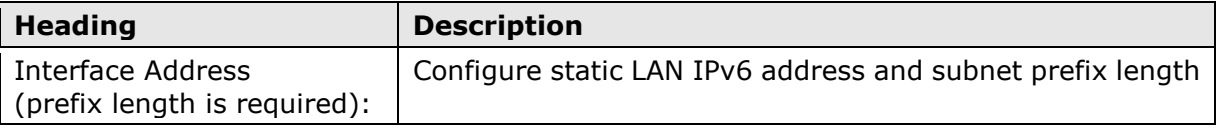

### **IPv6 LAN Applications**

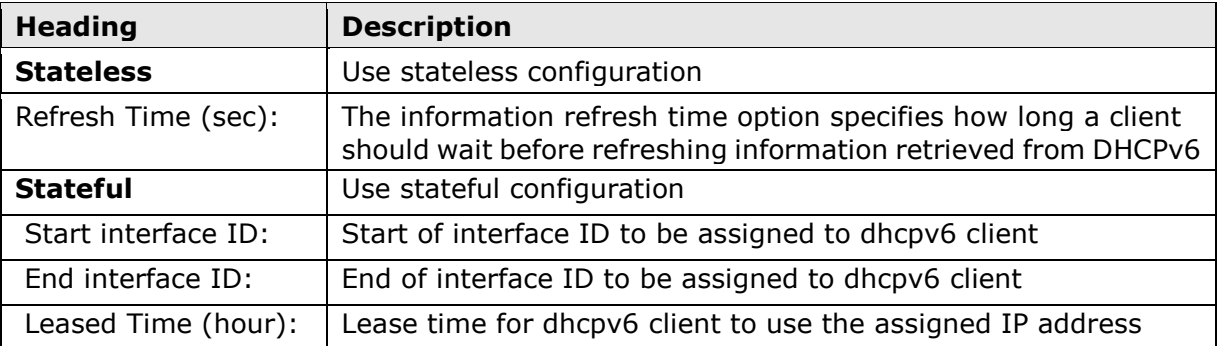

### **Static IP Lease List:** A maximum of 32 entries can be configured.

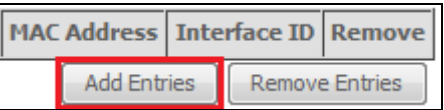

To add an entry, enter MAC address and Interface ID and then click **Apply/Save**.

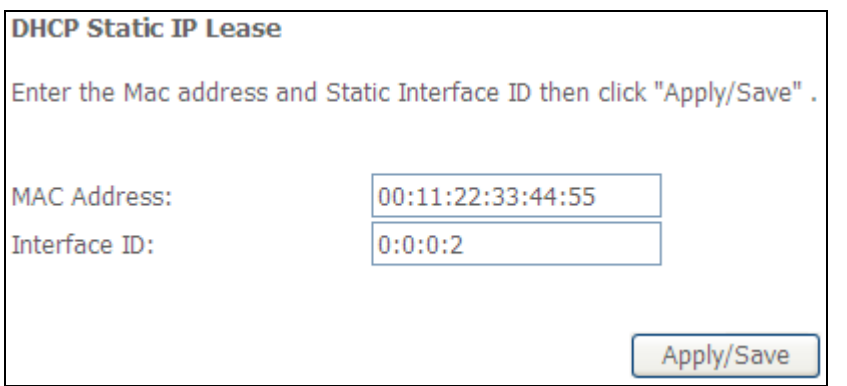

To remove an entry, tick the corresponding checkbox  $\boxtimes$  in the Remove column and then click the **Remove Entries** button, as shown below.

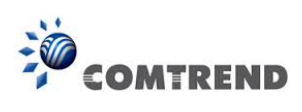

<u>. . . . . . . . .</u>

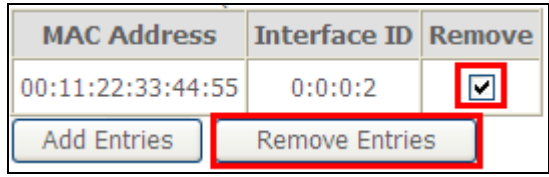

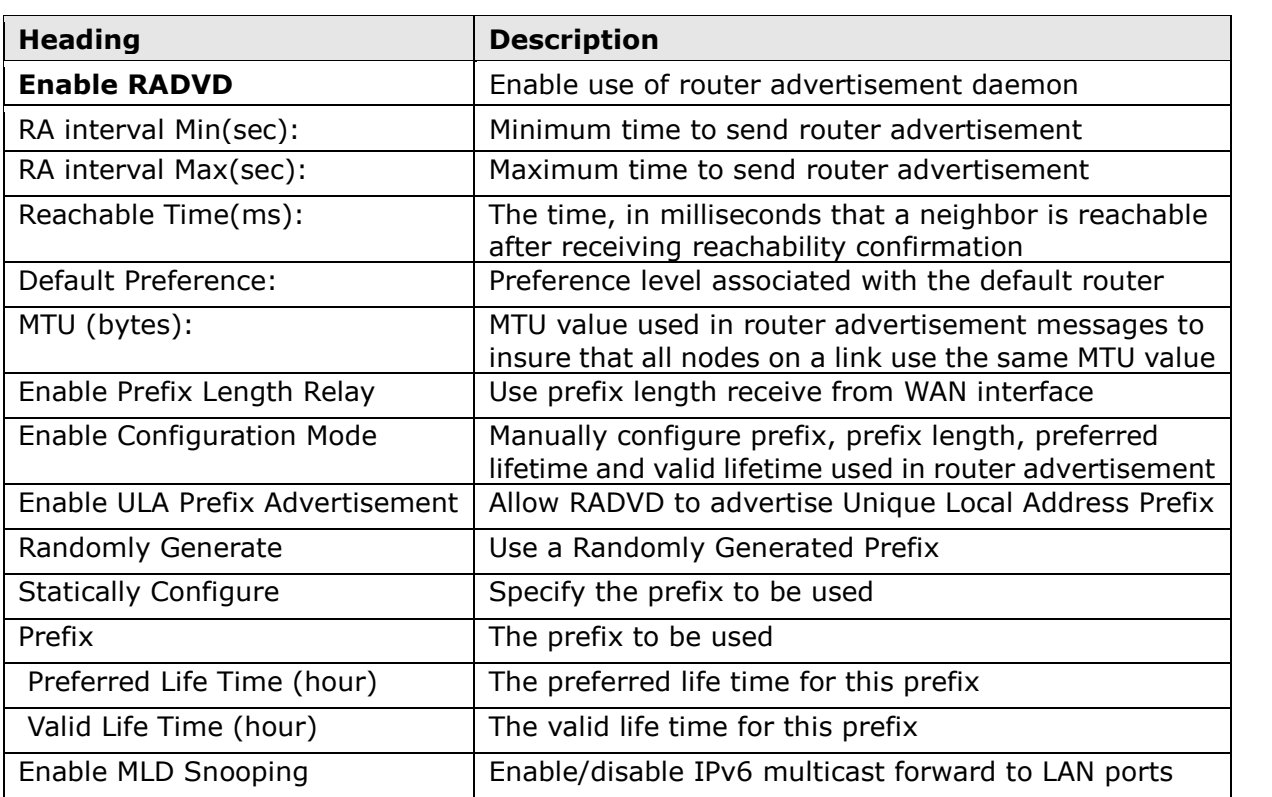

and a complete contract of the

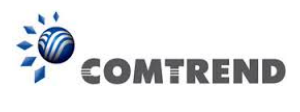

# **5.3.2 Static IP Neighbor**

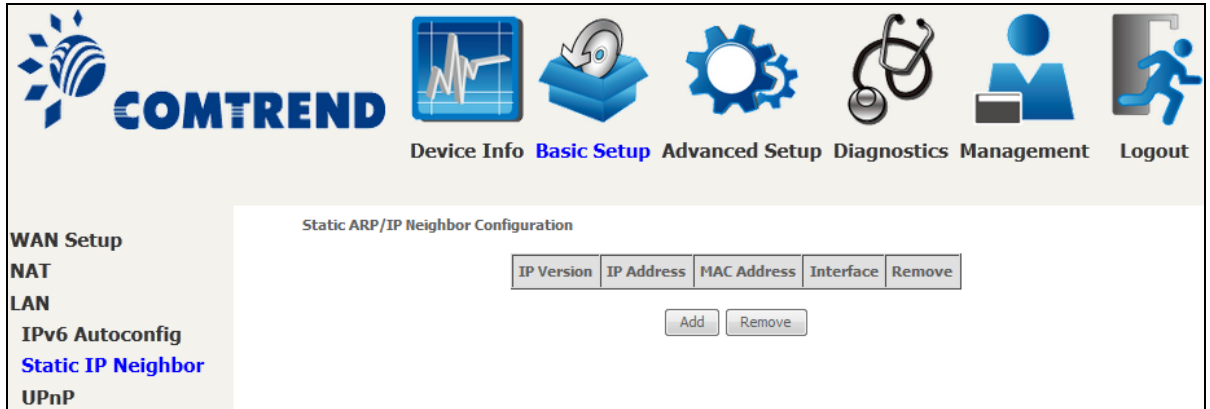

Click the **Add** button to display the following.

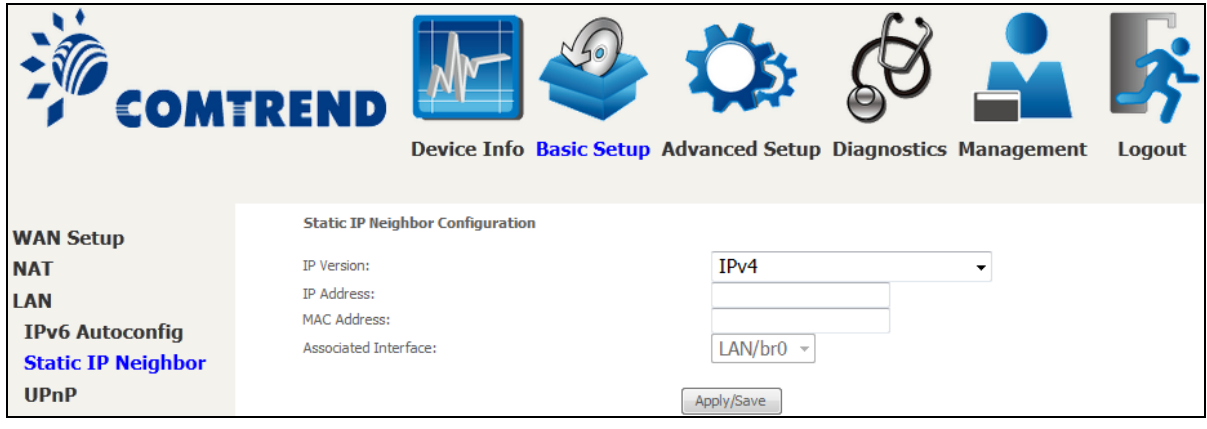

Click **Apply/Save** to apply and save the settings.

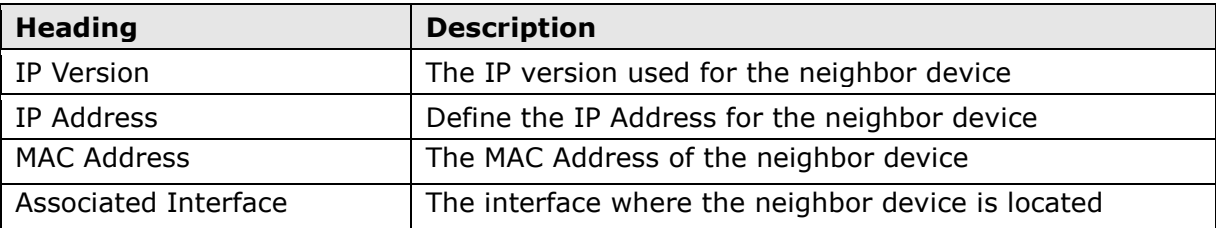

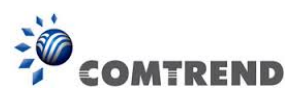

## **5.3.3 UPnP**

Select the checkbox **Ø** provided and click **Apply/Save** to enable UPnP protocol.

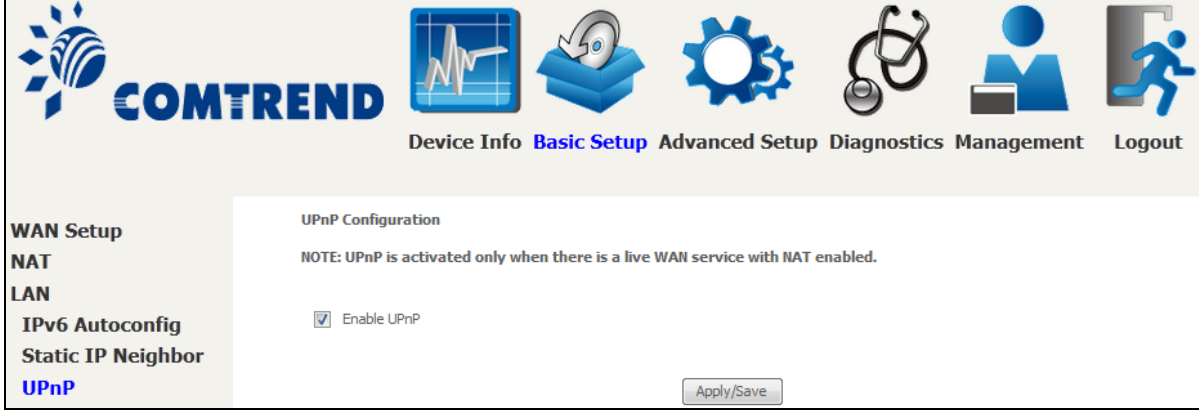

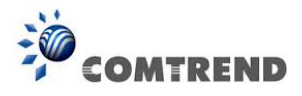

# **5.4 Wireless**

# **5.4.1 Basic**

The Basic option allows you to configure basic features of the wireless LAN interface. Among other things, you can enable or disable the wireless LAN interface, hide the network from active scans, set the wireless network name (also known as SSID) and restrict the channel set based on country requirements.

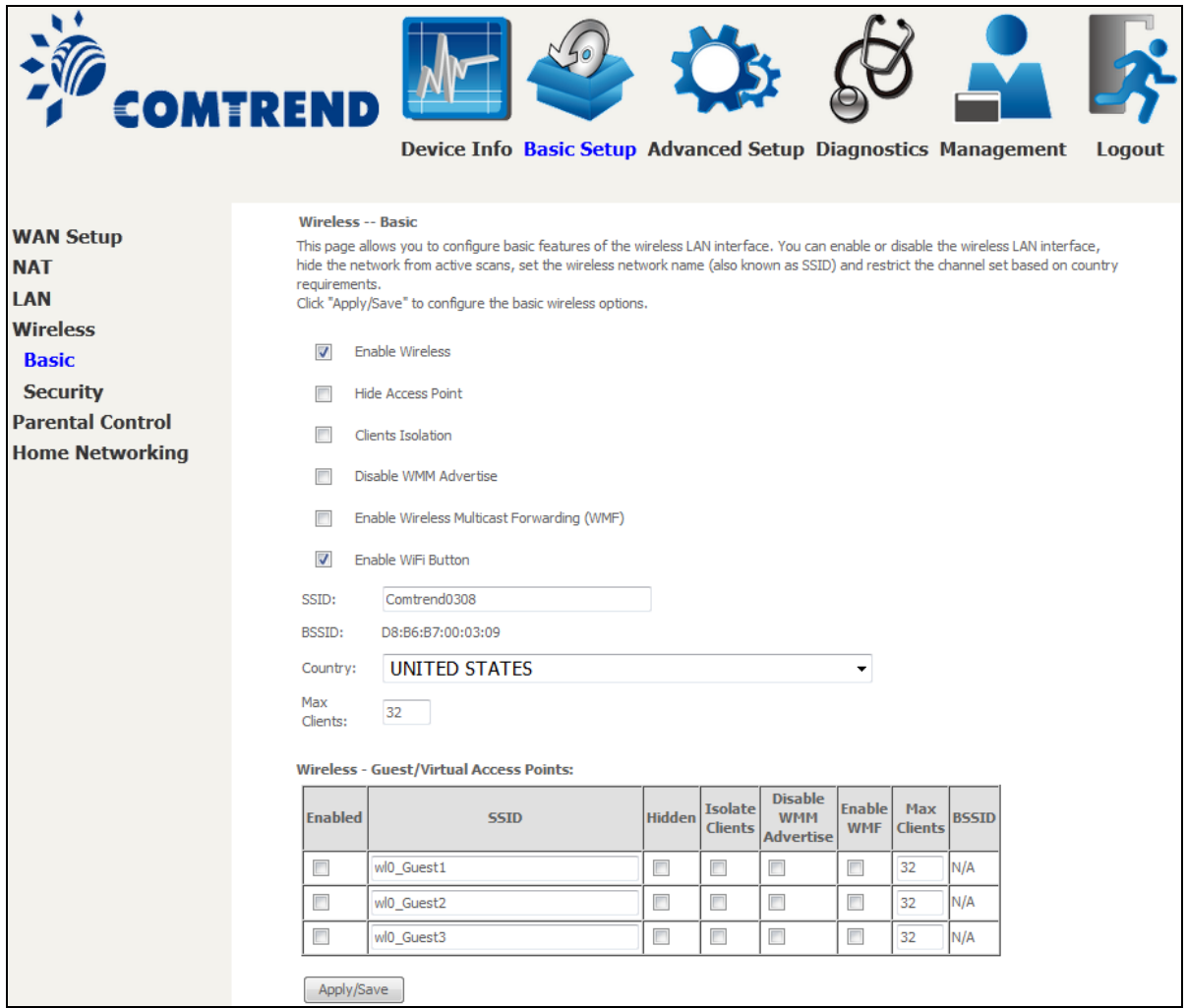

Click **Apply/Save** to apply the selected wireless options.

Consult the table below for descriptions of these options.

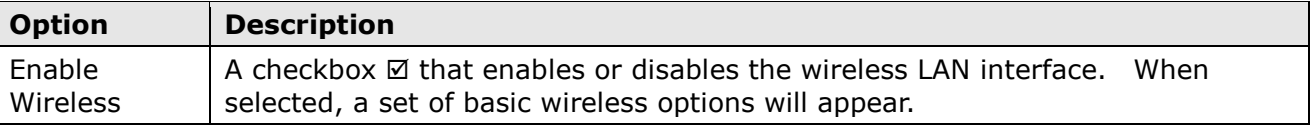

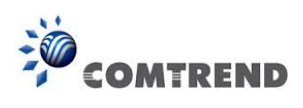

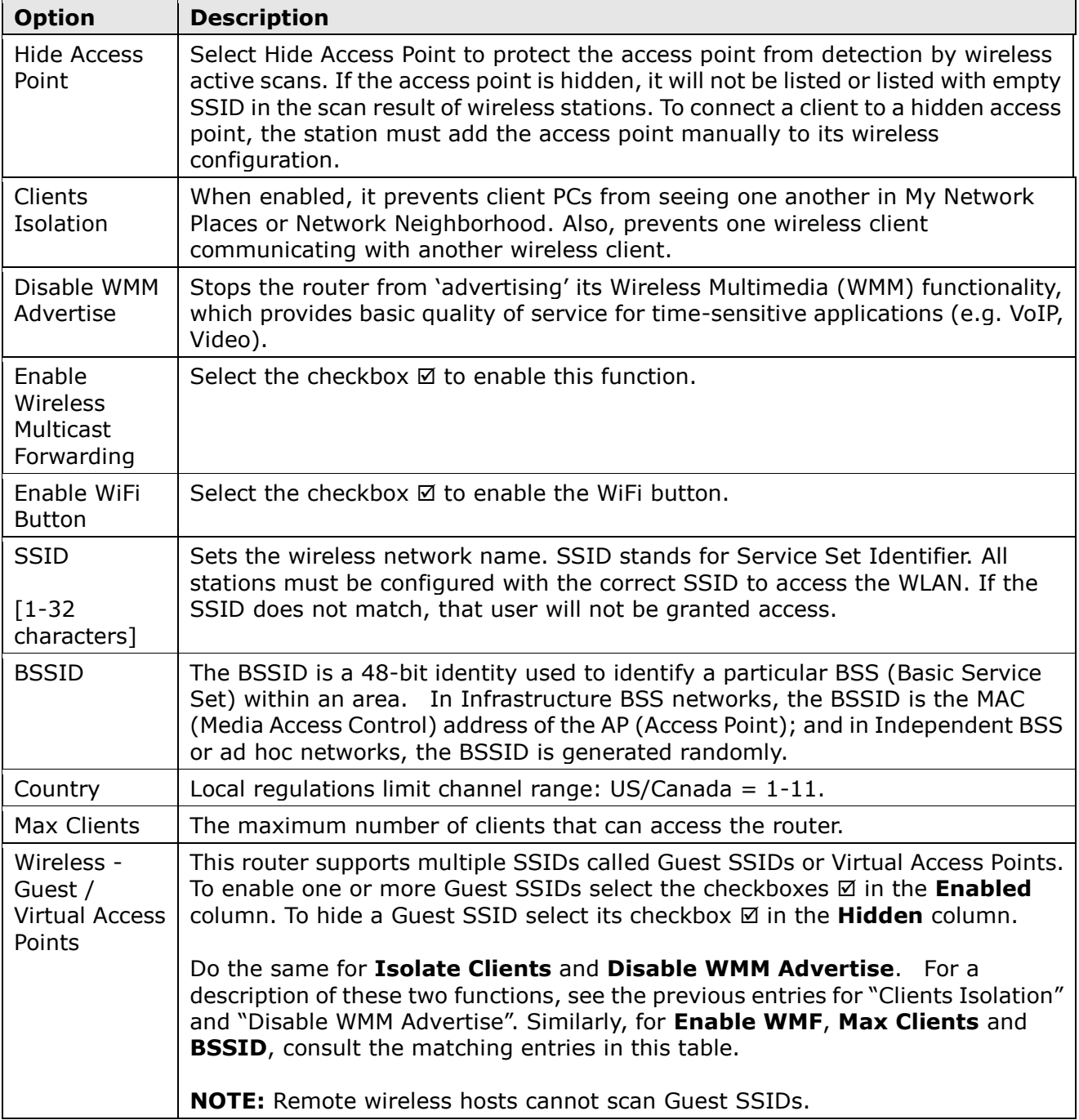

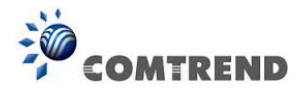

## **5.4.2 Security**

The following screen appears when Wireless Security is selected. The options shown here allow you to configure security features of the wireless LAN interface.

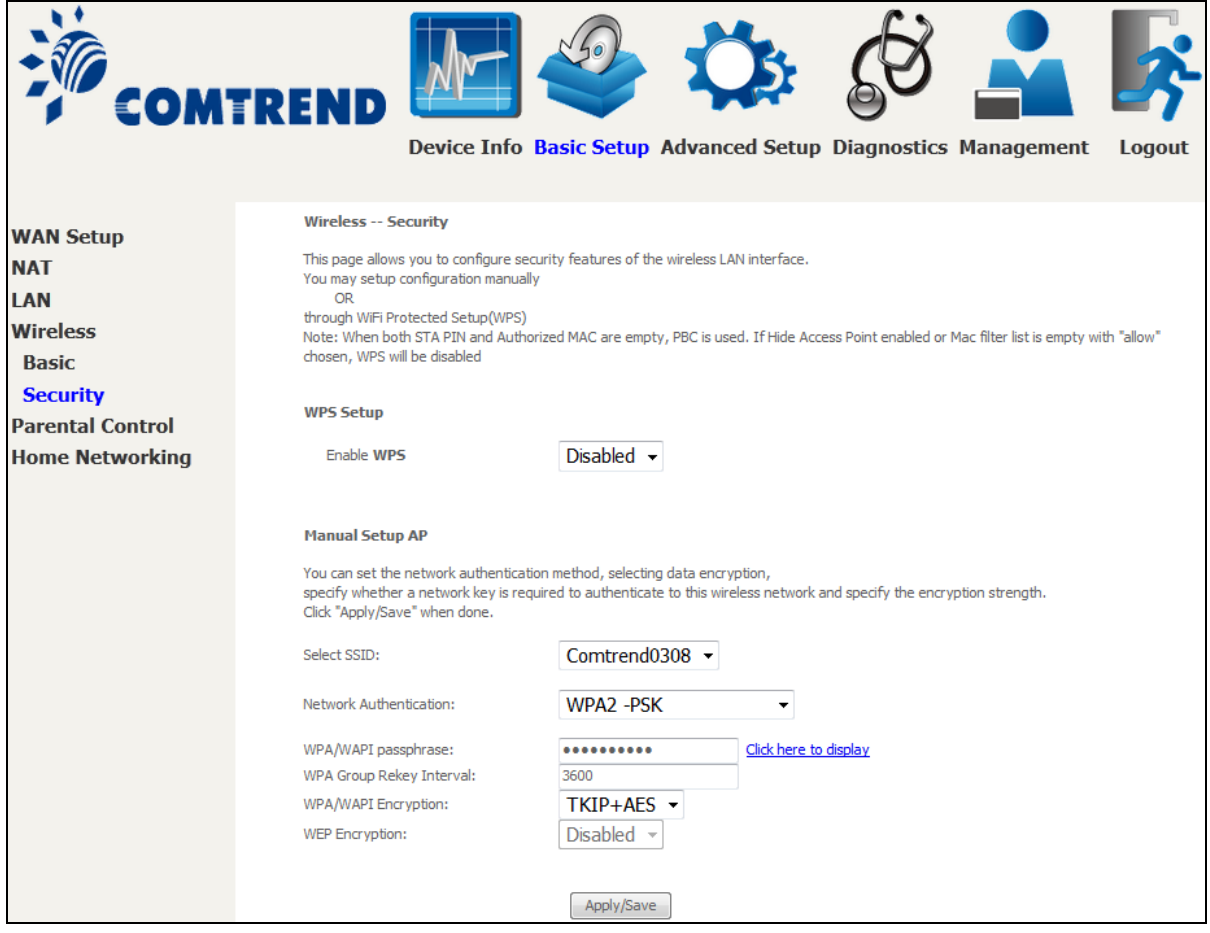

Click **Apply/Save** to implement new configuration settings.

### **WIRELESS SECURITY**

Setup requires that the user configure these settings using the Web User Interface (see the table below).

#### **Select SSID**

Select the wireless network name from the drop-down box. SSID stands for Service Set Identifier. All stations must be configured with the correct SSID to access the WLAN. If the SSID does not match, that client will not be granted access.

### **Network Authentication**

This option specifies whether a network key is used for authentication to the wireless network. If network authentication is set to Open, then no authentication is provided. Despite this, the identity of the client is still verified.

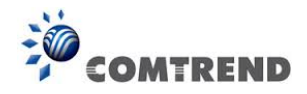

Each authentication type has its own settings. For example, selecting 802.1X authentication will reveal the RADIUS Server IP address, Port and Key fields. WEP Encryption will also be enabled as shown below.

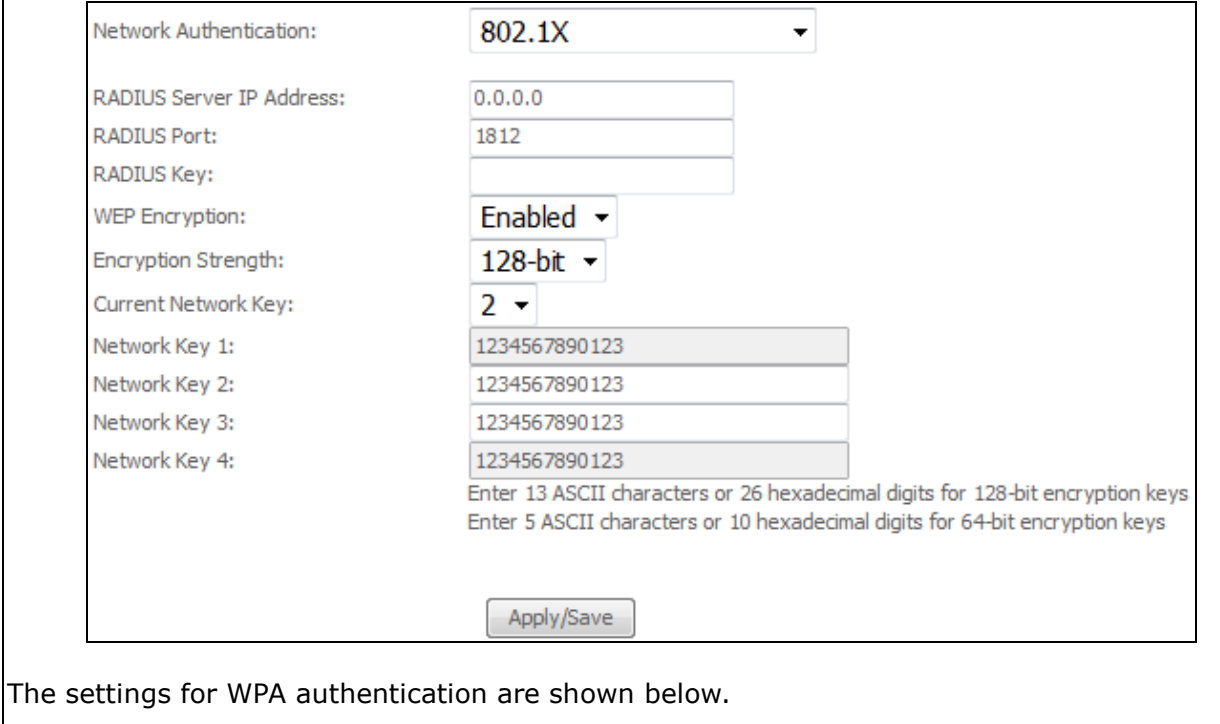

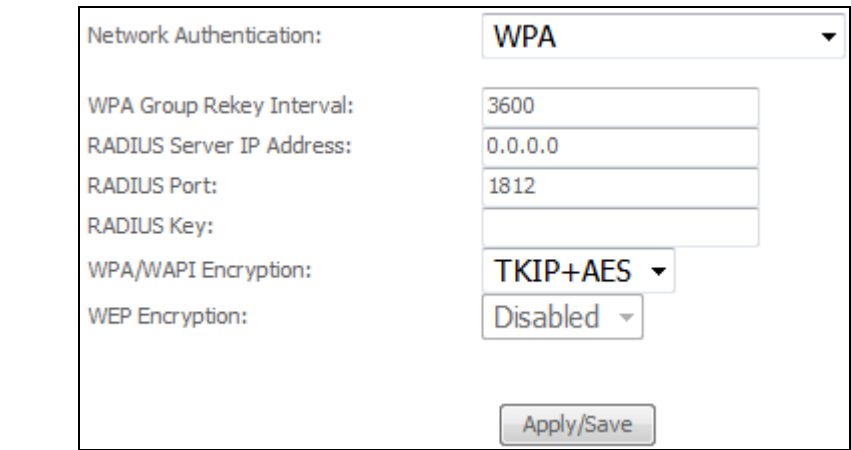

The settings for WPA-PSK authentication are shown next.

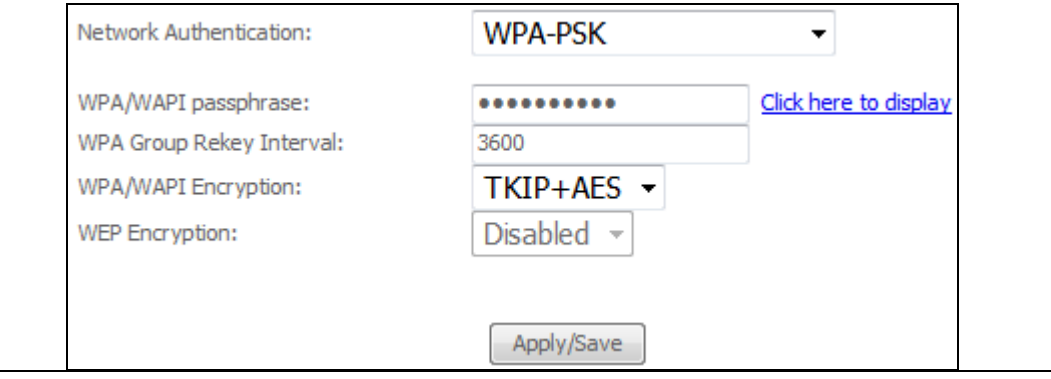

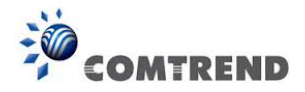

### **WEP Encryption**

This option specifies whether data sent over the network is encrypted. The same network key is used for data encryption and network authentication. Four network keys can be defined although only one can be used at any one time. Use the Current Network Key list box to select the appropriate network key.

Security options include authentication and encryption services based on the wired equivalent privacy (WEP) algorithm. WEP is a set of security services used to protect 802.11 networks from unauthorized access, such as eavesdropping; in this case, the capture of wireless network traffic.

When data encryption is enabled, secret shared encryption keys are generated and used by the source station and the destination station to alter frame bits, thus avoiding disclosure to eavesdroppers.

Under shared key authentication, each wireless station is assumed to have received a secret shared key over a secure channel that is independent from the 802.11 wireless network communications channel.

### **Encryption Strength**

This drop-down list box will display when WEP Encryption is enabled. The key strength is proportional to the number of binary bits comprising the key. This means that keys with a greater number of bits have a greater degree of security and are considerably more difficult to crack. Encryption strength can be set to either 64-bit or 128-bit. A 64-bit key is equivalent to 5 ASCII characters or 10 hexadecimal numbers. A 128-bit key contains 13 ASCII characters or 26 hexadecimal numbers. Each key contains a 24-bit header (an initiation vector) which enables parallel decoding of multiple streams of encrypted data.

Please see section [6.12](#page--1-1) for MAC Filter, Wireless Bridge and Advanced Wireless features.

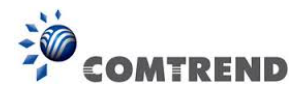

# **5.5 Parental Control**

This selection provides WAN access control functionality.

### **5.5.1 Time Restriction**

This feature restricts access from a LAN device to an outside network through the device on selected days at certain times. Make sure to activate the Internet Time server synchronization as described in section [8.5 Internet Time,](#page--1-2) so that the scheduled times match your local time.

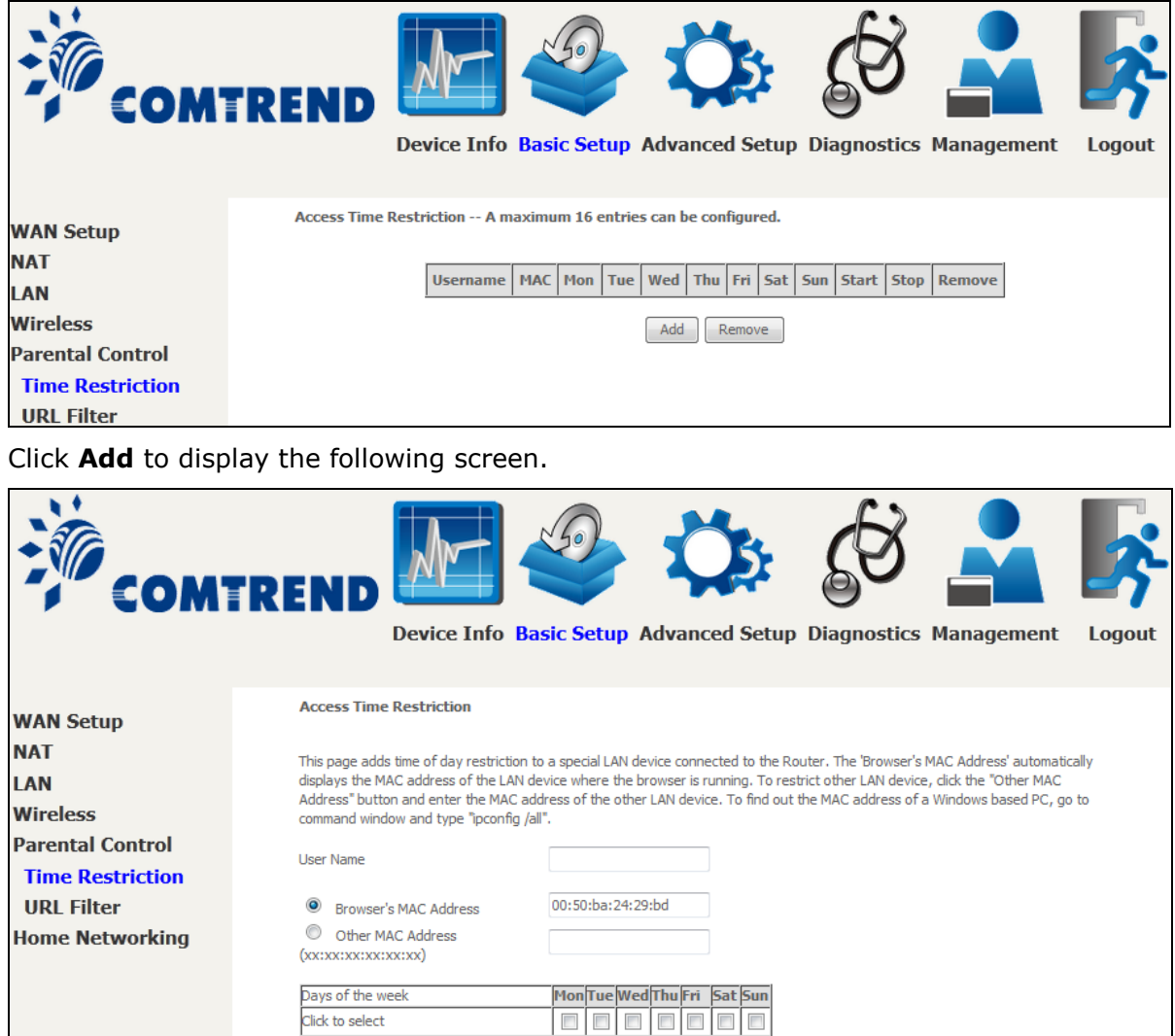

See below for field descriptions. Click **Apply/Save** to add a time restriction.

Start Blocking Time (hh:mm) End Blocking Time (hh:mm)

**User Name:** A user-defined label for this restriction. **Browser's MAC Address:** MAC address of the PC running the browser. **Other MAC Address:** MAC address of another LAN device. **Days of the Week:** The days the restrictions apply. **Start Blocking Time:** The time the restrictions start. **End Blocking Time:** The time the restrictions end.

Apply/Save

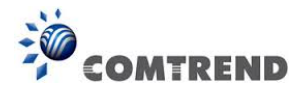

# **5.5.2 URL Filter**

This screen allows for the creation of a filter rule for access rights to websites based on their URL address and port number.

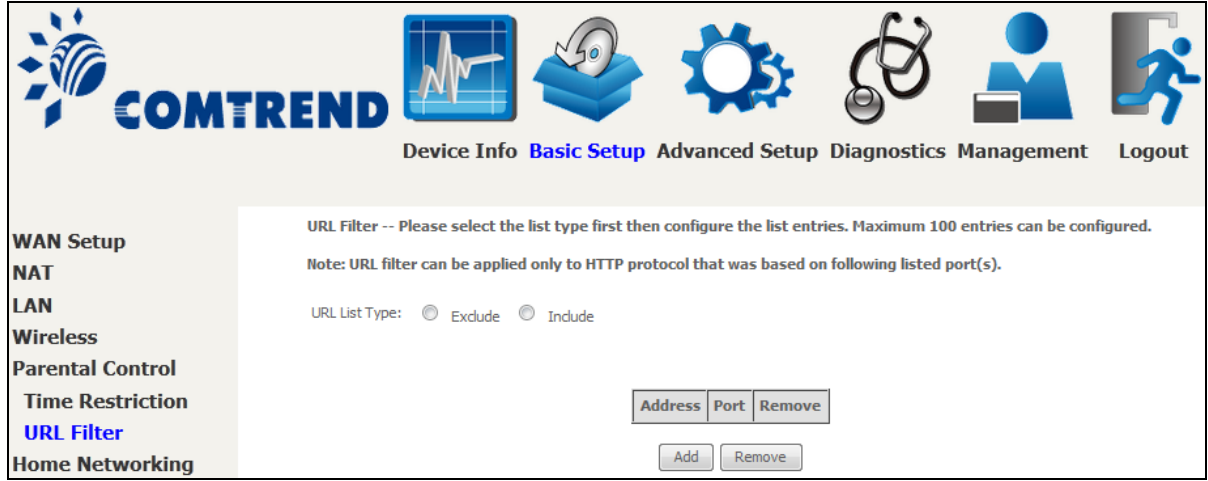

Select URL List Type: Exclude or Include.

Tick the **Exclude** radio button to deny access to the websites listed.

Tick the **Include** radio button to restrict access to only those listed websites.

Then click **Add** to display the following screen.

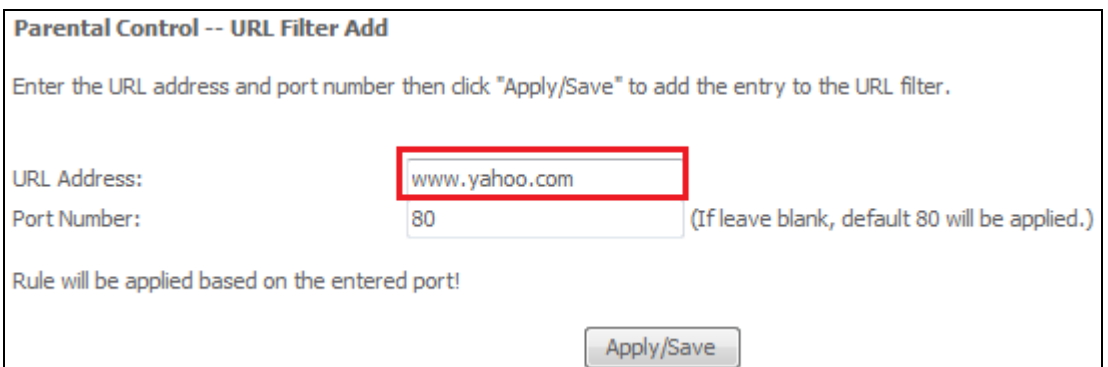

Enter the URL address and port number then click **Save/Apply** to add the entry to the URL filter. URL Addresses begin with "www", as shown in this example.

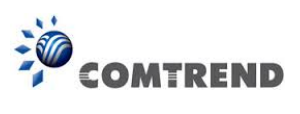

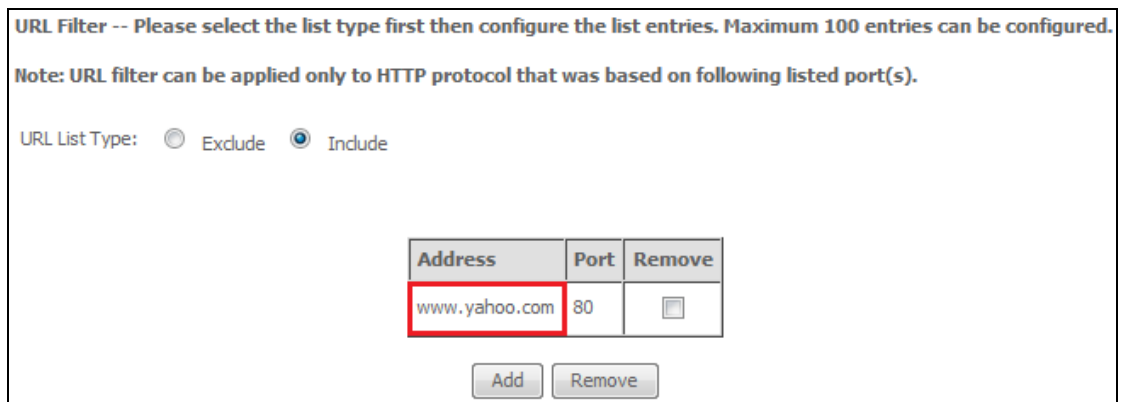

A maximum of 100 entries can be added to the URL Filter list.

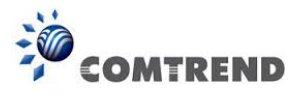

# **5.6 Home Networking**

## **5.6.1 Print Server**

This page allows you to enable or disable printer support.

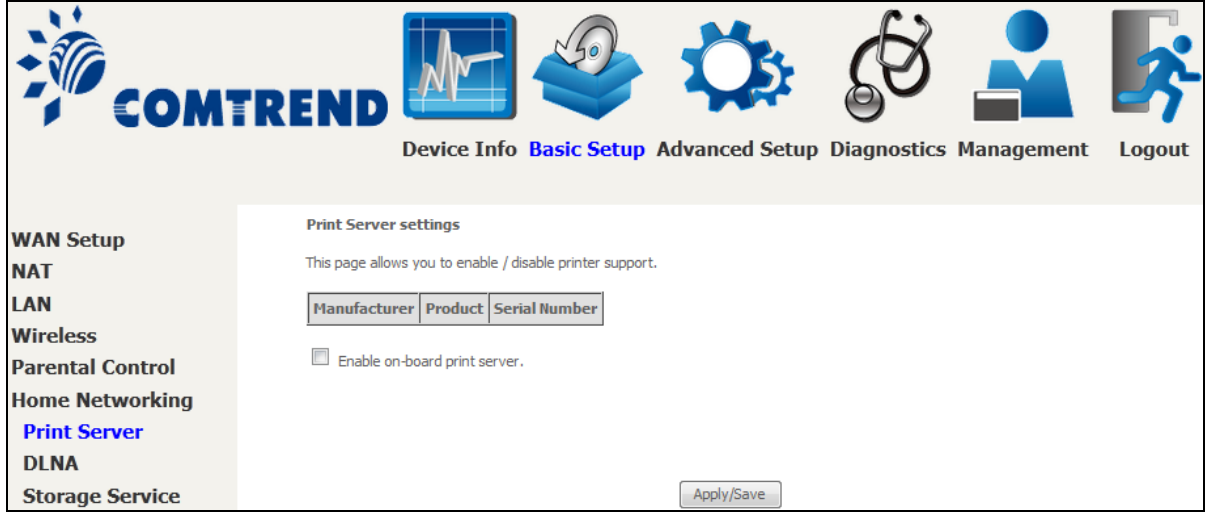

Please reference **[Appendix F](#page--1-0)** to see the procedure for enabling the Printer Server.

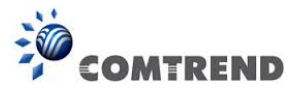

## **5.6.2 DLNA**

Enabling DLNA allows users to share digital media, like pictures, music and video, to other LAN devices from the digital media server.

Insert USB drive to the USB host port on the back of router. Modify media library path to the corresponding path of the USB drive and click Apply/Save to enable the DLNA media server.

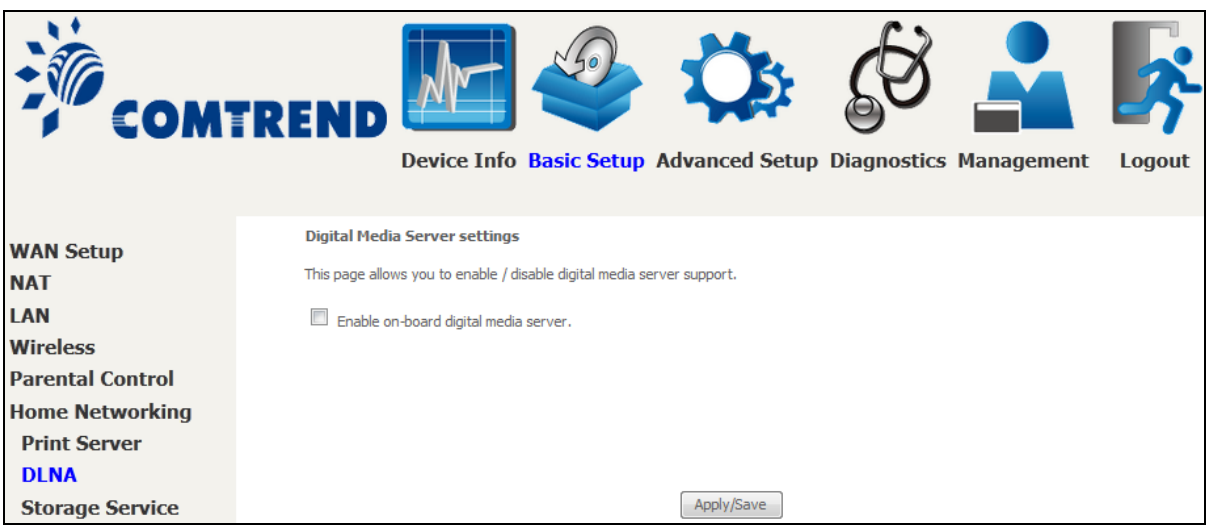

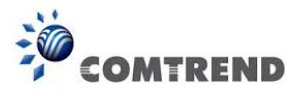

# **5.6.3 Storage Service**

This page displays storage devices attached to USB host.

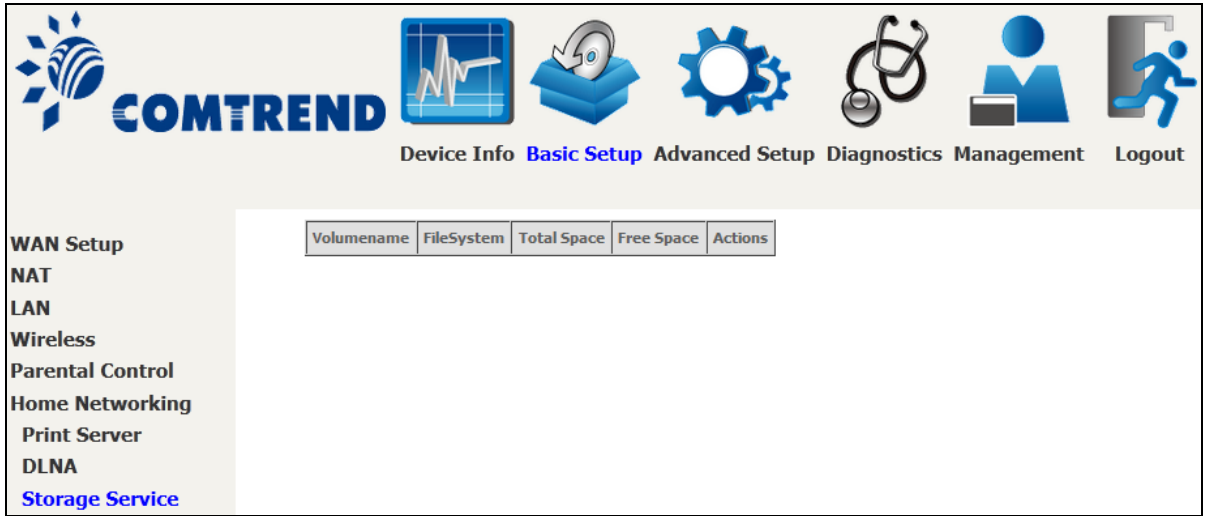

### Display after storage device attached (for your reference).

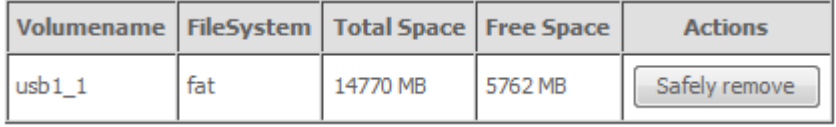

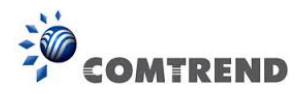

# **Chapter 6 Advanced Setup**

You can reach this page by clicking on the following icon located at the top of the screen.

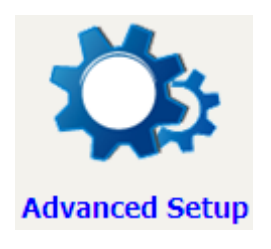

# **6.1 Auto-detection setup**

The auto-detection function is used for CPE to detect WAN service for either ETHWAN or xDSL interface. The feature is designed for the scenario that requires only **one WAN service** in different applications.

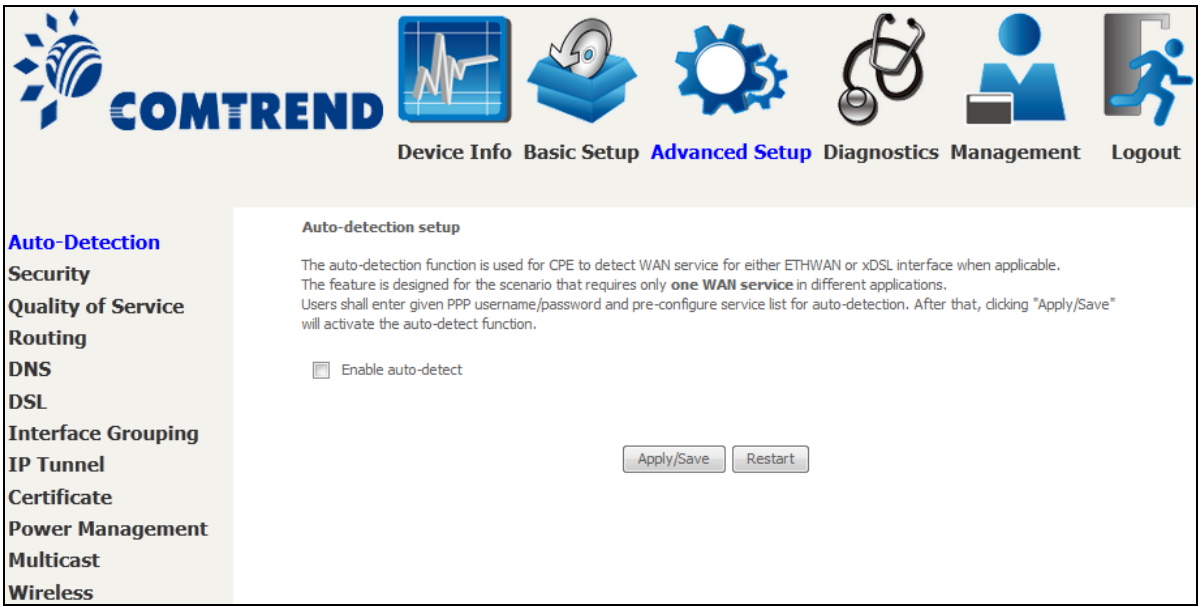

The Auto Detection page simply provides a checkbox allowing users to enable or disable the feature. Check the checkbox to display the following configuration options.

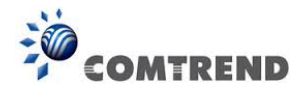

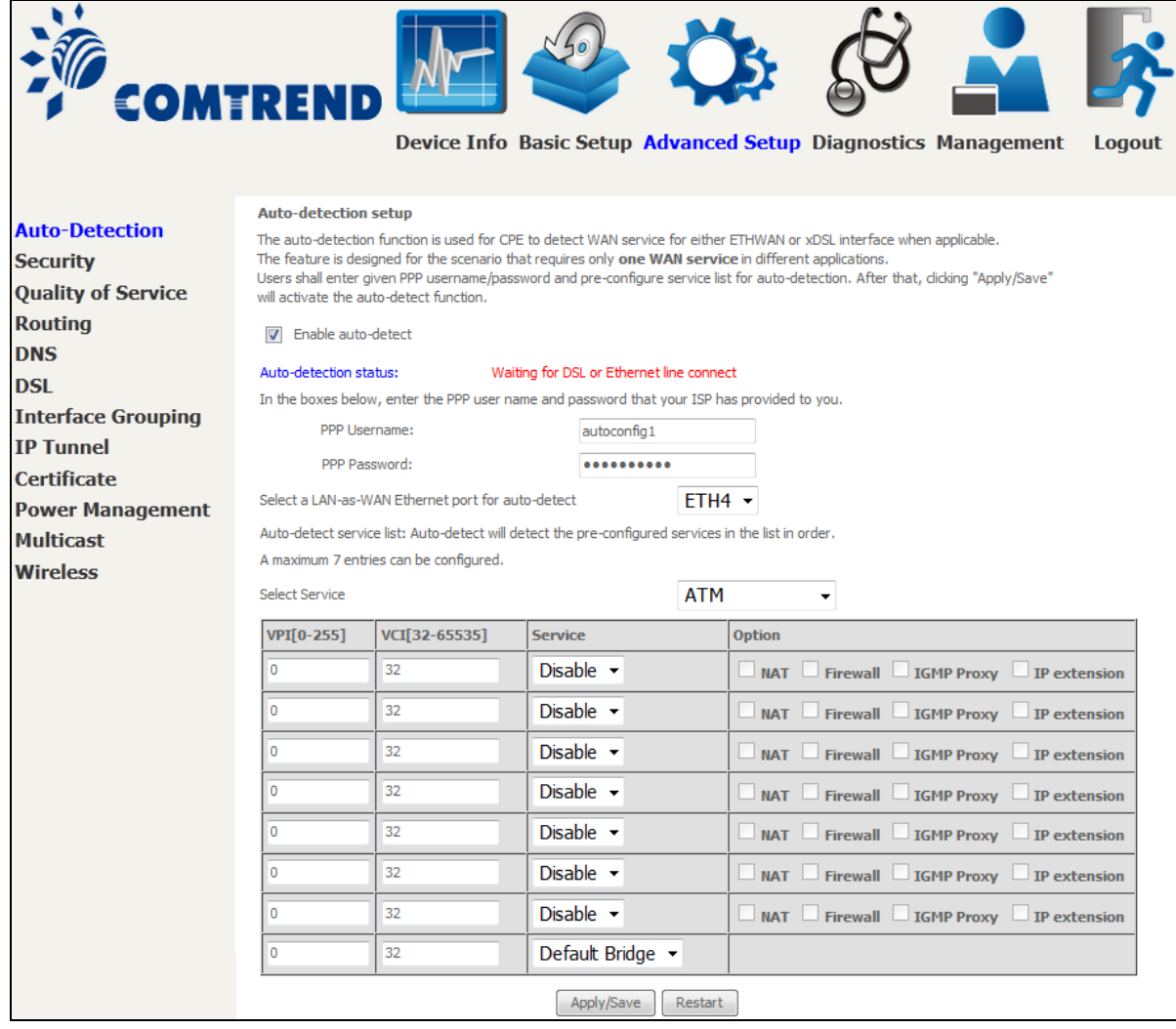

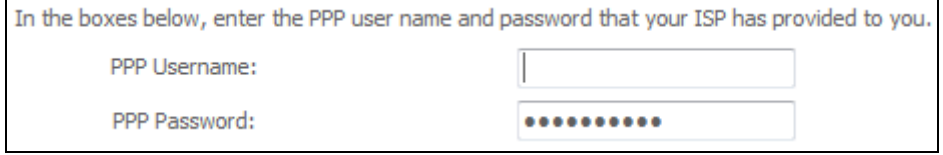

Enter the PPP username/password given by your service provider for PPP service detection.

### **Select a LAN-as-WAN Ethernet port for auto-detect:**

Select the Ethernet Port that will be used as ETHWAN during auto-detection.

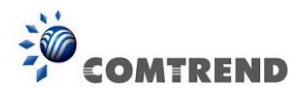

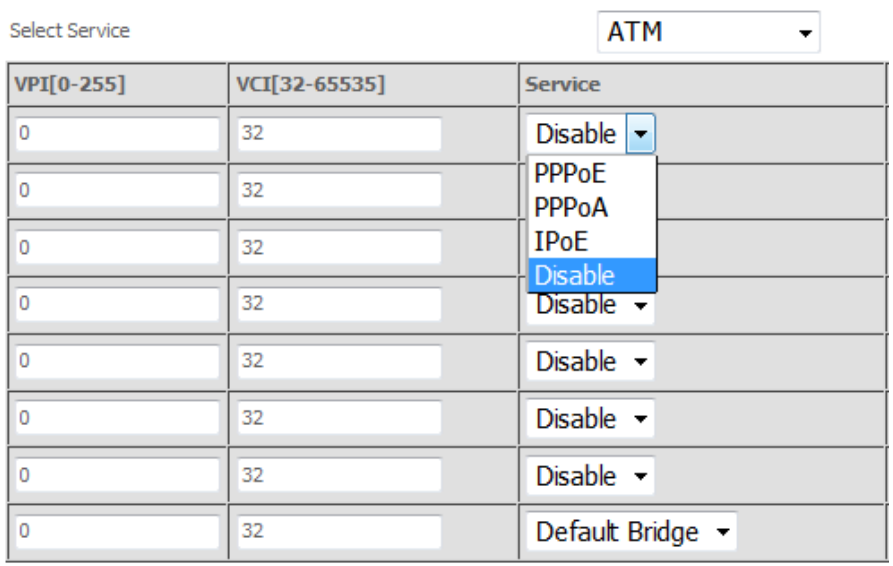

**WAN services list for ATM mode:** A maximum of 7 WAN services with corresponding PVC are required to be configured for ADSL ATM mode. The services will be detected in order. Users can modify the 7 pre-configured services and select **disable** to ignore any of those services to meet their own requirement and also reduce the detection cycle.

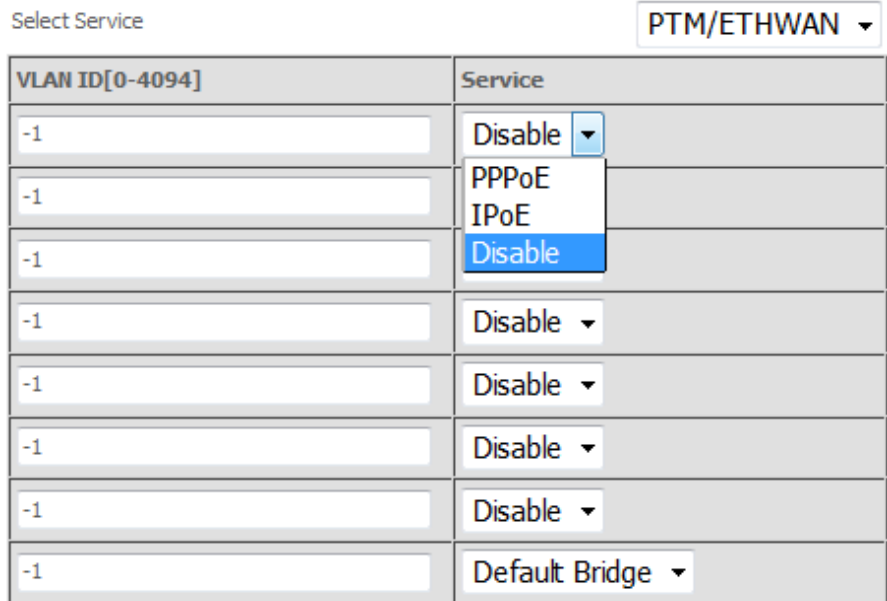

**WAN services list for PTM mode:** A maximum of 7 WAN services with corresponding VLAN ID (-1 indicates no VLAN ID is required for the service) are required to be configured for ADSL/VDSL PTM mode and ETHWAN. The services will be detected in order. Users can modify the 7 pre-configured services and select **disable** to ignore any of the services to meet their own requirement and also reduce the detection cycle.

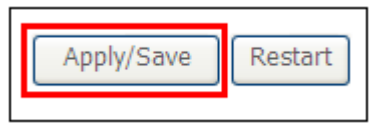

Click "Apply/Save" to activate the auto-detect function.
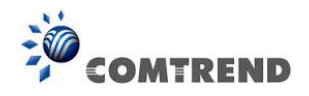

**Options for each WAN service:** These options are selectable for each WAN service. Users can pre-configure both WAN services and other provided settings to meet their deployed requirements.

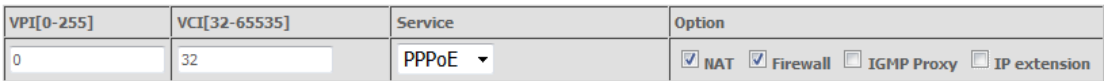

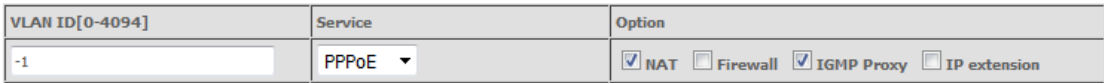

## **Auto Detection status and Restart**

The Auto-detection status is used to display the real time status of the Auto-detection feature.

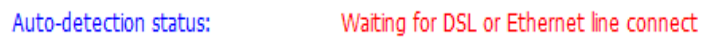

The **Restart** button is used to detect all the WAN services that are either detected by the auto-detection feature or configured manually by users.

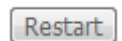

The following window will pop up upon clicking the **Restart** button. Click the **OK** button to proceed.

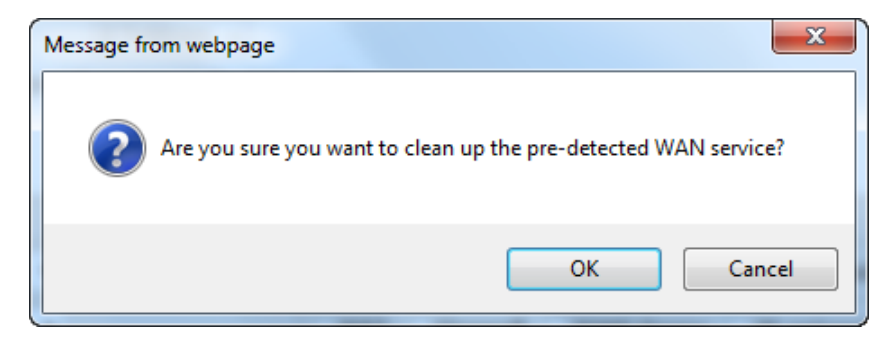

## **Auto Detection notice**

**Note:** The following description concerning ETHWAN is for multiple LAN port devices only.

- 1) This feature will automatically detect one WAN service only. If customers require multiple WAN services, manual configuration is required.
- 2) If a physical ETHWAN port is detected, the Auto Detection for ETHWAN will be fixed on the physical ETHWAN port and cannot be configured for any LAN port; if the physical ETHWAN port is not detected, the Auto Detection for ETHWAN will be configured to the 4<sup>th</sup> LAN port by default and allows it to be configured for any LAN port as well.

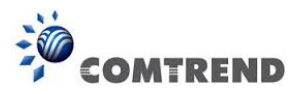

- 3) For cases in which both the DSL port and ETHWAN port are plugged in at the same time, the DSL WAN will have priority over ETHWAN. For example, the ETHWAN port is plugged in with a WAN service detected automatically and then the DSL port is plugged in and linked up. The Auto Detection feature will clear the WAN service for ETHWAN and re-detect the WAN service for DSL port.
- 4) If none of the pre-configured services are detected, a Bridge service will be created.

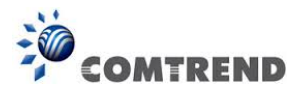

# **6.2 Security**

To display this function, you must enable the firewall feature in WAN Setup. For detailed descriptions, with examples, please consult [Appendix A - Firewall.](#page--1-0)

## **6.2.1 IP Filtering**

This screen sets filter rules that limit IP traffic (Outgoing/Incoming). Multiple filter rules can be set and each applies at least one limiting condition. For individual IP packets to pass the filter all conditions must be fulfilled.

**NOTE:** This function is not available when in bridge mode. Instead, [MAC Filtering](#page--1-1) performs a similar function.

## **OUTGOING IP FILTER**

By default, all outgoing IP traffic is allowed, but IP traffic can be blocked with filters.

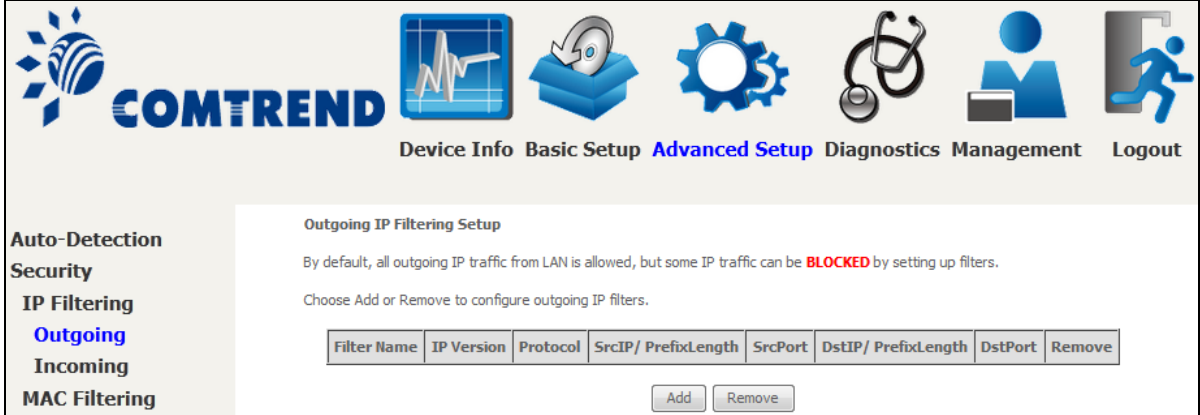

To add a filter (to block some outgoing IP traffic), click the **Add** button.

On the following screen, enter your filter criteria and then click **Apply/Save**.